## **JD Edwards EnterpriseOne Tools**

Workflow Tools Guide Release 8.98 Update 4 **E14729-02**

March 2011

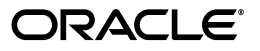

JD Edwards EnterpriseOne Tools Workflow Tools Guide, Release 8.98 Update 4

E14729-02

Copyright © 2011, Oracle and/or its affiliates. All rights reserved.

This software and related documentation are provided under a license agreement containing restrictions on use and disclosure and are protected by intellectual property laws. Except as expressly permitted in your license agreement or allowed by law, you may not use, copy, reproduce, translate, broadcast, modify, license, transmit, distribute, exhibit, perform, publish, or display any part, in any form, or by any means. Reverse engineering, disassembly, or decompilation of this software, unless required by law for interoperability, is prohibited.

The information contained herein is subject to change without notice and is not warranted to be error-free. If you find any errors, please report them to us in writing.

If this is software or related documentation that is delivered to the U.S. Government or anyone licensing it on behalf of the U.S. Government, the following notice is applicable:

U.S. GOVERNMENT RIGHTS Programs, software, databases, and related documentation and technical data delivered to U.S. Government customers are "commercial computer software" or "commercial technical data" pursuant to the applicable Federal Acquisition Regulation and agency-specific supplemental regulations. As such, the use, duplication, disclosure, modification, and adaptation shall be subject to the restrictions and license terms set forth in the applicable Government contract, and, to the extent applicable by the terms of the Government contract, the additional rights set forth in FAR 52.227-19, Commercial Computer Software License (December 2007). Oracle America, Inc., 500 Oracle Parkway, Redwood City, CA 94065.

This software or hardware is developed for general use in a variety of information management applications. It is not developed or intended for use in any inherently dangerous applications, including applications that may create a risk of personal injury. If you use this software or hardware in dangerous applications, then you shall be responsible to take all appropriate fail-safe, backup, redundancy, and other measures to ensure its safe use. Oracle Corporation and its affiliates disclaim any liability for any damages caused by use of this software or hardware in dangerous applications.

Oracle and Java are registered trademarks of Oracle and/or its affiliates. Other names may be trademarks of their respective owners.

Intel and Intel Xeon are trademarks or registered trademarks of Intel Corporation. All SPARC trademarks are used under license and are trademarks or registered trademarks of SPARC International, Inc. AMD, Opteron, the AMD logo, and the AMD Opteron logo are trademarks or registered trademarks of Advanced Micro Devices. UNIX is a registered trademark licensed through X/Open Company, Ltd.

This software or hardware and documentation may provide access to or information on content, products, and services from third parties. Oracle Corporation and its affiliates are not responsible for and expressly disclaim all warranties of any kind with respect to third-party content, products, and services. Oracle Corporation and its affiliates will not be responsible for any loss, costs, or damages incurred due to your access to or use of third-party content, products, or services.

# **Contents**

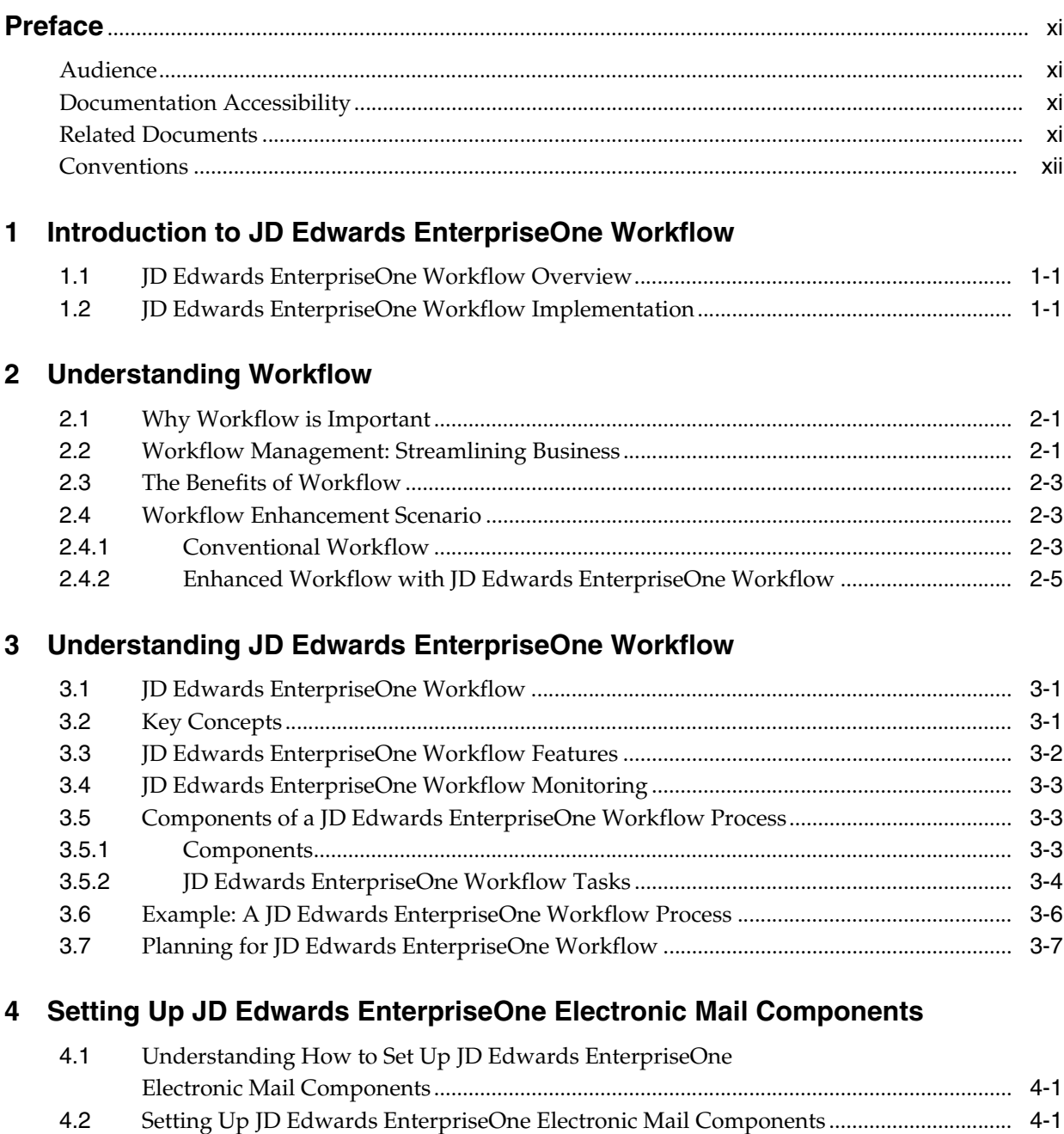

[4.2.1](#page-28-3) Setting Up Work Center Queues ....................................................................................... 4-1

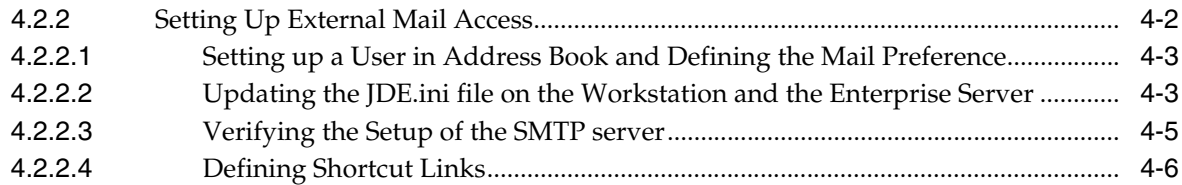

## **[5 Creating a JD Edwards EnterpriseOne Workflow Process](#page-36-0)**

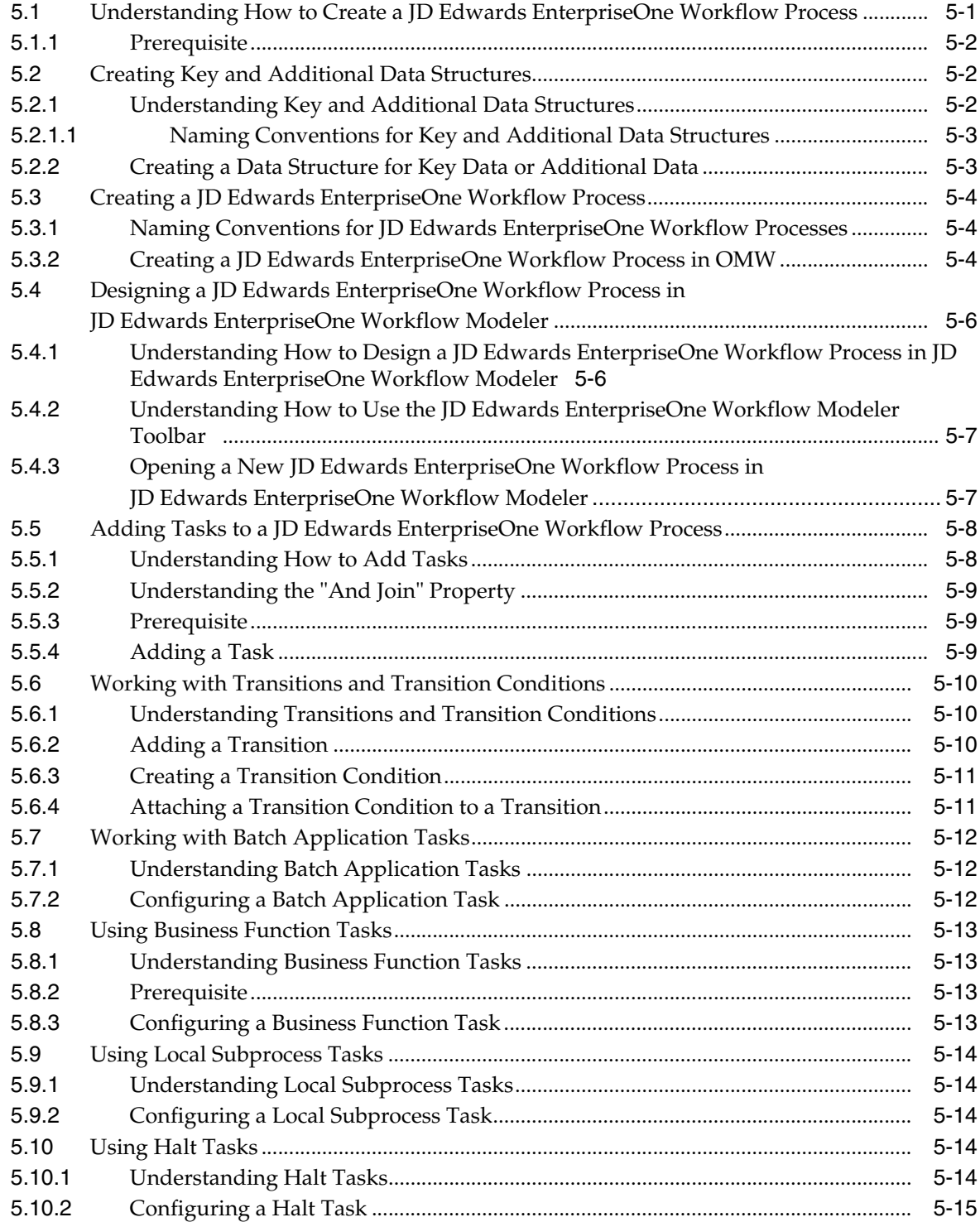

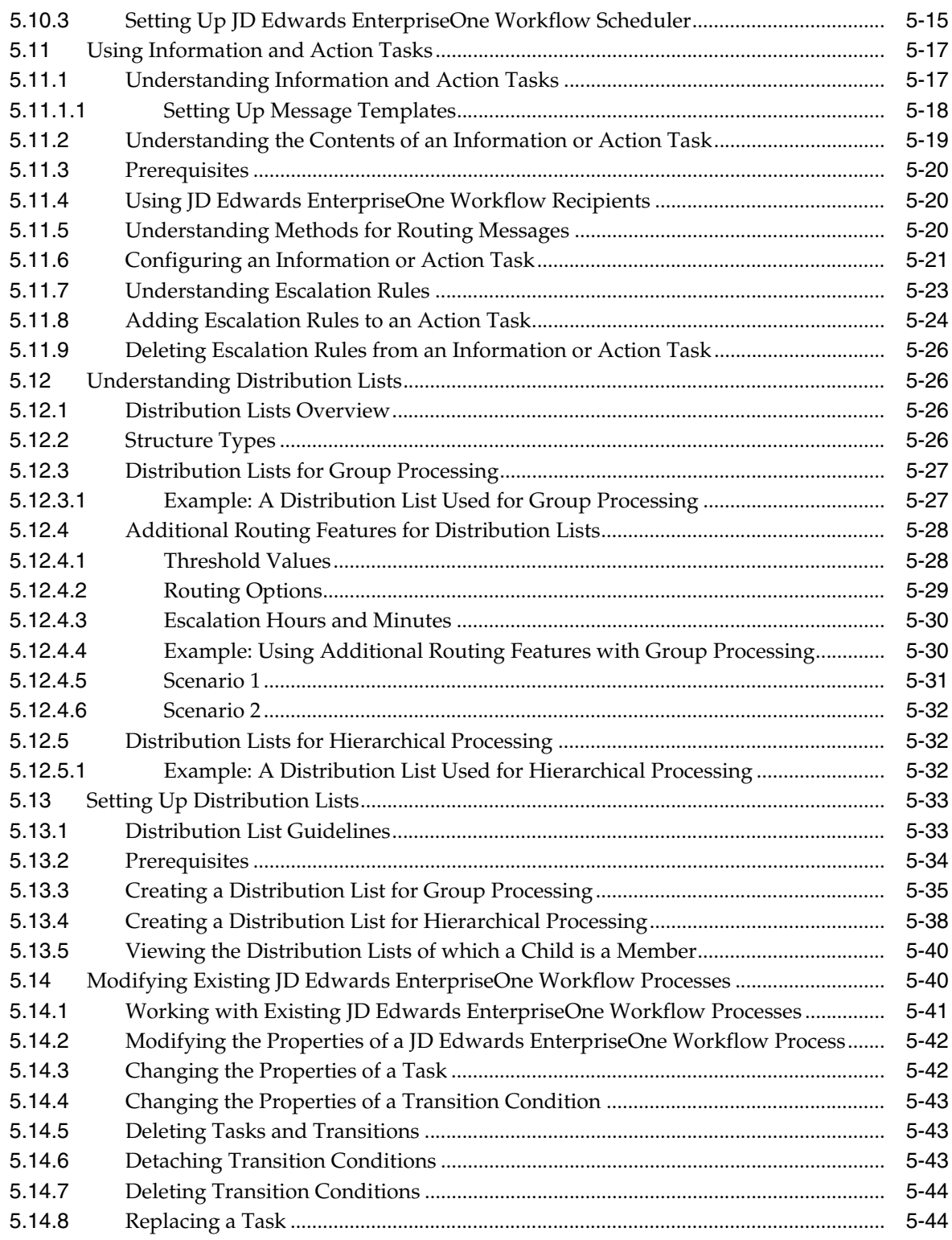

## **[6 Working with JD Edwards EnterpriseOne Workflow Process Versions](#page-80-0)**

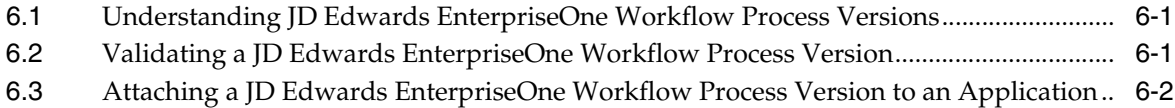

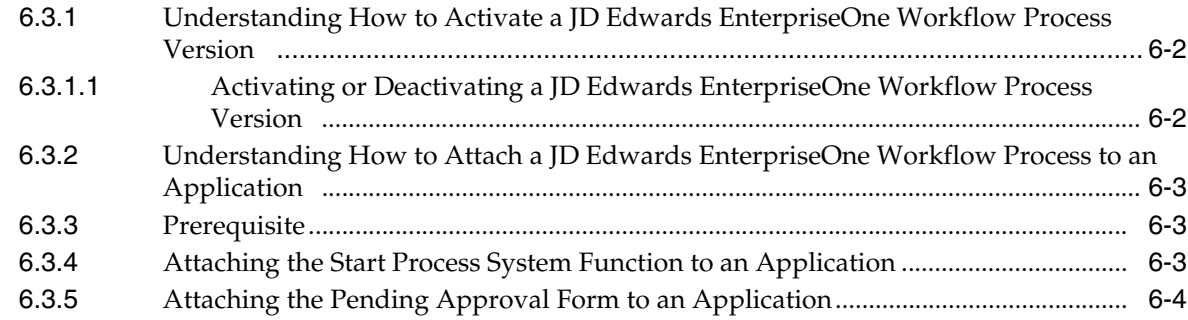

### 7 Understanding Synchronous and Asynchronous Processing

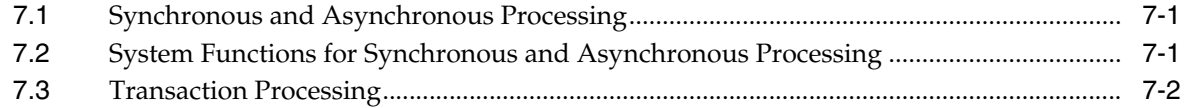

### 8 Understanding Message and JD Edwards EnterpriseOne Workflow System **Functions**

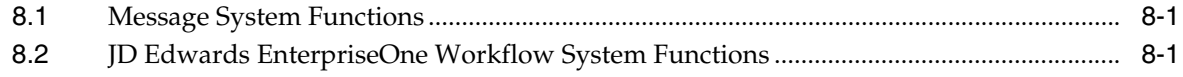

### 9 Configuring Shortcuts

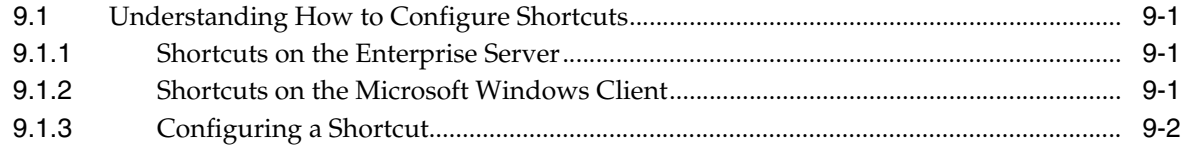

### 10 Understanding Distribution List Scenarios

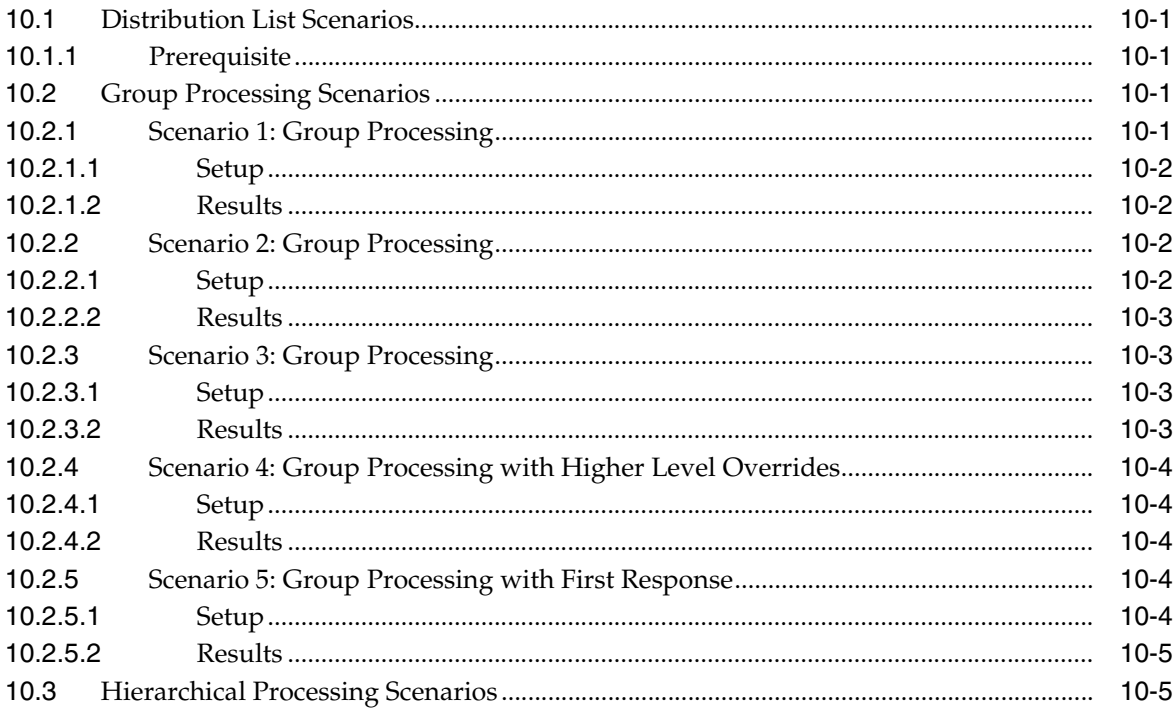

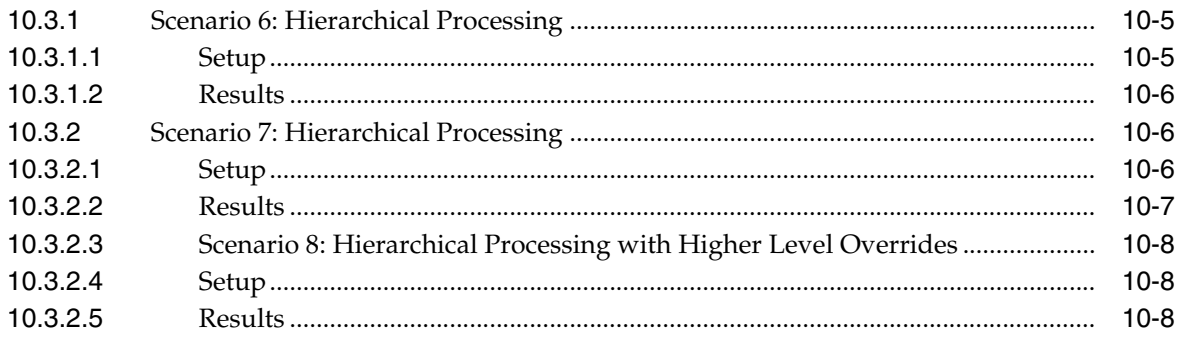

### **[11 Delegating Workflow](#page-102-0)**

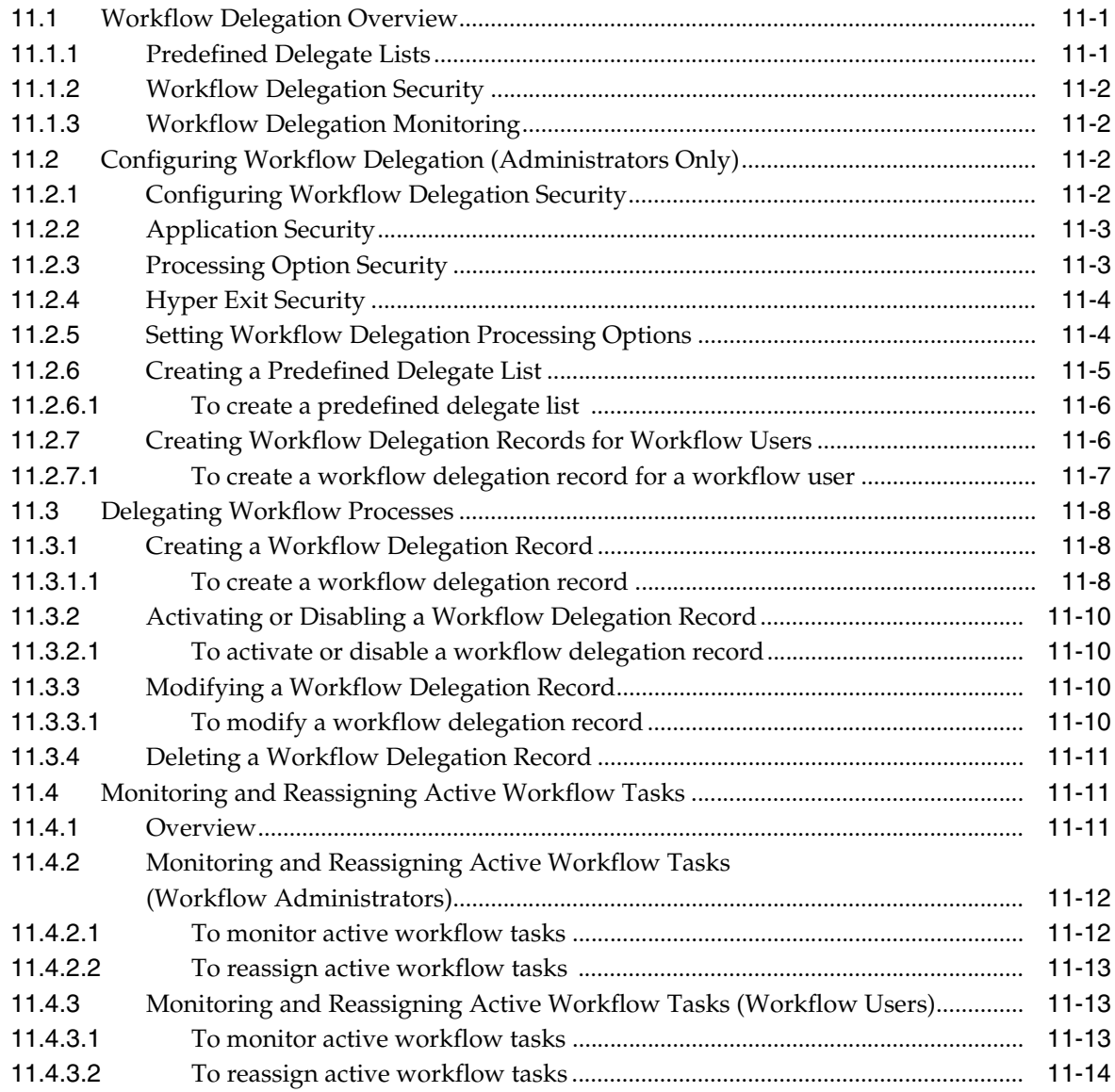

### **[12 Administrative Tasks](#page-116-0)**

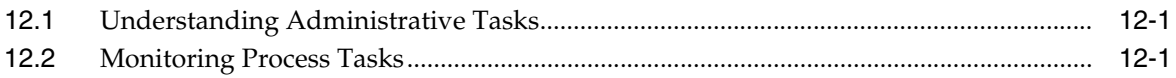

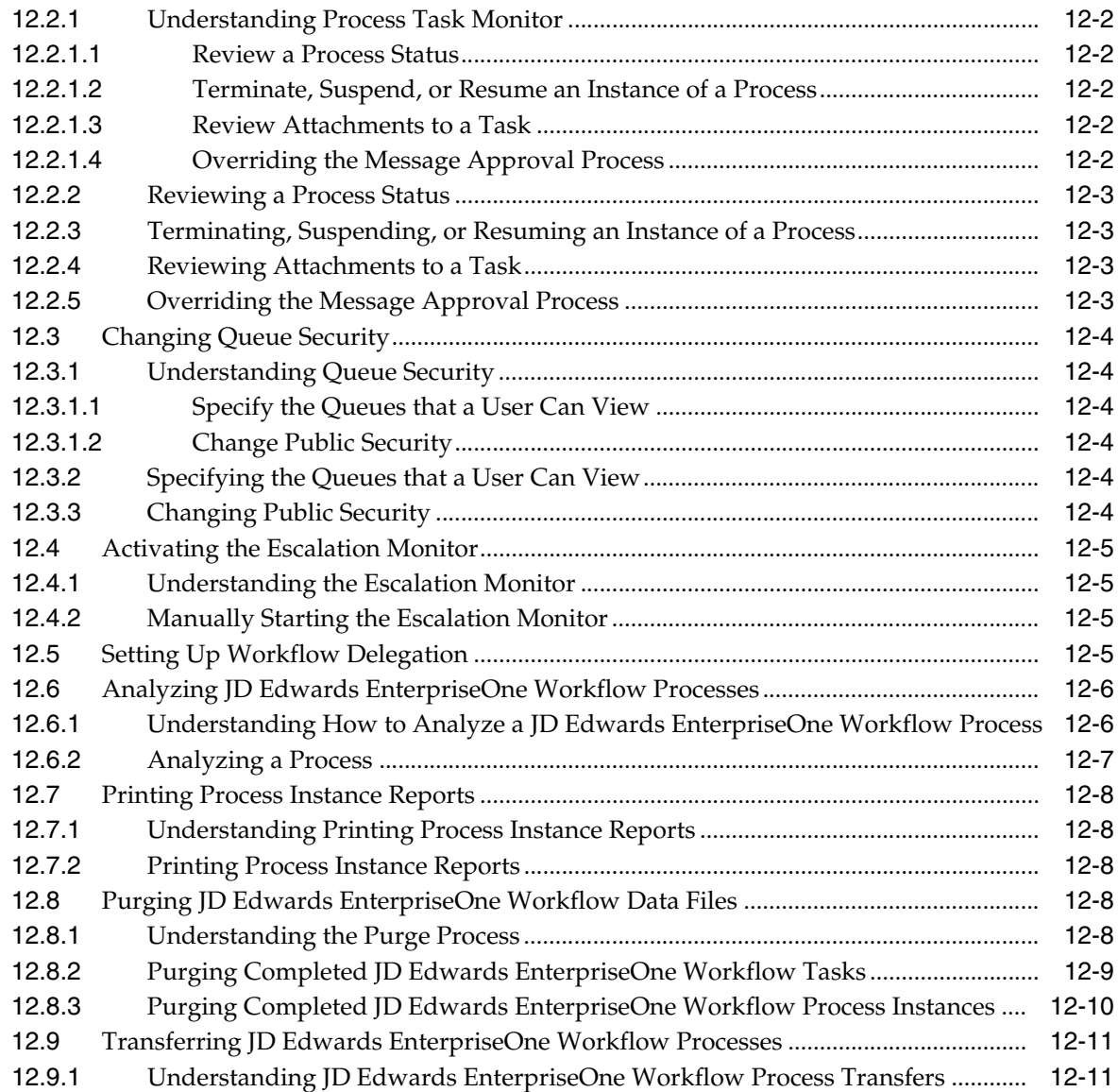

### **[A JD Edwards EnterpriseOne Workflow Processes Developed Before Release](#page-128-0)  8.94**

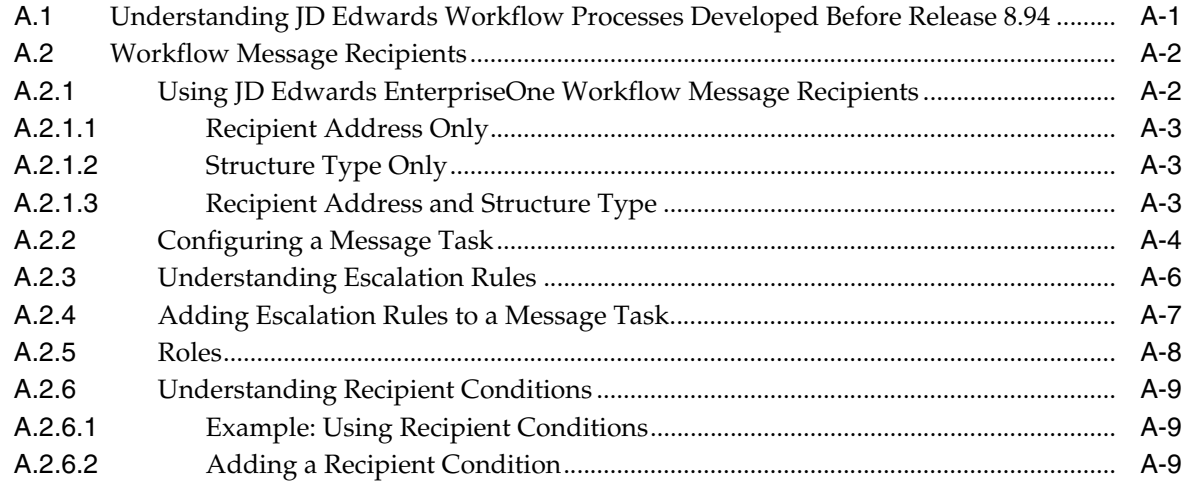

### **[B System Functions in JD Edwards EnterpriseOne Workflow](#page-138-0)** [B.1](#page-138-1) Send Message Extended............................................................................................................ B-1

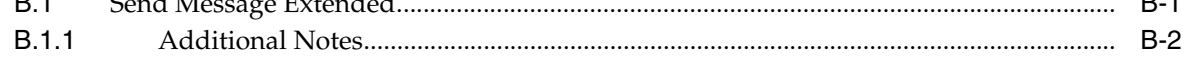

### **[Glossary](#page-142-0)**

**[Index](#page-162-0)**

# **Preface**

Welcome to the JD Edwards EnterpriseOne Tools Workflow Tools Guide.

### <span id="page-10-0"></span>**Audience**

This guide is intended for system administrators and developers who are responsible for administering, developing, and customizing JD Edwards EnterpriseOne Workflow.

### <span id="page-10-1"></span>**Documentation Accessibility**

For information about Oracle's commitment to accessibility, visit the Oracle Accessibility Program website at http://www.oracle.com/us/corporate/accessibility/index.html.

#### **Access to Oracle Support**

Oracle customers have access to electronic support through My Oracle Support. For information, visit http://www.oracle.com/support/contact.html or visit http://www.oracle.com/accessibility/support.html if you are hearing impaired.

### <span id="page-10-2"></span>**Related Documents**

You can access related documents from the JD Edwards EnterpriseOne Release Documentation Overview pages on My Oracle Support. Access the main documentation overview page by searching for the document ID, which is 876932.1, or by using this link:

#### [https://support.oracle.com/CSP/main/article?cmd=show&type=NOT&id](https://support.oracle.com/CSP/main/article?cmd=show&type=NOT&id=876932.1 ) [=876932.1](https://support.oracle.com/CSP/main/article?cmd=show&type=NOT&id=876932.1 )

To navigate to this page from the My Oracle Support home page, click the Knowledge tab, and then click the Tools and Training menu, JD Edwards EnterpriseOne, Welcome Center, Release Information Overview.

This guide contains references to server configuration settings that JD Edwards EnterpriseOne stores in configuration files (such as jde.ini, jas.ini, jdbj.ini, jdelog.properties, and so on). Beginning with the JD Edwards EnterpriseOne Tools Release 8.97, it is highly recommended that you only access and manage these settings for the supported server types using the Server Manager program. See the Server Manager Guide on My Oracle Support.

## <span id="page-11-0"></span>**Conventions**

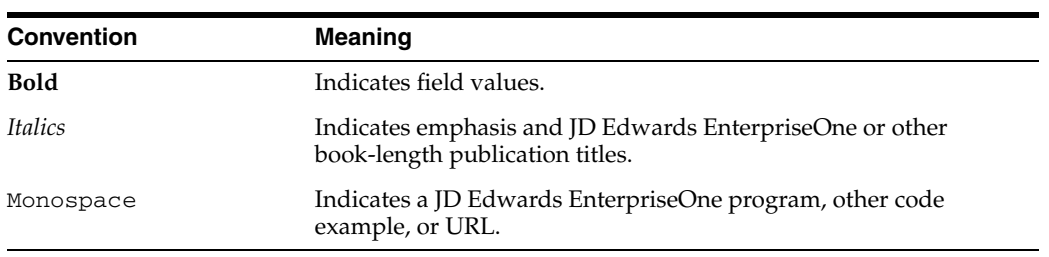

The following text conventions are used in this document:

**1**

# <span id="page-12-0"></span><sup>1</sup>**Introduction to JD Edwards EnterpriseOne Workflow**

This chapter contains the following topics:

- [Section 1.1, "JD Edwards EnterpriseOne Workflow Overview"](#page-12-1)
- [Section 1.2, "JD Edwards EnterpriseOne Workflow Implementation"](#page-12-2)

### <span id="page-12-1"></span>**1.1 JD Edwards EnterpriseOne Workflow Overview**

Oracle's JD Edwards EnterpriseOne Workflow enables you to automate the high-volume, formerly paper-based process into an email-based process flow across a network. Documents, information, and tasks pass from one participant to another for action based on a set of procedural rules. The result is an automated and efficient process with minimal user involvement, which enables you to streamline the existing business processes, increase efficiency, and reduce process time.

### <span id="page-12-2"></span>**1.2 JD Edwards EnterpriseOne Workflow Implementation**

This section provides an overview of the steps that are required to implement JD Edwards EnterpriseOne Workflow.

In the planning phase of the implementation, take advantage of all JD Edwards sources of information, including the installation guides and troubleshooting information.

Follow these steps to implement JD Edwards EnterpriseOne Workflow.

■ Install JD Edwards EnterpriseOne

See JD Edwards EnterpriseOne installation documentation for your platform.

Install one or more JD Edwards EnterpriseOne applications.

See JD Edwards EnterpriseOne installation documentation for your application.

# <sup>2</sup>**Understanding Workflow**

<span id="page-14-0"></span>This chapter contains the following topics:

- [Section 2.1, "Why Workflow is Important"](#page-14-1)
- [Section 2.2, "Workflow Management: Streamlining Business"](#page-14-2)
- [Section 2.3, "The Benefits of Workflow"](#page-16-0)
- [Section 2.4, "Workflow Enhancement Scenario"](#page-16-1)

### <span id="page-14-1"></span>**2.1 Why Workflow is Important**

In the past, companies benefited greatly from economies of scale, that is, the reduction of production costs that is achieved with increased output. These economies were possible because companies typically manufactured large quantities of standard products for relatively large and stable consumer groups. However, economies of scale are becoming less important in today's marketplace, due in large part to the increasing fragmentation of the consumer base. With so many products available, customers are more discriminating than ever and often expect highly complex services to go with the products that they purchase.

As a result, the definition of productivity as it relates to business success is changing rapidly and radically. Productivity is no longer defined simply as creating more with less. Increasingly, value is linked not only to sheer output but to innovation, or the ability to correctly anticipate and creatively respond to new and changing market opportunities. Today, a keen competitive advantage is enjoyed by those organizations with the flexible business infrastructures and tools in place to quickly develop new products and services and continuously outperform the time to market of their competitors.

The dependence of today's business enterprises on innovation and fast delivery of product cannot be overestimated. With the new emphasis on relentless innovation and the advantages that it breeds, successful companies are constantly searching for ways to reshape their corporate structures and streamline their business processes.

### <span id="page-14-2"></span>**2.2 Workflow Management: Streamlining Business**

Goods and services must be produced both faster and smarter through teamwork and efficiency. Only those companies with innovative staff, products, services, and short development cycles will prosper.

Workflow management, a strategy for automating business processes, is a powerful tool for translating the collaborative vision into real-world business applications with clear and measurable paybacks. The aim of workflow management is to streamline the components of various office systems by eliminating unnecessary tasks (and the costs associated with the performance of those tasks) and automating the remaining tasks in a process.

Workflow management is the effective application of information technologies to internal business processes in order to accelerate the collaborative and creative processes that drive innovation. The goal of workflow software technology is the creation of a single environment for managing the complexities multiple-office automation environments. As software has moved from individualized solutions with dedicated functionality to integrated groupware solutions, workflow has evolved as a metaphor for the efficient coordination of multiple workgroups using multiple technologies.

Most workflow products support two basic functions:

- Tools for mapping business processes, which might be defined sets of routes, roles, and rules for the movement of documents and tasks.
- Implementation of those business processes through linkages with a company's computer network, shared databases, and email systems, so that information can flow through the organization at a controlled and efficient pace.

This flowchart illustrates a basic workflow process for approving an increase to a customer's credit limit:

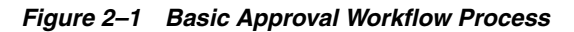

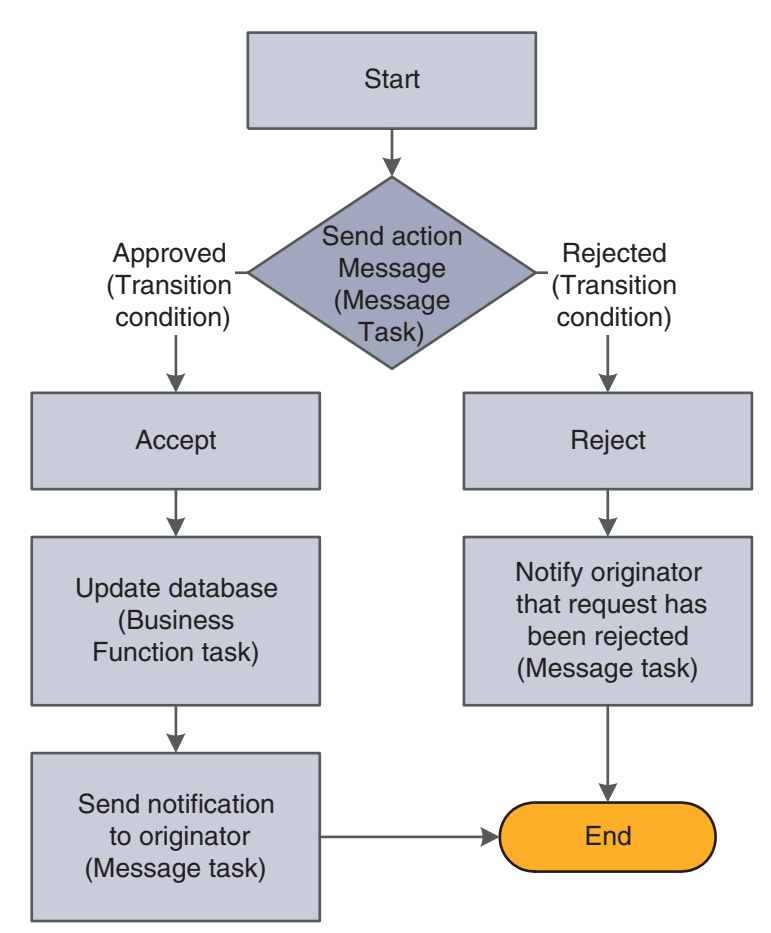

## <span id="page-16-0"></span>**2.3 The Benefits of Workflow**

Because organizations are made up of a series of intricately intertwined business cycles, these cycles are a logical place to look first when attempting to streamline. According to the Workflow Management Coalition, almost 90 percent of all time that is used to perform tasks within the business setting is classified as transfer time, whereas 10 percent is used for the actual performance of those tasks. The objective of workflow analysis is to redefine and then reconstruct the components of lengthy business cycles so that the time required to execute a task is minimized and the transfer time between tasks is eliminated entirely.

Other key benefits of workflow management include:

- Improved efficiency through the elimination of many unnecessary task steps.
- Better business process control achieved by standardizing work methods and creating audit trails.
- Improved customer service from predictable processes and responses.
- Flexibility bred from software control over processes, which enables their future redesign in response to changing business needs.

### <span id="page-16-1"></span>**2.4 Workflow Enhancement Scenario**

This section discusses:

- Conventional workflow.
- Enhanced workflow with JD Edwards EnterpriseOne Workflow Tools.

### <span id="page-16-2"></span>**2.4.1 Conventional Workflow**

Information that is critical to a workflow process can be defined and stored in database tables, enabling a computer system to automate the flow of information and tasks. This automation minimizes the reliance on physical meetings to enter redundant data and to physically exchange paper. For example, using an automated workflow process, purchase orders and work orders can be processed to completion without a single printout. The defined workflow information might include order activity rules, workflow steps, and expenditure authorization requests, all of which can be routed automatically using email.

The following scenario demonstrates the savings in labor and time that can be achieved when workflow technology is applied to a typical business process like procurement.

This graphic shows the paper trail of a typical procurement process that is not automated. The step-by-step tasks of this conventional workflow and the total time required to complete the procurement process are explained in the following graphic.

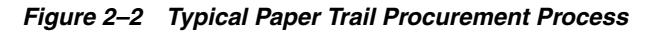

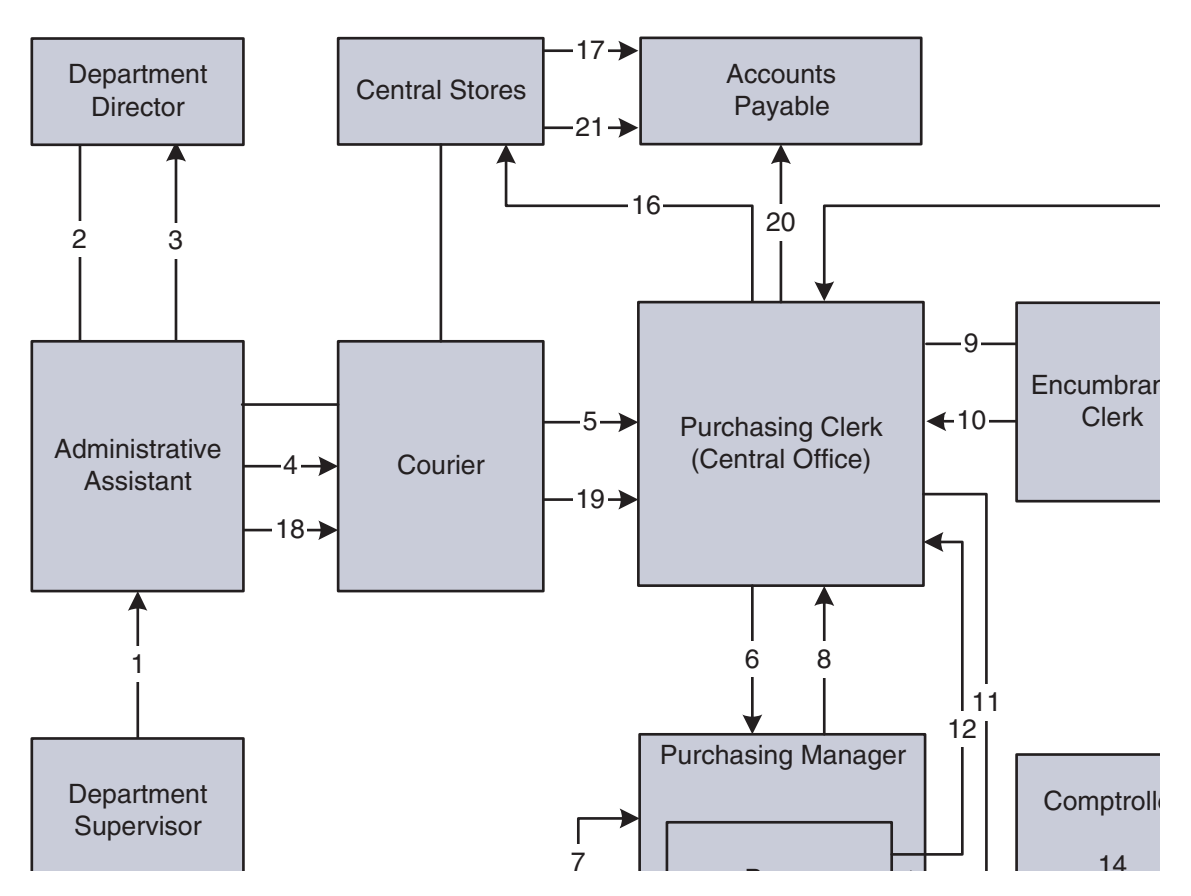

- **1.** The department supervisor at a remote office fills out a requisition form to request goods.
- **2.** The administrative assistant processes the requisition form, looks through two catalogs, and locates the items. The assistant then fills out the paper portion of the requisition and walks it to the department director.
- **3.** The department director reviews the requisition, signs it, and puts it in an Out basket.
- **4.** The administrative assistant retrieves the requisition and places it in a courier pack to the central office.
- **5.** A courier drives to the remote office, picks up the courier pack, and delivers it to the purchasing clerk at the central office.
- **6.** The purchasing clerk reviews the requisition, audits central stores, and sends the requisition to the purchasing manager if the item is in stock, or to the buyer if the item is not in stock.
- **7.** The buyer reviews the document, selects the supplier, calls for a quote, and passes the requisition to the purchasing manager.
- **8.** The purchasing manager reviews, signs, and places the requisition in an Out basket.
- **9.** The purchasing clerk retrieves the requisition and passes it to the encumbrance clerk.
- **10.** The encumbrance clerk reviews the items, assigns account codes, and checks the budget. If funds are available, the requisition is passed back to the purchasing clerk.
- **11.** The purchasing clerk sends the requisition to the comptroller if the item is in central stores, or to the buyer if it is not in stock and must be bought and delivered to central stores.
- **12.** The clerk retrieves the purchase order and delivers it to the comptroller or buyer.
- **13.** The buyer consolidates the requisition into a single purchase order per vendor and places the order in the Out basket for delivery to the comptroller.
- **14.** The comptroller reviews and signs the purchase order. At this step, the routing can take longer, based on the amount of the request and the level of authorization of the person approving the purchase.
- **15.** The clerk retrieves the document and places it in interoffice mail. Another day passes.
- **16.** Using interoffice mail, a multipart document arrives one day later in the purchasing department. The purchasing clerk tears out the white copy and sends the rest of the multipart form to central stores.

The purchasing clerk logs and files the white copy.

- **17.** The central stores clerk retrieves the item from the shelf, tears out the pink copy, places it in the accounts payable stack, and ships the item and the remaining copies to the remote office.
- **18.** The administrative assistant receives the item, tears out, logs, and files the blue copies, and places the green receiving and yellow accounts payable copy in a courier pack to go back to the central office.
- **19.** A courier retrieves the pack and returns the green and yellow copies to the central office.
- **20.** The purchasing clerk attaches the white original and green receiving copies to each other, puts them in the file, and sends the yellow copy to accounts payable.
- **21.** The accounts payable clerk receives the invoice from central stores, retrieves the open yellow receiver copy from the file, and matches and enters the voucher.

Total time (in minutes) per item if the item is not in stock: 172.5

Total time (in minutes) per item if the item is in stock: 147.5

### <span id="page-18-0"></span>**2.4.2 Enhanced Workflow with JD Edwards EnterpriseOne Workflow**

This graphic shows how JD Edwards EnterpriseOne Workflow enhances a conventional workflow by reducing the paper trail, minimizing redundant data and data entry, and reducing errors or the need to redo work.

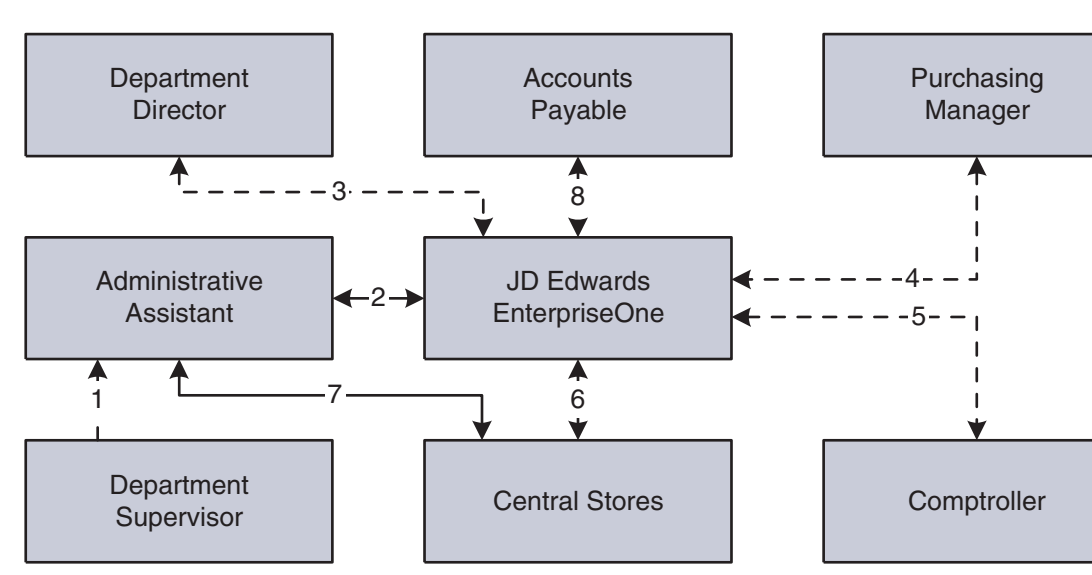

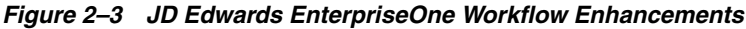

Using JD Edwards EnterpriseOne Workflow, the organization streamlined its Workflow process as described in the following steps:

- **1.** The department supervisor fills out a requisition form to request goods.
- **2.** The administrative assistant processes the requisition form online. The system checks the budget and automatically routes the request to the next approver based on the JD Edwards EnterpriseOne Workflow table hierarchy and the amount of the item.
- **3.** The department director reviews and approves the requisition online. The system automatically routes the requisition to the appropriate buyer or purchasing manager.
- **4.** The purchasing manager consolidates the requisition with others for the same vendor into a purchase order. The system automatically routes the purchase order to the next approver.
- **5.** The comptroller reviews and approves the purchase order as required.
- **6.** The purchase order is automatically routed to central stores. A clerk takes the pick slip, retrieves the item from the shelf, and ships it for next-day delivery.
- **7.** The administrative assistant receives the item on the next day.
- **8.** The accounts payable clerk receives the invoice online and matches it to the open receipt that is also online. The system automatically creates a voucher.

Total time (in minutes): 27

# <span id="page-20-0"></span><sup>3</sup>**Understanding JD Edwards EnterpriseOne Workflow**

This chapter contains the following topics:

- [Section 3.1, "JD Edwards EnterpriseOne Workflow"](#page-20-1)
- [Section 3.2, "Key Concepts"](#page-20-2)
- [Section 3.3, "JD Edwards EnterpriseOne Workflow Features"](#page-21-0)
- [Section 3.4, "JD Edwards EnterpriseOne Workflow Monitoring"](#page-22-0)
- [Section 3.5, "Components of a JD Edwards EnterpriseOne Workflow Process"](#page-22-1)
- [Section 3.6, "Example: A JD Edwards EnterpriseOne Workflow Process"](#page-25-0)
- [Section 3.7, "Planning for JD Edwards EnterpriseOne Workflow"](#page-26-0)

### <span id="page-20-1"></span>**3.1 JD Edwards EnterpriseOne Workflow**

In JD Edwards EnterpriseOne, you can enable any application for JD Edwards EnterpriseOne Workflow. This flexibility and ease of use enables you to use new, innovative business process ideas in the existing system without major system changes.

JD Edwards EnterpriseOne Workflow enables you and your employees to access JD Edwards EnterpriseOne Workflow messages or tasks from several places:

- Work Center.
- Employee Queue Manager.
- Third-party email systems.

### <span id="page-20-2"></span>**3.2 Key Concepts**

The following list contains definitions of key concepts that are essential in understanding the JD Edwards EnterpriseOne Workflow. Before you create a JD Edwards EnterpriseOne Workflow process, you should familiarize yourself with the following concepts:

#### **JD Edwards EnterpriseOne Workflow system**

All of the tools that facilitate the design of a JD Edwards EnterpriseOne Workflow process, as well as the JD Edwards EnterpriseOne workflow engine.

#### **JD Edwards EnterpriseOne Workflow engine**

All of the JD Edwards EnterpriseOne mechanisms that move a JD Edwards EnterpriseOne workflow process from one task to another.

#### **Process definition**

A template or model of a JD Edwards EnterpriseOne workflow process. The process definition contains all the information about the tasks, transitions, and conditions that make up a JD Edwards EnterpriseOne workflow process. That is, the process definition defines each component of the process and defines each path that the process might follow.

#### **Process instance**

An active process in the system. When an event rule activates a JD Edwards EnterpriseOne workflow process, the system creates a process instance. The process instance follows a path that is defined in the process definition. You can have several concurrent process instances of the same process in the system.

**Note:** If you are familiar with object-oriented programming, a process definition is comparable to a class and the process instance is comparable to an object.

#### **Process version**

A specific JD Edwards EnterpriseOne Workflow process definition. The system uses process versions to enable modification of processes without disrupting currently running process instances. Before you modify a process, you should copy the JD Edwards EnterpriseOne workflow process version to a new version number, edit the new version, and then make the new version active. Use this versioning mechanism during JD Edwards EnterpriseOne workflow development to enable process instances that started using the old version to finish using that same version.

### <span id="page-21-0"></span>**3.3 JD Edwards EnterpriseOne Workflow Features**

JD Edwards EnterpriseOne Workflow enables you to:

Attach a JD Edwards EnterpriseOne workflow process with event rules to any event within an application, batch process, or named event rule (NER).

You can also attach a JD Edwards EnterpriseOne workflow process through table event rules in Table Design Aid.

Run conditional processing, which is logic that is contingent upon supplied criteria, such as quantity and dollar amount.

This criteria can be any parameter that is used in the decision-making process that the system can evaluate.

Create messages that are specific to the process by setting up message templates (text substitution messages) in the data dictionary.

JD Edwards EnterpriseOne Workflow also:

- Integrates seamlessly with JD Edwards EnterpriseOne interactive and batch applications.
- Offers multiple level approvals.
- Offers automatic escalation of messages which have not been acted upon.
- Offers manual escalation of processes in which the administrator can override or bypass certain tasks or users in the JD Edwards EnterpriseOne workflow process.
- Automatically time stamps all tasks within a process for auditing and improvement analysis through the Process Task Monitor (P98860) or JD Edwards EnterpriseOne Workflow Advanced Analysis (P98870).

JD Edwards EnterpriseOne Workflow technology, rules, and principles enable you to work more efficiently and reduce cycle time. The automated process reduces errors and generates less paperwork. Furthermore, JD Edwards EnterpriseOne Workflow helps you develop JD Edwards EnterpriseOne workflow-enabled applications or quickly and smoothly enable existing applications for JD Edwards EnterpriseOne Workflow. You can attach a JD Edwards EnterpriseOne workflow process that sends a message or calls an application to any event within an application. All you have to do is attach a Start Process call to an event within an application to initiate the workflow process. Because this process is defined outside of the application, it offers you unlimited flexibility to incorporate innovative ideas into the JD Edwards EnterpriseOne system.

### <span id="page-22-0"></span>**3.4 JD Edwards EnterpriseOne Workflow Monitoring**

You can monitor JD Edwards EnterpriseOne workflow processes and tasks in these ways:

■ As a JD Edwards EnterpriseOne workflow administrator, from the Process Task Monitor.

This monitor enables an administrator to override authority at the execution of certain tasks or to monitor the JD Edwards EnterpriseOne workflow for potential delays in JD Edwards EnterpriseOne workflow queues.

As a user, from the Work Center, which displays action or error messages that require user interaction.

For example, when a user receives notification that a document requires her review, the routing and the document appear within the Work Center.

The JD Edwards EnterpriseOne Workflow model is based on the following principles:

**Routes** 

Routes define the path along which the JD Edwards EnterpriseOne Workflow engine moves work. This work could involve a message, batch process, business function, halt in the system, or form. Routing can be simple, meaning that it is typically sequential; or it can be complex, meaning that it involves joins or splits, parallel routing, or iterative routing (looping).

■ Rules

Rules define to whom or where the work should be routed. Rules define the conditions that must be met for the JD Edwards EnterpriseOne Workflow engine to progress from one step to the next. Rules can be contingent on predefined threshold values or can be as simple as moving to the next step in a process.

### <span id="page-22-1"></span>**3.5 Components of a JD Edwards EnterpriseOne Workflow Process**

This section provides an overview of the components of a JD Edwards EnterpriseOne workflow process, and describes the JD Edwards EnterpriseOne workflow tasks.

### <span id="page-23-0"></span>**3.5.1 Components**

A JD Edwards EnterpriseOne workflow process consists of tasks and transitions. A task represents an action that takes place in a JD Edwards EnterpriseOne workflow process, such as starting the workflow process, sending an approval message, or updating a table in a database. A transition links the workflow tasks together. Transitions can contain transition conditions, which are logical criteria that determine which task will occur next in the workflow process.

The following graphic illustrates a workflow process. Each box represents a task in the process. The Start task begins the process when triggered by an event within an application, such as someone changing a customer's credit limit. Based on that change, the system invokes a message task, which sends a message to a designated user (an approver) to review the change and either approve or reject it.

The lines in the graphic that are labeled Approved and Rejected illustrate transition conditions. If the approver approves the change, a business function updates the database with new information (such as the customer's new credit limit). The system then sends a message back to the originator, acknowledging that the changes were made. If the approver rejects the change, the system sends a message to the originator informing him or her that the request was rejected. The database remains unchanged if the request is rejected.

This flowchart shows a JD Edwards EnterpriseOne workflow process.

*Figure 3–1 JD Edwards EnterpriseOne Workflow Process*

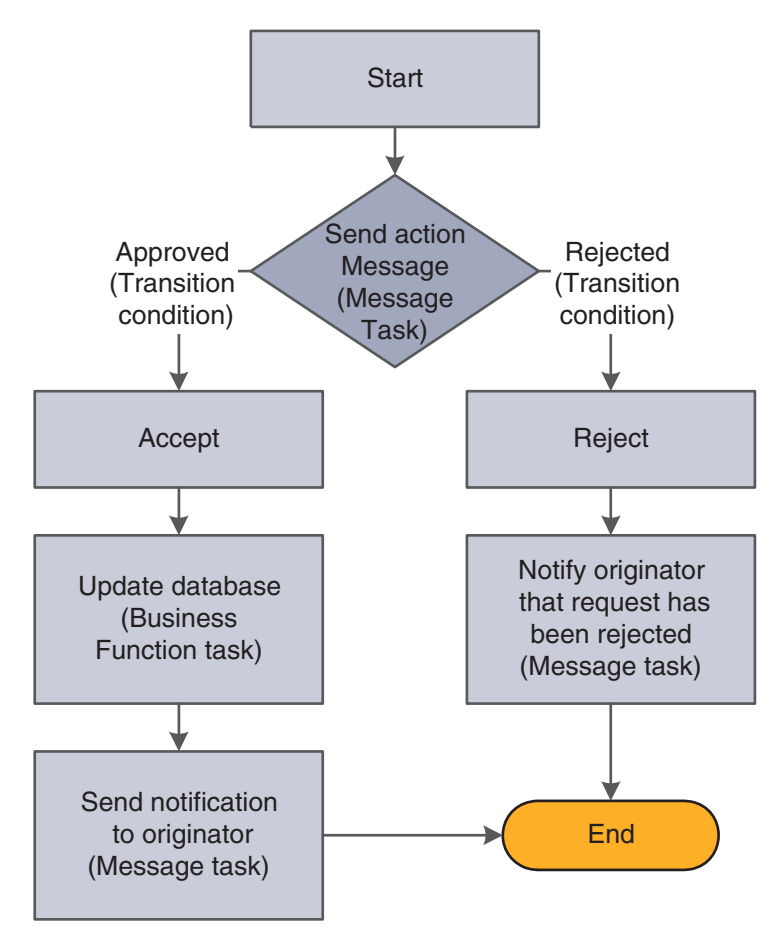

### <span id="page-24-0"></span>**3.5.2 JD Edwards EnterpriseOne Workflow Tasks**

The following tasks can be used in a JD Edwards EnterpriseOne workflow process:

#### **Start**

A task that begins a JD Edwards EnterpriseOne workflow process when triggered by an event. This task is automatically included in the process when you create a JD Edwards EnterpriseOne workflow process.

#### **End**

A task that completes a JD Edwards EnterpriseOne workflow process. As with Start, this task is automatically included in the process when you create a JD Edwards EnterpriseOne workflow process.

#### **Batch Application**

A task that starts a JD Edwards EnterpriseOne batch application.

#### **Business Function**

A task that uses a business function for special logic processing, including any business functions that are written in C programming language or named event rules. For example, you can set up a business function task that updates the database if a user approves an active message.

#### **Local Subprocess**

A task that starts another JD Edwards EnterpriseOne workflow process, which includes its own set of tasks.

#### **Information Task**

A task that sends notifications only. You can attach shortcuts, but recipients will not be able to respond to them. An Information task can include these items:

- A recipient specifying to whom the message will be sent. You can also include a Cc and Bcc email address.
- A shortcut to the Generic JD Edwards EnterpriseOne Workflow Approval forms (P98806) or any other form.
- A message template containing boilerplate text and values that are substituted from data items within key data and additional data structures of the JD Edwards EnterpriseOne workflow process.
- A media object and a media object key. JD Edwards EnterpriseOne software media objects and imaging features enable you to attach useful information to an application, including information that might currently exist as a paper-based document. The media objects feature enables you to attach the information to JD Edwards EnterpriseOne software applications, forms and rows, and Object Librarian objects. The imaging feature within media objects gives you the flexibility to create an efficient method of information storage.

The media object key uniquely defines a record in the generic text database.

#### **Action Task**

A task that sends a message that requires a response from the recipient(s) via a web shortcut. An Action task can include these items:

- A recipient specifying to whom the message will be sent. You can also include a Cc and Bcc email address.
- A shortcut to the Generic JD Edwards EnterpriseOne Workflow Approval forms (P98806) or any other form.
- A message template containing boilerplate text and values that are substituted from data items within key data and additional data structures of the JD Edwards EnterpriseOne workflow process.
- A media object and a media object key. JD Edwards EnterpriseOne software media objects and imaging features enable you to attach useful information to an application, including information that might currently exist as a paper-based document. The media objects feature enables you to attach the information to JD Edwards EnterpriseOne software applications, forms and rows, and Object Librarian objects. The imaging feature within media objects gives you the flexibility to create an efficient method of information storage.
- Escalation options enabling the system to forward (escalate) unread messages after a certain period of time to another user. You add escalation to a message so that if the original recipient of the message is not available to respond to the message, another person will receive the message.

#### **Halt**

A task that suspends the JD Edwards EnterpriseOne workflow process for a certain period. When a period of time has passed or when an event occurs, the process starts again. The process is permanently halted until some outside event restarts it. You specify the earliest date and time that the task can be restarted within the instance record.

## <span id="page-25-0"></span>**3.6 Example: A JD Edwards EnterpriseOne Workflow Process**

The Accounts Receivable application can detect when a user changes a customer's credit limit. This ability to detect a change enables an approval process to automatically route a message to the appropriate people for their approval or rejection.

In the following example, a user changes a customer's credit limit from 50,000 USD to 60,000 USD. The system displays a message box that notifies the user that the changes have been submitted for approval. The system does not reflect the new credit limit in the customer record until the change is approved.

This example shows the dialog box that explains that the changes are pending review.

*Figure 3–2 Workflow Pending Review Notification Form*

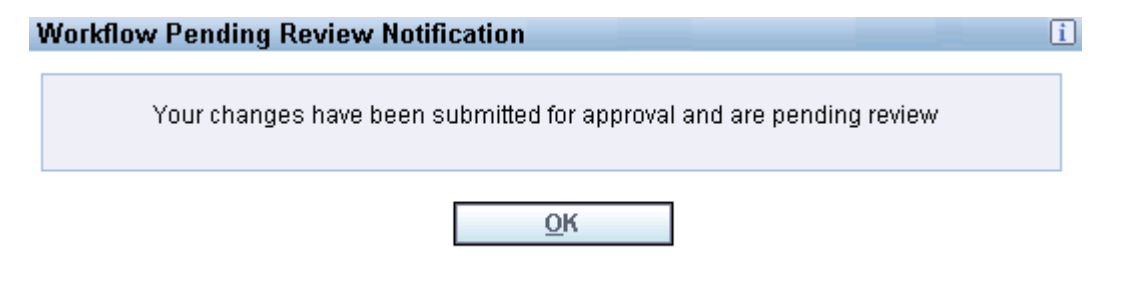

The approver receives a message in the Credit Management Queue through the Employee Work Center. The message indicates that the change is pending approval.

To approve or reject the change, the approver clicks the message and clicks the Workflow Approval button, which opens a form used to approve or reject the message. This form also enables the approver to add supplemental information about the approval or rejection action for audit purposes.

If the approver rejects the change, the system retains the customer's old credit limit information and sends a message to the originator, informing her or him of the rejection, which completes the JD Edwards EnterpriseOne workflow process.

If the approver approves the change, a business function task initiates a named event rule (NER) that updates the database with the customer's new credit limit.

This example shows the Workflow Approval form.

*Figure 3–3 Generic Workflow Approval Form*

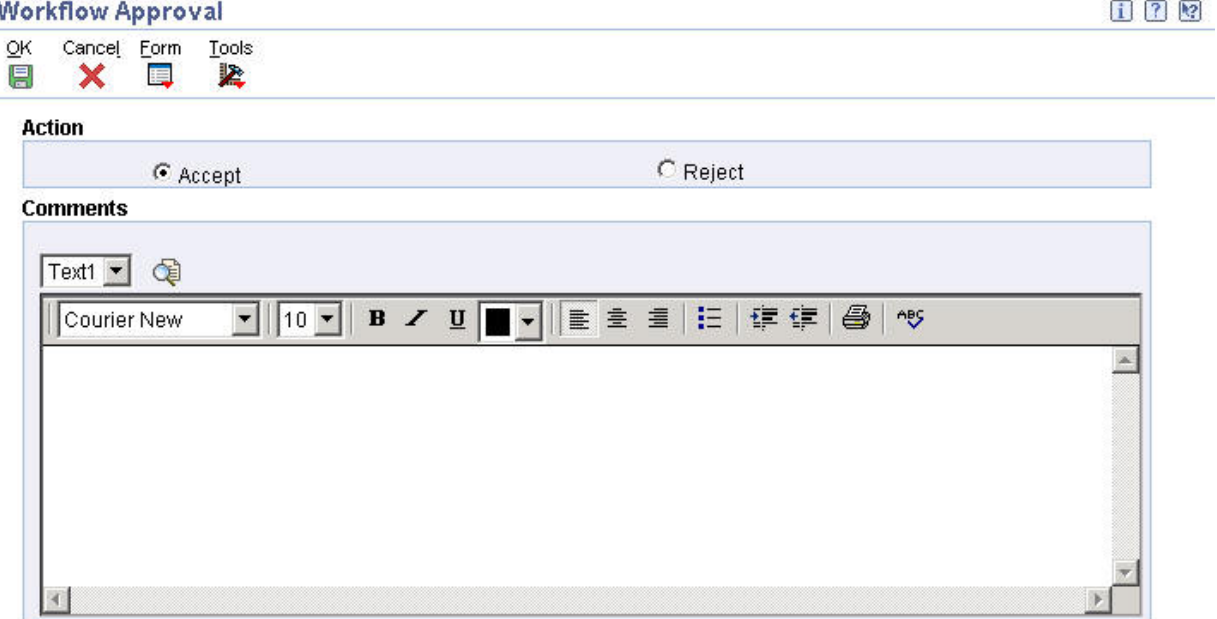

The process sends a message to the user who originated the credit limit change, indicating that the credit limit change was approved.

### <span id="page-26-0"></span>**3.7 Planning for JD Edwards EnterpriseOne Workflow**

Workflow management is essentially value-neutral, meaning that it does not substantially improve the efficiency of poorly designed business processes. Therefore, before designing an automated workflow process, your company should first consider some degree of business process reengineering. The aim of workflow management is to streamline business processes by eliminating unnecessary steps and automating the remaining tasks. This planning process is vital for ensuring that the current business processes and management approaches are synchronized with today's volatile, competitive environment, and not a hindrance to flexibility and growth.

# <span id="page-28-0"></span><sup>4</sup>**Setting Up JD Edwards EnterpriseOne Electronic Mail Components**

This chapter contains the following topics:

- Section 4.1, "Understanding How to Set Up JD Edwards EnterpriseOne Electronic [Mail Components"](#page-28-1)
- [Section 4.2, "Setting Up JD Edwards EnterpriseOne Electronic Mail Components"](#page-28-2)

### <span id="page-28-1"></span>**4.1 Understanding How to Set Up JD Edwards EnterpriseOne Electronic Mail Components**

When you create a JD Edwards EnterpriseOne workflow process to send messages to individuals or to members of a distribution list, you can perform some initial tasks to make sure that the system is set up to properly distribute these messages. For example, if the recipients of a JD Edwards EnterpriseOne workflow message use a third-party email system, you will need to set up JD Edwards EnterpriseOne with external mail access. For users of the JD Edwards EnterpriseOne mail system, the Work Center, you might want to set up custom queues to organize and categorize messages sent by different JD Edwards EnterpriseOne workflow processes.

You can perform these tasks before you begin creating a JD Edwards EnterpriseOne workflow process:

- Set up Work Center queues.
- Set up external mail access.

## <span id="page-28-2"></span>**4.2 Setting Up JD Edwards EnterpriseOne Electronic Mail Components**

This section provides an overview of JD Edwards EnterpriseOne internal and external email access and discusses how to:

- Set up Work Center queues.
- Set up external mail access.
	- **See Also:** ■[Understanding Message and JD Edwards EnterpriseOne](#page-86-3)  [Workflow System Functions](#page-86-3).

### <span id="page-28-3"></span>**4.2.1 Setting Up Work Center Queues**

Queues categorize messages within the system and organize them in the Work Center. For example, messages can be categorized into queues for priority mail or submitted jobs. Through a queue, users can approve or reject certain activities in the process flow. You set up a queue in the same way as you set up any user-defined code (UDC).

JD Edwards EnterpriseOne Workflow includes several predefined queues, but you might want to set up a custom queue for messages generated by JD Edwards EnterpriseOne workflow processes that you create. For example, you might want to set up a queue for messages generated by a credit limit approval process. This queue could gather any approval or rejection messages related to credit limits for customers. A user can then open that queue and act on the message contained within it.

To set up a queue:

Access User Defined Codes- From JD Edwards EnterpriseOne Workflow Management Setup (G0241), select JD Edwards EnterpriseOne Workflow User Defined Codes (G02411), and then select Employee Task Queues (P0004A).

- **1.** On Work With User Defined Codes, click Add.
- **2.** On User Defined Codes, complete these fields in an empty row in the detail area and click OK:
	- **–** Codes

Enter a unique number for the queue.

**–** Description 1

Enter a description for the queue.

**–** Description 2

If necessary, enter additional text that further describes the queue.

**–** Special Handling

If special handling is required, enter a code that indicates special processing requirements. The value that you enter in this field is unique for each UDC type.

**–** Hard Coded

Enter N in this field.

**Note:** Only queues with a value of N will appear in the Queue Security application.

### <span id="page-29-0"></span>**4.2.2 Setting Up External Mail Access**

JD Edwards EnterpriseOne software provides an integrated mail system that is able to send messages to external email addresses. The system uses the Simple Mail Transfer Protocol (SMTP) to do this.

SMTP is a TCP/IP protocol for sending messages from one computer to another on a network. SMTP is used on the internet to route messages. In JD Edwards EnterpriseOne, the Send Message Extended system function uses SMTP to route messages to external email addresses.

These are the basic steps to set up external mail access:

- **1.** Set up an external email address for the message recipient on the EnterpriseOne Address Book, Email/Internet Revisions form.
- **2.** Make changes to the JDEMAIL section of the JDE.ini file so that JD Edwards EnterpriseOne can communicate with the mail server.
	- **–** On the workstation, make these changes directly into the jde.ini file.
	- **–** On Enterprise server, make the changes using Server Manager.
- **3.** Verify the SMTP server setup.
- **4.** Define shortcut links.

#### <span id="page-30-0"></span>**4.2.2.1 Setting up a User in Address Book and Defining the Mail Preference**

Sending external messages to users requires you to set up mail preferences correctly for the user receiving a workflow message. You set this user up in the JD Edwards EnterpriseOne Address Book.

To set up mail preferences for a user:

- **1.** In the Fast Path, type G02, and then press Enter.
- **2.** Double-click the Employee Queue Manager menu.

The Employee Queue Manager (P012503) application displays.

- **3.** Search and select the address book number for the employee to whom you want to send external messages.
- **4.** From the Row menu, select Email Preference.

JD Edwards EnterpriseOne uses the protocol, hostname plus domain name (defined in the Server URL field), and port to construct the shortcut URL. If the JAS service mapping is not set up, JD Edwards EnterpriseOne uses the primary JAS server specified in P9654A.

**5.** Enter the following information in the corresponding fields:

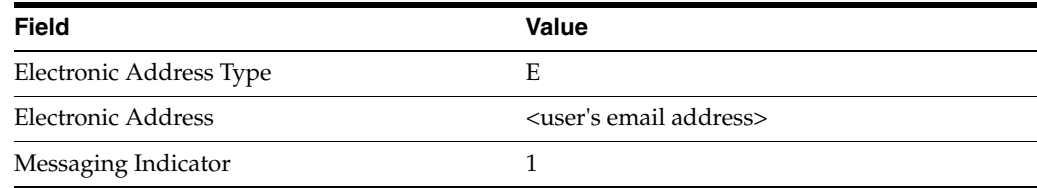

**6.** Set up the user profile to include the user's address book number.

Workflow messages and internal mail for that user will be sent to the user's external mail address specified above.

Although you can enter several electronic addresses (internal and external) for each address number, all messages must be sent to the same location of external mail, the Work Center, or both. You cannot set up certain messages (such as workflow messages) to go to external mail and other messages (such as UBE completion messages) to go to the Work Center. However, it is possible to define the preference on a user-by-user basis so some users receive messages in the Work Center and others receive messages in an external mail program.

#### <span id="page-30-1"></span>**4.2.2.2 Updating the JDE.ini file on the Workstation and the Enterprise Server**

On the workstation and enterprise server, you must make changes to the JDEMAIL section of the JDE.ini file so that JD Edwards EnterpriseOne can communicate with the mail server. On the workstation, you must make these changes directly to the JDE.ini file. On the enterprise server, you can make these changes directly to the JDE.ini file, or make the changes using Server Manager.

The parameters in the JDEMAIL section of the JDE.ini file are designated as Rules 1 through 7, which are explained below:

■ Rule1=90|OPT|MAILSERVER=*smtp\_server\_name* 

The MAILSERVER setting identifies the name of the SMTP server responsible for sending messages. This setting must be equal to the name of the machine on which the SMTP service is running. This server name is the same as it is listed in the TCP/IP host file on the server.

■ Rule2=100|DEFAULT|OWMON=*address@your\_company.com* 

When the Send Message or Send Message Extended system function is initiated, the OWMON parameter is used to determine the From address for the mail message. Set this parameter to an appropriate mail address for your company.

■ Rule3=110|DEFAULT|PSFT\_SYSTEM=*address@your\_company.com* 

When the Send Message or Send Message Extended system function is initiated within application or business function event rules, the PSFT\_SYSTEM parameter is used to determine the From address for the mail message. Set this parameter to an appropriate mail address for your company.

- Rule4=120|DEFAULT|JDE\_SYSTEM=*address@your\_company.com*
- Rule5=130 | DEFAULT | JD Edwards EnterpriseOne Workflow\_ SYSTEM=*address@your\_company.com*

When the Send Message or Send Message Extended system function is initiated from an activity in a JD Edwards EnterpriseOne workflow process, the JD Edwards EnterpriseOne Workflow\_SYSTEM parameter is used to determine the From address for the mail message. Set this parameter to an appropriate mail address as the originator of a JD Edwards EnterpriseOne workflow message for your company.

■ Rule6=140|OPT|MERGELOCAL=*1*

For current installations, the MERGELOCAL parameter setting should be equal to 1.

■ Rule7=150|OPT|UPDATELOCAL=*0*

For current installations, the UPDATELOCAL parameter setting should be equal to 0.

These instructions explain how to change the workstation and enterprise server JDE.ini files to communicate with the mail server.

To update the jde.ini file on the workstation:

- **1.** Locate the [JDEMAIL] section of the jde.ini file.
- **2.** Set the Rule1 value setting to Rule1=90|OPT|MAILSERVER=*<your SMTP server name>*
- **3.** Set the Rule2, Rule3, and Rule4 value settings to the name of the customer site.

**Note:** You will change the domain name from oracle.com to the customer site web address.

**4.** Save and close the jde.ini file.

To update the jde.ini file on the enterprise server using Server Manager:

Each field on the Server Manager screen represents a rule in the jde.ini file. For example, the Mail Server Rule field in Server Manager is the same as the Rule1 field in the jde.ini file. The SAW E-Mail Sender field is the same as Rule2. The Sender E-Mail field is Rule3 and so forth.

**Note:** You can complete this task either on the web client, or the fat client.

- **1.** Access Server Manager by entering its URL in Windows Explorer.
- **2.** In the Configuration section, click the Workflow menu.
- **3.** On the E-mail Configuration form, complete the fields as follows:

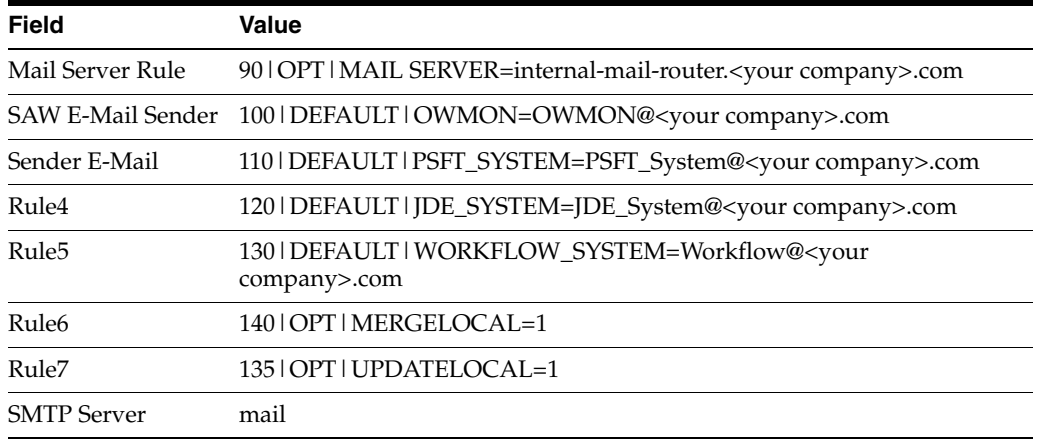

#### **4.** Click OK

#### <span id="page-32-0"></span>**4.2.2.3 Verifying the Setup of the SMTP server**

To verify the SMTP server setup:

- **1.** Click the Windows Start button, and then click Run.
- **2.** On the Run dialog box, enter cmd.exe in the Open field.
- **3.** Ping the SMTP server.
- **4.** The DOS Command prompt should return with success.
- **5.** Issue the following command from the client workstation and the enterprise server: telnet <smtpHost> 25.

**Note:** This command tests the connection to the SMTP server. For example: telnet mail.jdedwards.com 25. You should see returned 220 <SMTP server name> ESMTP.

**6.** If the line returned begins with 220, then the SMTP connection integrity is valid.

**7.** To test that you have set up the SMTP server correctly, click the following link: http://support.microsoft.com/kb/q153119/

The value used for smtpHost in the above telnet test should be the same value for the mail server that was entered in the jde.ini for the Rule1 mail server.

### <span id="page-33-0"></span>**4.2.2.4 Defining Shortcut Links**

When a user submits a workflow process on the enterprise server, JD Edwards EnterpriseOne creates a shortcut URL that is sent in an email to the corresponding user. To distinguish which JAS server name to use for a URL shortcut, JD Edwards EnterpriseOne incorporates a hierarchical process. First, it searches for a Server Map JAS service mapping in the Work with Service Configurations application (P986110 version ZJDE0003). If a mapping is not found at this location, JD Edwards EnterpriseOne then uses the primary JAS server specified in P9654A.

When a user submits a workflow process on the web development client, JD Edwards EnterpriseOne searches for a System JAS service mapping in the Work with Service Configurations application (P986110 version ZJDE0003). If the mapping does not exist, JD Edwards EnterpriseOne then uses the JAS server listed in the Jas Preference section of the jde.ini on the workstation. If there is not a JAS server listed in the Jas Preference section, then JD Edwards EnterpriseOne will then use the primary JAS server specified in P9654A.

Before you can define a shortcut link, you must ensure that you have set up the appropriate JAS server(s) in P9654A. These JAS servers must have the following components defined:

- Primary HTML Server. The value 0 is non-primary, and the value 1 is primary.
- Server URL.
- HTTP Port.

If the port number is not appropriate for your JAS server, you must delete the server definition and create a new one.

To define a shortcut link:

- **1.** In the Fast Path, type IV, and then press Enter.
- **2.** On the Work with Interactive Versions form, enter P986110 in the Interactive Application field.
- **3.** Click version ZJDE0003, Service Configuration.

This Object Configuration Manager (OCM) version is specific for creating JAS shortcut mappings.

- **4.** From the Row menu, select Run.
- **5.** On the Machine Search and Select form, select the system data source, and then click Select.
- **6.** On the Work with Service Configuration form, click Add.
- **7.** From the visual assists, select the following options:

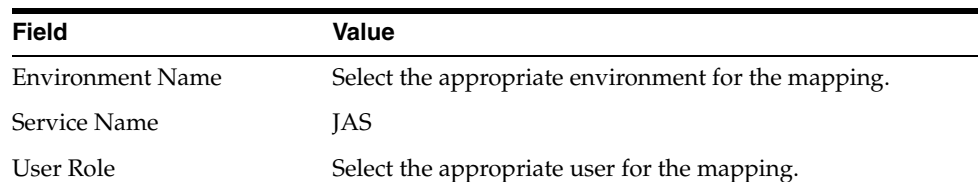

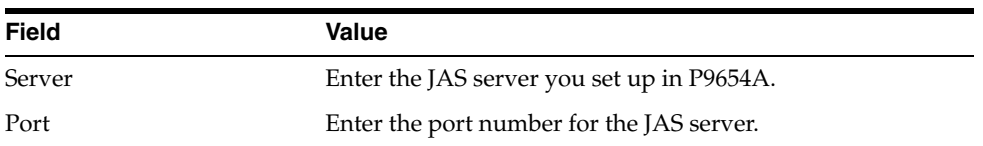

**8.** Click OK.

- **9.** On the Work with Configuration form, click Cancel.
- **10.** Repeat these steps to define a shortcut link for the server map data source.

**See Also:** ■[Configuring Shortcuts](#page-88-4)
# <sup>5</sup>**Creating a JD Edwards EnterpriseOne Workflow Process**

This chapter contains the following topics:

- Section 5.1, "Understanding How to Create a JD Edwards EnterpriseOne [Workflow Process"](#page-36-0)
- [Section 5.2, "Creating Key and Additional Data Structures"](#page-37-0)
- [Section 5.3, "Creating a JD Edwards EnterpriseOne Workflow Process"](#page-39-0)
- Section 5.4, "Designing a JD Edwards EnterpriseOne Workflow Process in JD [Edwards EnterpriseOne Workflow Modeler"](#page-41-0)
- [Section 5.5, "Adding Tasks to a JD Edwards EnterpriseOne Workflow Process"](#page-43-0)
- [Section 5.6, "Working with Transitions and Transition Conditions"](#page-45-0)
- [Section 5.7, "Working with Batch Application Tasks"](#page-47-0)
- [Section 5.8, "Using Business Function Tasks"](#page-48-0)
- [Section 5.9, "Using Local Subprocess Tasks"](#page-49-0)
- [Section 5.10, "Using Halt Tasks"](#page-49-1)
- [Section 5.11, "Using Information and Action Tasks"](#page-52-0)
- [Section 5.12, "Understanding Distribution Lists"](#page-61-0)
- [Section 5.13, "Setting Up Distribution Lists"](#page-68-0)
- [Section 5.14, "Modifying Existing JD Edwards EnterpriseOne Workflow Processes"](#page-75-0)

## <span id="page-36-0"></span>**5.1 Understanding How to Create a JD Edwards EnterpriseOne Workflow Process**

A JD Edwards EnterpriseOne workflow process is an object in the JD Edwards EnterpriseOne system. You create and manage a workflow process in Object Management Workbench (OMW) like any other object. When you create a workflow process, the system automatically adds it to your Default Project folder in OMW.

The following steps outline the high-level processes for creating a JD Edwards EnterpriseOne workflow process:

- **1.** Create key and additional data structures for the workflow process.
- **2.** Create the workflow process by naming it and assigning the appropriate data structures to it.
- **3.** Use JD Edwards EnterpriseOne Workflow Modeler, a graphical design tool that you launch from OMW, to add and configure each component of the workflow process.
- **4.** Attach the workflow process to the application from which you want the process to start.

Some of the steps of the process can consist of several additional tasks. For example, when you add an Information or Action task to a JD Edwards EnterpriseOne workflow process in Workflow Modeler, you might have to create distribution lists, add event rules, and create a message template.

**See Also:** ■Components of a JD Edwards EnterpriseOne Workflow [Process.](#page-22-0)

■ "Working with Objects "in the *JD Edwards EnterpriseOne Tools Object Management Workbench Guide*.

## **5.1.1 Prerequisite**

Before you begin creating JD Edwards EnterpriseOne workflow processes:

- Understand the concepts of JD Edwards EnterpriseOne development tools. See JD Edwards EnterpriseOne Tools and other topics in the Development Tools guides for more information.
- Define users and distribution lists in Address Book before setting up your JD Edwards EnterpriseOne workflow processes.

See Entering Address Book Records in the *JD Edwards EnterpriseOne Address Book 9.0 Implementation Guide* for information about entering address book profiles for new users.

If you are going to integrate with a third-party email system, see Setting Up JD [Edwards EnterpriseOne Electronic Mail Components.](#page-28-0)

## <span id="page-37-0"></span>**5.2 Creating Key and Additional Data Structures**

This section provides an overview about creating key and additional data structures and describes how to create a data structure for key and additional data.

## **5.2.1 Understanding Key and Additional Data Structures**

A JD Edwards EnterpriseOne workflow process requires these two data structures:

- Key
- Additional

A key data structure contains the data items that make an instance of a process unique, similar to how the primary key in a table is the unique index in a table. Key data is the basis of the JD Edwards EnterpriseOne workflow process. You can use multiple data items in the key data structure.

An additional data structure contains all of the other data that the process, and any task within the process, needs to complete the process flow. JD Edwards EnterpriseOne Workflow can use the additional data structure to pass information to tasks within the process and to users. The system also uses additional data to track audit information. The parameters of the key and additional data structures are stored in the Process Instance table (F98860).

Another distinction between the two data structures is that the values in the key data structure do not change during the life of a process instance. The values in the additional data structure can change as the instance is executed.

**Note:** Do not include the same data items in both the key and additional data structures.

If key and additional data structures do not exist for the new JD Edwards EnterpriseOne workflow process, you can define new ones. You also can use existing key and additional data structures when you create a new workflow process, but this action is not recommended because of the interdependencies it will create.

#### **5.2.1.1 Naming Conventions for Key and Additional Data Structures**

Names of key and additional data structures begin with WF and use this format:

WFxxxxyyyA or WFxxxxyyyB

Where

- WF indicates a key data or additional data structure.
- xxxx specifies the system code.

Use codes 55 through 59 for customer-specific keys and additional data structures.

- yyy represents a sequential number.
- A identifies key data.
- B identifies additional data.

### **5.2.2 Creating a Data Structure for Key Data or Additional Data**

Access OMW.

**1.** On the Object Management Workbench form, click the project to which you want to add the data structure.

**Note:** You should add the data structures to the same project in which you are creating a workflow process.

See "Adding Objects to Projects" in the *JD Edwards EnterpriseOne Tools Object Management Workbench Guide*.

- **2.** Click Add.
- **3.** On the Add EnterpriseOne Object to the Project form, click the Data Structure option under the Object Librarian Objects heading, and then click OK.
- **4.** On the Add Object form, complete these fields:
	- **–** Object Name

Use the data structure naming conventions to name the data structure.

- **–** Description
- **–** Product Code
- **–** Product System Code
- **–** Object Use
- **5.** Click the Regular Data Structure option and then click OK.

The system displays the Data Structure Design form.

- **6.** On the Data Structure Design form, click the Design Tools tab and then click Data Structure Design.
- **7.** On Data Structure, select the data dictionary items you want to include in the key data or additional data, and drag them to Structure Members on the left.

You can rename structure member items by clicking the data item and typing a new name.

**8.** When you are finished choosing data items, click OK.

The data structure appears under your project in OMW.

**Note:** After you create the key data and additional data structures, you can attach them to the workflow process. See [Creating a JD](#page-39-1)  [Edwards EnterpriseOne Workflow Process in OMW.](#page-39-1)

## <span id="page-39-0"></span>**5.3 Creating a JD Edwards EnterpriseOne Workflow Process**

This section provides an overview of the naming convention for JD Edwards EnterpriseOne workflow processes and describes how to create a workflow process in OMW.

### **5.3.1 Naming Conventions for JD Edwards EnterpriseOne Workflow Processes**

The workflow process name can be as many as 10 characters and should be in this format:

Kxxxxyyyyy

Where:

- K designates a JD Edwards EnterpriseOne workflow process.
- xxxx specifies a system code.

This value is typically two digits, but can be as many as four digits. Use codes 55 through 59 for customer-specific processes.

yyyyy represents a sequential number.

This value is typically two digits, but can be as many as five digits.

You also must provide a description about the purpose of the JD Edwards EnterpriseOne workflow process. This description can be as many as 40 characters.

### <span id="page-39-1"></span>**5.3.2 Creating a JD Edwards EnterpriseOne Workflow Process in OMW**

Before you can design a JD Edwards EnterpriseOne workflow process in JD Edwards EnterpriseOne Workflow Modeler, you must create and add the workflow process as an object in OMW.

Access OMW.

**1.** On the Object Management Workbench form, select the project in which you want to create a workflow process and click Add.

- **2.** On the Add EnterpriseOne Object to the Project form, click Workflow Process under the Workflow heading and then click OK.
- **3.** On the Add Non-OL Object form, complete the Process field.
	- **–** Process

Name the workflow process using the format Kxxxxyyyyy, where:

K designates a JD Edwards EnterpriseOne workflow process.

xxxx specifies a system code.

This value can be as many as four digits. Use codes 55 through 59 for customer-specific processes.

yyyyy = represents a sequential number.

The process name is the unique identifier for a process. If no value is entered, a next number is assigned. Once assigned, the value cannot be changed.

**–** Version

Enter a number from 1 to 99999 that identifies a unique version of a JD Edwards EnterpriseOne workflow process.

**–** Description

Provide a description that indicates the purpose of the workflow process. This description can be as many as 40 characters.

**–** Product Code

The product code is a user-defined code (UDC) (98/SY) that specifies the system number for reporting and jargon purposes.

**4.** Select a data structure for the key data by clicking the Search button in the Key Data Structure field.

The key data structure is comprised of one or more data items, that serves as the key data for the workflow process. A process can be keyed by the data items from a workflow task. For example, the primary data structure of a credit limit revisions process would be the address book number of the customer whose credit limit was changed. To identify this key data to the system, you must create a data structure that contains these items and attach it to the process as the primary data structure.

**Note:** If you want to create a diagram of the workflow process in Workflow Modeler before you create these data structures, use existing data structures and then replace them with your own when you are ready to configure each component of the workflow process.

See [Creating Key and Additional Data Structures.](#page-37-0)

- **5.** On the Data Structure Search and Select form, type the name of the data structure in the Object Name field and then click Find.
- **6.** Select the data structure that you want to use for the key data and click Select.
- **7.** On the Add Non-OL Object form, click the Search button in the Additional Data Structure field to select a data structure for the additional data.

Tasks within a JD Edwards EnterpriseOne workflow process often evaluate or use data that is passed from other tasks. To pass data between tasks, you must create a data structure that contains the data items that you want to be evaluated, and then attach that data structure to the process. For example, consider a task within the credit limit revisions process. As the process runs, the task uses the old and new credit limit values to determine to whom to send the approval messages.

- **8.** On the Data Structure Search and Select form, type the name of the data structure in the Object Name field and then click Find.
- **9.** Select the data structure that you want to use for the additional data and click Select.
- **10.** If you want the JD Edwards EnterpriseOne Workflow engine to keep audit records of all instances of the workflow process, click the History Tracking option.

**Note:** It is recommended that you select the History Tracking option. When a JD Edwards EnterpriseOne workflow process is started, audit records are saved in the instance tables (F98860 and F98865) and can be used for historical analysis. If you do not select this option, the audit records are deleted after the workflow process completes.

Periodically, you can purge audit records that you no longer need using the Purge Completed Processes (R98860P) batch application.

- **11.** Click OK.
- **12.** On the Add Non-OL Object form, click OK to save the JD Edwards EnterpriseOne workflow process in OMW.

After you create the workflow process in OMW, you need to design and configure each component of the workflow process.

See [Designing a JD Edwards EnterpriseOne Workflow Process in JD Edwards](#page-41-0)  [EnterpriseOne Workflow Modeler.](#page-41-0)

## <span id="page-41-0"></span>**5.4 Designing a JD Edwards EnterpriseOne Workflow Process in JD Edwards EnterpriseOne Workflow Modeler**

This section provides overviews of:

- Designing a JD Edwards EnterpriseOne workflow process.
- Using JD Edwards EnterpriseOne Workflow Modeler toolbar.

This section also describes how to open a new JD Edwards EnterpriseOne workflow process in JD Edwards EnterpriseOne Workflow Modeler.

## **5.4.1 Understanding How to Design a JD Edwards EnterpriseOne Workflow Process in JD Edwards EnterpriseOne Workflow Modeler**

JD Edwards EnterpriseOne Workflow Modeler is a graphical design tool that you can use to design and configure each component of a JD Edwards EnterpriseOne workflow process. JD Edwards EnterpriseOne Workflow Modeler contains buttons that represent all of the tasks and transitions that make up a JD Edwards EnterpriseOne workflow process. You drag the buttons onto the JD Edwards EnterpriseOne Workflow Modeler workspace to create a diagram of a JD Edwards EnterpriseOne workflow process from beginning to end. After you add tasks and transitions, you can right-click any task or transition and select one or more dialogs to configure that component of the process.

When you configure a new JD Edwards EnterpriseOne workflow process in JD Edwards EnterpriseOne Workflow Modeler, the Start and End tasks automatically appear in the JD Edwards EnterpriseOne Workflow Modeler workspace.

## **5.4.2 Understanding How to Use the JD Edwards EnterpriseOne Workflow Modeler Toolbar**

JD Edwards EnterpriseOne Workflow Modeler uses a dockable toolbar called Object Creation Tools, which contains the buttons needed for adding tasks and transitions to a JD Edwards EnterpriseOne workflow process. Each button in the toolbar is described below. You can use the hover help to identify each button.

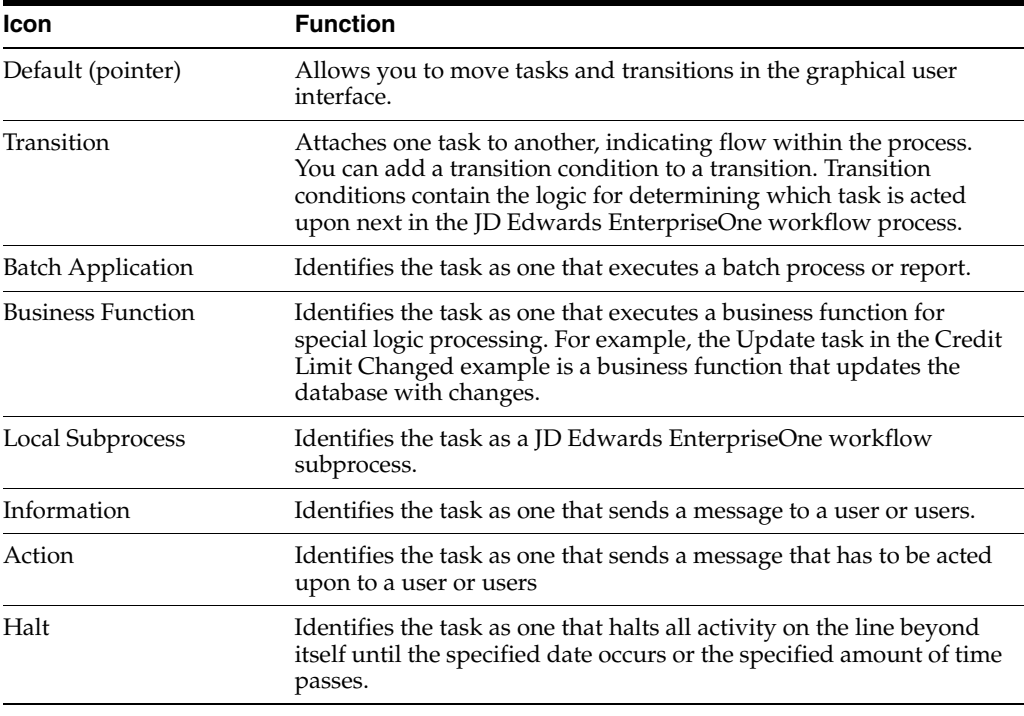

**Note:** The buttons at the bottom of the toolbar, including the Remote Subprocess button, are reserved for future use.

## **5.4.3 Opening a New JD Edwards EnterpriseOne Workflow Process in JD Edwards EnterpriseOne Workflow Modeler**

Access OMW.

**Note:** You must first create the JD Edwards EnterpriseOne workflow process in OMW before you can open it in JD Edwards EnterpriseOne Workflow Modeler.

See [Creating a JD Edwards EnterpriseOne Workflow Process in OMW.](#page-39-1)

**1.** In OMW, under the Objects menu in your project, click the JD Edwards EnterpriseOne workflow process and then click the Design button in the center column.

**2.** On JD Edwards EnterpriseOne Workflow Design, click the Design Tools tab and then click Start JD Edwards EnterpriseOne Workflow Modeler.

**Note:** If the Workflow Modeler does not launch, you might need to run the wfm\_setup.exe program, located in the \E900\OneWorldClientInstall\ThirdParty\WORKFL~2 folder of your install path.

**3.** Upon opening JD Edwards EnterpriseOne Workflow Modeler, click OK on the following message:

*Figure 5–1 Workflow Modeler message*

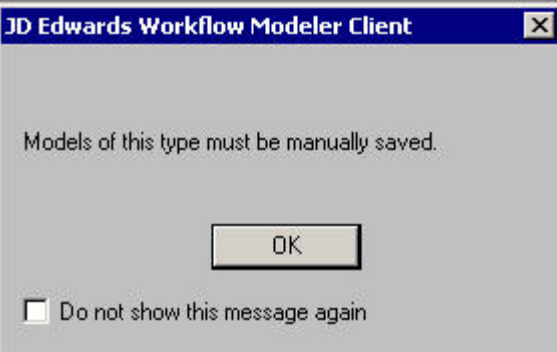

This is a reminder to save your JD Edwards EnterpriseOne workflow process using the File, Save menu option in JD Edwards EnterpriseOne Workflow Modeler before you exit.

A diagram of the JD Edwards EnterpriseOne workflow process appears in the JD Edwards EnterpriseOne Workflow Modeler workspace, with the Start and End tasks automatically created for you.

**4.** On JD Edwards EnterpriseOne Workflow Modeler, use the buttons in the Object Creation Tools toolbar to add and configure the appropriate tasks and transitions to the JD Edwards EnterpriseOne workflow process.

## <span id="page-43-0"></span>**5.5 Adding Tasks to a JD Edwards EnterpriseOne Workflow Process**

This section describes how to add a task to a JD Edwards EnterpriseOne workflow process.

## **5.5.1 Understanding How to Add Tasks**

You can use JD Edwards EnterpriseOne Workflow Modeler to add these tasks to the JD Edwards EnterpriseOne workflow process:

- Batch Application
- **Business Function**
- Local Subprocess
- Information Task
- **Action Task**
- Halt

## **5.5.2 Understanding the "And Join" Property**

Every task has an "and join" property. This property only matters if a task has multiple transitions leading into it. If the "and join" property is checked, it requires that each transition leading to the task must complete before the task will begin. If the "and join" property is not checked, only one transition leading to the task must complete for the task to begin.

### **5.5.3 Prerequisite**

Create a JD Edwards EnterpriseOne workflow process in OMW.

See [Creating a JD Edwards EnterpriseOne Workflow Process](#page-39-0).

### **5.5.4 Adding a Task**

Access JD Edwards EnterpriseOne Workflow Modeler.

- **1.** In OMW, click the JD Edwards EnterpriseOne workflow process to which you want to add the task, and then click the Design Tools button. On JD Edwards EnterpriseOne Workflow Design, click the Design Tools tab, and then click Start JD Edwards EnterpriseOne Workflow Modeler.
- **2.** In JD Edwards EnterpriseOne Workflow Modeler, click one of these buttons, which represent the tasks that you can add to the process (the name of each task appears when you hover over the button):
	- **–** Batch Application
	- **–** Business Function
	- **–** Local Subprocess
	- **–** Information Task
	- **–** Action Task
	- **–** Halt

**Note:** The buttons at the bottom of the toolbar, including Remote Subprocess, are reserved for future use.

**3.** Drop the task onto the diagram by clicking anywhere in the diagram.

The JD Edwards EnterpriseOne Workflow Task Revisions form appears with the name of the task that you are adding in the title bar.

- **4.** On the JD Edwards EnterpriseOne Workflow Task Revisions form, complete these fields:
	- **–** Task

Type the name of the task that you are adding to the JD Edwards EnterpriseOne workflow process. The name must contain no more than 10 alphanumeric characters.

- **–** Description
- **5.** Complete these optional fields if you want to include any customizable data:
	- **–** Category Code 1
	- **–** Category Code 2

**–** Category Code 3

**Note:** You must first customize the category codes with descriptions and values using the User Defined Codes (P0004A) program.

See "Working with User Defined Codes" in the *JD Edwards EnterpriseOne Tools System Administration Guide* for more information about category codes and customizing UDCs.

- **6.** If the task will have multiple transitions leading into it, select the And Join (Y/N) option.
- **7.** Click OK.

The task appears in the JD Edwards EnterpriseOne Workflow Modeler workspace.

**Note:** After you add the task to the JD Edwards EnterpriseOne Workflow Modeler workspace, you must connect the task to other tasks by adding transitions and transition conditions. You must also configure the task by adding event rules and other data to the task.

## <span id="page-45-0"></span>**5.6 Working with Transitions and Transition Conditions**

This section provides an overview of transitions and transition conditions and describes how to:

- Add a transition.
- Create a transition condition.
- Attach a transition condition.

### **5.6.1 Understanding Transitions and Transition Conditions**

A transition is the path between tasks. It connects one task to the next task in a JD Edwards EnterpriseOne workflow process. Transition conditions are user-defined rules that determine when the workflow process will continue to the next task. Transitions can contain transition conditions.

You can attach multiple transitions to a task. Each transition is a possible path that the workflow process may follow. The transition condition attached to each transition contains the criteria that determine if the process will follow that transition path. For example, a transition condition named IFAPPROVE might trigger the system to invoke a task that updates the database if a user approves a message, and then invoke a task that sends a message notifying the originator that the message was approved. A transition condition called IFREJECTED might trigger the system to invoke a task that sends a message notifying the originator that a message was rejected.

### **5.6.2 Adding a Transition**

Access the workflow process in JD Edwards EnterpriseOne Workflow Modeler.

- **1.** On JD Edwards EnterpriseOne Workflow Modeler, click the Transition button on the toolbar.
- **2.** Click and drag the mouse from the task at which you want the transition to originate to the task to which you want the transition to connect.

The transition appears in the workspace.

### <span id="page-46-1"></span>**5.6.3 Creating a Transition Condition**

Access the workflow process in JD Edwards EnterpriseOne Workflow Modeler.

**1.** In JD Edwards EnterpriseOne Workflow Modeler, right-click anywhere in the background of the diagram. From the pop-up menu, select Transition Conditions and then click Add.

Alternatively, you can create and attach a transition condition at the same time. To do so, right-click a transition and, from the pop-up menu, select Transition Conditions, and then select Add and Attach.

- **2.** On Process Rule Revisions, type the name of the transition condition in the Rule field.
- **3.** Complete these optional fields and click OK:
	- **–** Description
	- **–** Category Code 1
	- **–** Category Code 2
	- **–** Category Code 3

**Note:** Category codes are fields that you can customize to include additional data about the object.

**4.** On Criteria Design, create the rule and then click OK.

The system returns to the JD Edwards EnterpriseOne Workflow Modeler.

**Note:** If you chose Add as opposed to Add and Attach, you must attach this transition condition to a transition.

See [Attaching a Transition Condition to a Transition.](#page-46-0)

### <span id="page-46-0"></span>**5.6.4 Attaching a Transition Condition to a Transition**

Access the workflow process in JD Edwards EnterpriseOne Workflow Modeler.

- **1.** In JD Edwards EnterpriseOne Workflow Modeler, right-click the transition to which you want to attach the transition condition.
- **2.** From the pop-up menu, select Transition Conditions and then select Select and Attach.

**Note:** If you want to create a transition condition and attach it to a condition at the same time, select Add and Attach from the pop-up menu. The Process Rule Revisions form will appear.

See [Creating a Transition Condition](#page-46-1).

**3.** Select the transition condition that you want to attach to the task, and click Select.

The system returns to JD Edwards EnterpriseOne Workflow Modeler with the name of the transition condition next to the transition.

## <span id="page-47-0"></span>**5.7 Working with Batch Application Tasks**

This section provides an overview of batch application tasks and describes how to configure a batch application task.

## **5.7.1 Understanding Batch Application Tasks**

A batch application task starts a JD Edwards EnterpriseOne batch application, such as a report or batch process. For example, you can create a task that runs the General Ledger Post Report (R09801) or the Leadtime Rollup batch process (R30822A).

## **5.7.2 Configuring a Batch Application Task**

Access the workflow process in JD Edwards EnterpriseOne Workflow Modeler.

- **1.** In JD Edwards EnterpriseOne Workflow Modeler, right-click the Batch Application task that you added to the diagram, and then select Event Rules from the menu.
- **2.** On the Work With Applications form, search for the batch process that you want to attach to the task and then highlight it.
- **3.** In the Select Version area at the bottom of the form, select one of these options to determine how the UBE will be selected:
	- **–** Yes

Select this option to select a particular version from the list of available versions.

**–** No

Select this option if you want the users to select the version at runtime.

- **4.** Click Select.
- **5.** If you chose Yes on the Work with Versions form, select a version and then click Select.

**Note:** If the batch process contains processing options, you must enter the required data for the processing options before continuing.

**6.** On the UBE Interconnections form, from the Available Objects list, select the object that you want to pass. Click the > button to add the object to the Data Structure-Value column.

**Note:** You might not need to pass data in the JD Edwards EnterpriseOne workflow process. Whether you pass data in or receive data from a JD Edwards EnterpriseOne workflow process, the Batch Application task must have a report interconnect data structure to be able to call it.

The Include in Transaction option has no effect on the system. Do not use.

**7.** Indicate the direction of data flow between Value and Data Items by clicking the Directional arrow between the two columns.

If you do not want data to pass between the task and the batch process, set all Direction values to W by clicking the button in the Dir field

**Note:** The values of the key data structure cannot change. Therefore, you cannot map a data item back to an item in the key data structure.

**8.** Click OK.

## <span id="page-48-0"></span>**5.8 Using Business Function Tasks**

This section describes how to configure a business function task.

### **5.8.1 Understanding Business Function Tasks**

A business function task attaches a business function for special logic processing, including any business functions written in C programming language or NERs written with event rules.

#### **5.8.2 Prerequisite**

Create a business function or an NER if one does not exist.

See "Using Business Functions" in the *JD Edwards EnterpriseOne Tools Development Tools: APIs and Business Functions Guide*.

### **5.8.3 Configuring a Business Function Task**

Access the workflow process in JD Edwards EnterpriseOne Workflow Modeler.

- **1.** In JD Edwards EnterpriseOne Workflow Modeler, right-click the Business Function task that you added to the diagram, and then select Event Rules from the menu.
- **2.** On Business Function Search, select the business function that you want to attach to the Business Function task and then click Select.
- **3.** On Business Functions, map the parameters that you want to pass to the data item.

Using the credit limit workflow as an example, map BF mnAddressNumber to mnAddressNumber and map BF mnCurrentCreditLimit to mnCurrentCreditLimit.

The only values available to pass to the business function are those from the key and additional data structures. When you pass these values to the Data Item column of the form, you send the corresponding data items from the JD Edwards EnterpriseOne workflow key and additional data structures to the function.

**Note:** The values of the key data structure cannot change. Therefore, you cannot map a data item back to an item in the key data structure.

**4.** Click OK.

## <span id="page-49-0"></span>**5.9 Using Local Subprocess Tasks**

This section provides an overview of local subprocess tasks and describes how to configure a local subprocess task.

## **5.9.1 Understanding Local Subprocess Tasks**

A local subprocess task starts another process, also referred to as a subprocess. A subprocess has its own set of tasks. When you add a Local Subprocess task, you are attaching an existing JD Edwards EnterpriseOne workflow process to the JD Edwards EnterpriseOne workflow process that you are creating.

Subprocesses are useful when you have groups of tasks common to multiple workflow processes or a subset of tasks that recur within the same workflow process. You can configure a Local Subprocess task so that the subprocess returns values to the parent JD Edwards EnterpriseOne workflow process.

## **5.9.2 Configuring a Local Subprocess Task**

Access the workflow process in JD Edwards EnterpriseOne Workflow Modeler.

- **1.** In JD Edwards EnterpriseOne Workflow Modeler, right-click the Local Subprocess task that you added to the diagram, and then select Event Rules from the menu.
- **2.** On System Functions, define parameters for these data items:
	- **–** Process Name
	- **–** Key Data Structure
	- **–** Additional Data Structure
- **3.** Click OK.

## <span id="page-49-1"></span>**5.10 Using Halt Tasks**

This section provides an overview of the Halt task and describes how to:

- Configure a Halt task.
- Set up JD Edwards EnterpriseOne Workflow Scheduler.

## **5.10.1 Understanding Halt Tasks**

A Halt task stops the JD Edwards EnterpriseOne workflow process and specifies a period of time that must pass before the process can continue.

For example, suppose you have a process for submitting a contract proposal to a client. The client has two weeks to accept the proposal or the contract is voided. After the contract is entered, the system activates a JD Edwards EnterpriseOne workflow process, using a Halt task, that puts the contract on hold for two weeks. At the end of the two weeks, when the JD Edwards EnterpriseOne workflow process resumes, a Business Function task checks the status of the contract. If the contract has been accepted, nothing happens. If the contract has not been accepted, the status is changed to Void and a notification is sent to the client.

When you set up a Halt task, you specify either hours and minutes or the date and time at which you want the process to resume.

If you add Halt tasks to the JD Edwards EnterpriseOne workflow process, you must run the Start Escalation Monitor batch process (R98810) regularly. You can run it

manually or set up the JD Edwards EnterpriseOne Workflow Scheduler to run the batch process automatically. If you do not run the Escalation Monitor regularly, the workflow process will remain halted. The Escalation Monitor resumes the process after the date and time are met.

You can run the Escalation Monitor manually from Object Management Workbench. The Start Escalation Monitor button is located on the Workflow Operations tab in Workflow Design.

### **5.10.2 Configuring a Halt Task**

Access the workflow process in JD Edwards EnterpriseOne Workflow Modeler.

- **1.** In JD Edwards EnterpriseOne Workflow Modeler, right-click the Halt task that you added to the diagram, and then select Expiration from the menu.
- **2.** On the Expiration Information form, complete the following fields to determine when you want the system to move to the next task in the JD Edwards EnterpriseOne workflow process.
	- **–** Hour
	- **–** Minute

or

- **–** Date
- **–** Time

For example, you enter 8 hours and 30 minutes in the Hours and Minutes fields. If the escalation monitor is run to check for expired activities 8 hours and 30 minutes from when that task within the process is started, the task is expired. The system expires the halted condition and moves to the next task.

**Note:** A Halt task has no event rule definition.

**3.** Click OK.

#### <span id="page-50-0"></span>**5.10.3 Setting Up JD Edwards EnterpriseOne Workflow Scheduler**

The JD Edwards EnterpriseOne Workflow Scheduler enables you to escalate expired message and halt instances either automatically or manually. For automatic execution, JD Edwards EnterpriseOne Workflow Scheduler runs on the enterprise server where JD Edwards EnterpriseOne Workflow Modeler resides. You set the Scheduler to run as frequently or as infrequently as you want, though it is recommended that you execute the JD Edwards EnterpriseOne Workflow Scheduler no more than once an hour. The JD Edwards EnterpriseOne Workflow runtime kernel reads the F98865 table to determine the tasks which have either expired or require escalation.

To change the server settings:

- **1.** Access Server Manager by entering its URL in Windows Explorer.
- **2.** In the Configuration section, click the Workflow menu.
- **3.** In the Workflow section, change these parameters to the appropriate values:
	- **–** Workflow User

This parameter is the name of a valid JD Edwards EnterpriseOne user to be used by the workflow kernel.

**–** Workflow Password

This parameter is the password of the specified workflow user. The password will be used by the workflow kernel.

**–** Workflow Environment

This parameter is a valid JD Edwards EnterpriseOne environment name for the specified workflow user. The workflow kernel will sign on using the supplied credentials and environment to obtain access to the workflow-related database tables.

**–** Workflow Role

This parameter is a valid JD Edwards EnterpriseOne role for the specified workflow user.

**–** Max Environments

This parameter defines the maximum number of cached environment handles to maintain, in case system resources need to be conserved. Zero, which is the default, will not cache the environment handles.

**–** Enable Admin Activity

If this parameter is set to "True," workflow administrative activity is allowed.

**–** Timeout Delay

This parameter defines the number of seconds that the workflow kernel will wait for a response.

**–** Cleanup Frequency

This parameter defines the number of seconds that the workflow kernel will wait before performing cleanup processing.

**–** Idle Frequency

This parameter defines the number of seconds that the workflow kernel will wait before performing idle processing, including escalations and halts.

**–** Interoperability Flag

This parameter enables or disables certain types of workflow functionality including interoperability, scheduling, and escalation. Ensure that this parameter is set to ON.

**–** Escalation Frequency

This parameter defines the interval, in seconds, that the workflow kernel will check for tasks that need to be resumed or escalated. If the value is zero, the kernel will never check for expired tasks.

JD Edwards EnterpriseOne Workflow Scheduler runs within the JD Edwards EnterpriseOne Workflow kernel process. If you want the JD Edwards EnterpriseOne Workflow Scheduler to start along with the enterprise server, then you have to set the Auto-Start Process Count to at least 1. This will start the number of JD Edwards EnterpriseOne Workflow kernels which you have specified.

To change the server settings:

- **1.** Access Server Manager by entering its URL in Windows Explorer.
- **2.** In the Configuration section, click Kernel Definitions.
- **3.** Set the Auto-Start Process Count parameter to at least 1.

This will start the number of JD Edwards EnterpriseOne Workflow kernels that you have specified.

During workflow development, you can use the Start Escalation Monitor option to test escalation rules by running the Workflow Scheduler manually from Object Management Workbench. The Start Escalation Monitor button is located on the Workflow Operations tab in Workflow Design.

## <span id="page-52-0"></span>**5.11 Using Information and Action Tasks**

This section provides overviews of Information and Action tasks, describes the contents of a JD Edwards EnterpriseOne workflow message, and describes how to:

- Define JD Edwards EnterpriseOne workflow recipients.
- Define methods for routing messages.
- Configure an information or action task.
- Add escalation rules to an action task.
- Delete escalation rules from an action task.

### **5.11.1 Understanding Information and Action Tasks**

**Note:** Workflow processes that were designed prior to release 8.94 use Message tasks rather than Action and Information tasks. See [Appendix A, "JD Edwards EnterpriseOne Workflow Processes](#page-128-0)  [Developed Before Release 8.94"](#page-128-0) for further details.

Information and Action tasks send JD Edwards EnterpriseOne workflow messages to users in the system. The tasks differ in these ways:

- Information tasks do not require an action from the recipient. Action tasks require the recipient to perform an action, such as to approve or reject a request, and can contain shortcuts to interactive applications.
- Information messages can be sent to a role, a distribution list, or a single recipient. Action messages can be sent to a single recipient or to a distribution list.
- Information tasks do not contain escalation rules. Action tasks can be defined with escalation rules.

A JD Edwards EnterpriseOne workflow process can contain several different Information or Action tasks. For example, a JD Edwards EnterpriseOne workflow process designed for approving credit limit increases can include the following tasks:

- Action task to request a credit limit increase with a shortcut to the Credit Limit Approval form.
- Information task to send notification of the approval of a credit limit increase.
- Information task to send notification of the rejection of a credit limit increase.

**Note:** You can also use the Send Message Extended system function to send a message directly from an interactive or batch application, instead of using either task.

To create an Information or Action task, you must define the contents and the recipients of the message. You can also add logic that contains conditions for routing messages.

### <span id="page-53-0"></span>**5.11.1.1 Setting Up Message Templates**

A JD Edwards EnterpriseOne workflow process uses message templates to present messages that contain specific information or information that is substituted from data items within the process.

When you add an Information or Action task (a task that sends messages to individuals or to members of a distribution list), you can choose to use a message template. Message templates enable you to send boilerplate text along with information that is substituted from data items used within the process.

You can create a new message template before you begin creating a JD Edwards EnterpriseOne workflow process or set up the template during creation of an Information or Action task.

Use this naming convention when creating message templates:

- LMxxxxyyy
- where LM identifies the message as a JD Edwards EnterpriseOne workflow message
- $xxxx =$  the system code (use system codes 55 through 59 for customer-specific messages)
- $yyy = a$  sequential number

Access OMW.

- **1.** In OMW, highlight the project to which you want to add the message template, and then click Add.
- **2.** On the Add EnterpriseOne Object to the Project form, select Data Item in the Control Table Objects area, and then click OK.
- **3.** On the Data Dictionary Item Type dialog box, click Yes to add a glossary data item.
- **4.** On the Glossary Items form, click the Item Specifications tab, and then complete these fields:
	- **–** Glossary Group

Enter Y to identify the message as a JD Edwards EnterpriseOne workflow message. The system disables the Data Structure Template tab, which is used for creating error messages, not JD Edwards EnterpriseOne workflow messages.

- **–** Product Code
	- A UDC (98/SY) that identifies a system. Valid values include:
	- 01: Address Book

03B: Accounts Receivable

04: Accounts Payable

09: General Accounting

11: Multicurrency

Enter a UDC that specifies the product code.

**–** Product Code Report

Enter a UDC that specifies the system number for reporting and jargon.

**–** Description

Enter a description for the workflow message.

**–** Error Level

This field is used to indicate whether the template is an error message, warning message, or information message.

Enter 3 to define the template as an information message.

**5.** Click the Item Glossary tab and enter the text for the message.

If the message contains values that will be substituted by data items from the key data and additional data, leave a placeholder for them by using an ampersand  $(\&)$ and the number of the value.

**6.** Click OK when you have finished setting up the message template.

### **5.11.2 Understanding the Contents of an Information or Action Task**

When you create an Information or Action task, you must define the contents of the message. You can include these items in a JD Edwards EnterpriseOne workflow message:

Subject line and message text.

You can enter the message text directly into the Information or Action task or you can use a message template. A message template contains text that you enter, along with substituted values that are populated from the JD Edwards EnterpriseOne workflow process key and additional data selections. After you create the message template, you attach it to the event rules in the Information or Action task.

Alternatively, you can use a single object from the Available Objects list for the text of the message.

Cc line.

You can enter people or distribution lists in the Cc line so that the people listed there also receive the message.

Bcc.

You can enter people or distribution lists in the Bcc line so that people listed there also receive the message, but the people listed in the Send To and Cc lines cannot see who is listed on the Bcc line.

- Shortcut to an interactive application such as the Generic JD Edwards EnterpriseOne Workflow Approval Form (P98806).
- Message.

You can specify a message template, based on a DD glossary item, for the body of the message.

Media Object Name and Media Object Key.

You can attach useful information to an application, including information that might currently exist as a paper-based document. The media objects feature enables you to attach the information to JD Edwards EnterpriseOne software applications, forms and rows, and Object Librarian objects. The imaging feature within media objects gives you the flexibility to create an efficient method of information storage.

**Note:** You can create a new message template using JD Edwards EnterpriseOne Workflow Messages (P92002).

See [Setting Up Message Templates.](#page-53-0)

## **5.11.3 Prerequisites**

If you are routing the message to a distribution list, determine to which distribution list you want to send the message. If necessary, first create the distribution list from Group Revisions (P02150).

See [Setting Up Distribution Lists](#page-68-0).

If you are attaching a message template to a message, determine which message template the message will use. If necessary, first create the message template.

See [Setting Up Message Templates.](#page-53-0)

## **5.11.4 Using JD Edwards EnterpriseOne Workflow Recipients**

An integral part of creating an Information or Action task involves determining to whom a message is sent. To define the recipient parameters, you need data items in either the key or additional data structure to hold the values that you pass into the JD Edwards EnterpriseOne workflow process. You can assign literal values or map parameters that originate in an application, business function, or other object. The Start Process system function allows you to map a literal value, a variable, or a value from a form's data structure or business view to the data items in the JD Edwards EnterpriseOne workflow data structures. You can configure the event rules of an Information or Action task to route messages to these types of recipients:

Members of a distribution list

JD Edwards EnterpriseOne Workflow uses distribution lists to group users into categories for message routing purposes. You can further define how messages are routed to members of a distribution list by assigning routing criteria such as threshold values, escalation, and other conditional routing options.

See [Distribution Lists Overview](#page-61-1).

See [Setting Up Distribution Lists](#page-68-0).

Single recipient

For JD Edwards EnterpriseOne workflow processes that are designed to send a message to a single user, you select the <AB number> parameter and assign it a value from one of the JD Edwards EnterpriseOne workflow data structures.

**Note:** Workflow processes that were designed prior to release 8.94 use Recipient Rules and other configuration options to send messages to recipients. See [Appendix A, "JD Edwards EnterpriseOne Workflow](#page-128-0)  [Processes Developed Before Release 8.94"](#page-128-0) for further details.

## <span id="page-55-0"></span>**5.11.5 Understanding Methods for Routing Messages**

You can use these methods to further define how messages are routed:

You can route messages using Event Rule logic in Business Function tasks or in interactive or batch application event rules.

You can create a business function in OMW and attach it to a Business Function task in the workflow process. The following example shows the event rules for a NER business function to route messages for a credit limit change. The approval message is routed to different recipients, depending on the address book number of the customer. Address book number 3003 represents a customer. Address book number 4803 represents the manager of the approval department. Address book number 7405 represents a distribution list for the accounts receivable department.

If the request for a credit limit change is for customer 3003, send the request for approval message to address book number 4803. If the request is for any other customer, send the request to address book number 7405.

```
If BF mnAddressNumber is equal to "3003"
BF mnSendToAddress = "4803"
E1se
BF mnSendToAddress="7405"
End If
Escalation rules
```
Escalation rules will resend an Action message to a new recipient if the original recipient does not act on the message within a certain time. You set up escalation so that a JD Edwards EnterpriseOne workflow process continues if one of the original recipients of a workflow message does not respond.

**See Also:** [Adding Escalation Rules to an Action Task.](#page-59-0)

### **5.11.6 Configuring an Information or Action Task**

Configuring an Information or Action task involves defining event rules, which contain parameters that specify the content of the JD Edwards EnterpriseOne workflow message, the recipient of the message, and the conditions for sending messages.

Access the workflow process in JD Edwards EnterpriseOne Workflow Modeler.

**1.** In JD Edwards EnterpriseOne Workflow Modeler, right-click the Information or Action task and then select Event Rules from the pop-up menu.

**Note:** You must insert a value for every data item in the Parameters area.

- **2.** On the System Functions form, select an object from the Available Objects area for the To Recipient.
- **3.** Highlight the Cc Recipient row.
- **4.** Select an object from the Available Objects area for the Cc Recipient. If you do not want to specify a Cc Recipient, select <None>.
- **5.** Highlight the Bcc Recipient row.
- **6.** Select an object from the Available Objects area for the Bcc Recipient. If you do not want to specify a Bcc Recipient, select <None>.

**7.** Specify the mailbox to which you want the message delivered in the Work Center. For example, you might select the Credit Management queue for a credit limit

approval message.

- **8.** Highlight the Mailbox row.
- **9.** In the Available Objects area, select a mailbox (or queue).

**Note:** You can use one of the existing queues in the system or create a new queue. If the Information or Action task sends messages to an external messaging system, the JD Edwards EnterpriseOne Workflow engine will ignore the value that you specify for the Mailbox.

See [Setting Up Work Center Queues](#page-28-1).

**10.** To include a subject line in the message, highlight the Subject row and then select the corresponding data item that contains the subject text, if applicable. You can also enter a subject as a literal value.

If the message does not require a subject, select <Blank>. You would most likely select <Blank> when using a message template (a data dictionary message), which would already contain a subject line.

**11.** To add static text to the message, highlight the Text row and select the corresponding data item that contains the text for the body of the message. You can also enter the text as a literal value. If you do not need to use the Text data item, select <Blank>.

**Note:** You can use the Text parameter to add supplemental text to a message template. This text will appear above the message template text when the user opens the message.

**12.** To attach a shortcut to a JD Edwards EnterpriseOne workflow message, highlight the Active row, and then perform the following steps. If you are not attaching a shortcut, select <None> from the Available Objects area.

**Important:** Attaching a shortcut to a message will suspend the JD Edwards EnterpriseOne Workflow process until the message is acted upon.

- **13.** In the Available Objects area, double-click <Define Active Message>.
- **14.** On Work With Applications, in the Query by Example row, enter the application that you want the shortcut to launch, and then click Find.

For example, if you want to use the Generic JD Edwards EnterpriseOne Workflow Approval Form, enter P98806 and click Find.

- **15.** On Work With Forms, double-click the row containing the form that you want to use.
- **16.** On Form Interconnections, map the data structures to the appropriate available objects.

See "Creating a Modal Form Interconnection" in the *JD Edwards EnterpriseOne Tools Development Tools: Form Design Aid Guide*.

**17.** Click OK.

The system returns to the System Functions form.

- **18.** To attach a message template, highlight the Message row, and then perform the following steps. If you are not using a message template, select <None> from the Available Objects area.
- **19.** In the Available Objects area, double-click <Define Message>.
- **20.** On Text Substitution, enter the name of the message that you want to use in the Dictionary Item field and click Find.

For example, you might enter LM1235 for the Credit Limit Approval message.

- **21.** From the Available Objects list, select each data item that contains the value that you want to substitute into the message and click OK.
- **22.** For the Media Object Name, select an object from the Available Objects area. If you are not using a media object, select <None>.
- **23.** For the Media Object Key parameter, select an object from the Available Objects area. If you are not using a media object, select <None>.
- **24.** After you have finished mapping all of the parameters for the Information or Action task, click OK.

### <span id="page-58-0"></span>**5.11.7 Understanding Escalation Rules**

You set up escalation so that a JD Edwards EnterpriseOne workflow process continues if one of the original recipients of a workflow message does not respond. To add escalation to an Action task, you must add escalation rules, which are conditions that will resend a message to a new recipient if the original recipient does not act on a message within a certain time. You cannot add escalation rules to an Information task.

When you use an escalation rule, you can attach a new message to the original message and then define to whom or to which distribution list the escalated message is sent. You must also activate the Workflow Scheduler to check for Action tasks containing escalation and forward any messages that have not been acted upon by the escalation recipient.

See [Setting Up JD Edwards EnterpriseOne Workflow Scheduler](#page-50-0).

Escalation only works in these instances:

- The original message contains a shortcut.
- The original recipient of the JD Edwards EnterpriseOne workflow message is part of a distribution list.

**Note:** While the system enables you to set up escalation rules even if the original recipient is a single recipient or a member of a role, the escalation rules will not work properly.

You can set up escalation rules so that an escalated message is sent to one of these types of recipients:

Distribution List

The escalated message is sent to a distribution list. This requires that the original message be sent to a distribution list, and that the two lists have the same number of groups. This is because the message is escalated to members of the same group number in the next distribution list.

Original Distribution List

If the original message is sent to a distribution list with multiple groups, then you can also set up the escalation to send the message up to the next group. For example, if the current message is sitting at group 1 while the message is escalated, it will be escalated to group 2. To escalate the message to the next higher group, enter the address book number and the structure type of the original distribution list in the escalation rules.

**Single Recipient** 

The escalated message is sent to one person only. The escalated message will be sent to the same person for all groups.

### <span id="page-59-0"></span>**5.11.8 Adding Escalation Rules to an Action Task**

**Note:** Workflow processes that were designed prior to release 8.94 use Message tasks rather than Information and Action tasks. See [Adding Escalation Rules to a Message Task](#page-134-0) for further details.

Access the workflow process in JD Edwards EnterpriseOne Workflow Modeler.

- **1.** Right-click the Action task, select Escalation, and then select Add and Attach.
- **2.** On Escalation Rules, complete these fields:
	- **–** Escalation Rule

Type a unique name for the escalation rule.

- **–** Description
- **3.** At this time, do not complete any of the fields in the grid and click OK to continue.

The system returns you to the workflow diagram in JD Edwards EnterpriseOne Workflow Modeler.

- **4.** Right-click the Action task, select Escalation, and then select Event Rules.
- **5.** On the System Functions form, select an object from the Available Objects area for the To Recipient.
- **6.** Highlight the Cc Recipient row.
- **7.** Select an object from the Available Objects area for the Cc Recipient. If you do not want to specify a Cc Recipient, select <None>.
- **8.** Highlight the Bcc Recipient row.
- **9.** Select an object from the Available Objects area for the Bcc Recipient. If you do not want to specify a Bcc Recipient, select <None>.
- **10.** Specify the mailbox to which you want the escalated message delivered in the Work Center.

For example, you might select the Credit Management queue for a credit limit approval message.

- **11.** Highlight the Mailbox row.
- **12.** In the Available Objects area, select a mailbox (or queue).

**Note:** You can use one of the existing queues in the system or create a new queue.

See [Setting Up Work Center Queues](#page-28-1).

**13.** To include a subject line in the escalated message, highlight the Subject row and then select the corresponding data item that contains the subject text, if applicable. You can also enter a subject as a literal value.

If the message does not require a subject, select <Blank>. You would most likely select <Blank> when using a message template (a data dictionary message), which would already contain a subject line.

**14.** To add static text to the escalated message, highlight the Text row and select the corresponding data item that contains the text for the body of the message. You can also enter the text as a literal value. If you do not need to use the Text data item, select <Blank>.

**Note:** You can use the Text parameter to add supplemental text to a message template. This text will appear above the message template text when the user opens the message.

- **15.** To attach a shortcut to a JD Edwards EnterpriseOne workflow message, highlight the Active row, and then perform the following steps. If you are not attaching a shortcut, select <None> from the Available Objects area.
- **16.** In the Available Objects area, double-click <Define Active Message>.
- **17.** On Work With Applications, in the Query by Example row, enter the application that you want the shortcut to launch, and then click Find.

For example, if you want to use the Generic JD Edwards EnterpriseOne Workflow Approval Form, enter P98806 and click Find.

- **18.** On Work With Forms, double-click the row containing the form that you want to use.
- **19.** On Form Interconnections, map the data structures to the appropriate available objects.

See "Creating a Modal Form Interconnection" in the *JD Edwards EnterpriseOne Tools Development Tools: Form Design Aid Guide*.

**20.** Click OK.

The system returns to the System Functions form.

- **21.** To attach a message template, highlight the Message row, and then perform the following steps. If you are not using a message template, select <None> from the Available Objects area.
- **22.** In the Available Objects area, double-click <Define Message>.
- **23.** On Text Substitution, enter the name of the message that you want to use in the Dictionary Item field and click Find.

For example, you might enter LM1235 for the Credit Limit Approval message.

See [Setting Up Message Templates.](#page-53-0)

- **24.** From the Available Objects list, select each data item that contains the value that you want to substitute into the message and click OK.
- **25.** For the Media Object Name, select an object from the Available Objects area. If you are not using a media object, select <None>.
- **26.** For the Media Object Key parameter, select an object from the Available Objects area. If you are not using a media object, select <None>.
- **27.** After you have finished mapping all of the parameters for the escalated message, click OK.

## **5.11.9 Deleting Escalation Rules from an Information or Action Task**

Access the workflow process in JD Edwards EnterpriseOne Workflow Modeler.

- **1.** Right-click the Action task to which you added escalation.
- **2.** From the pop-up menu, select Escalation and then Delete.

## <span id="page-61-0"></span>**5.12 Understanding Distribution Lists**

This section provides an overview of distribution lists and describes:

- Structure types.
- Distribution lists for group processing.
- Additional routing features for distribution lists.
- Distribution lists for hierarchical processing.

## <span id="page-61-1"></span>**5.12.1 Distribution Lists Overview**

JD Edwards EnterpriseOne Workflow uses distribution lists to place employees into groups for message routing purposes. You assign users to a distribution list and then define the event rules of an Information or Action task to determine how messages will be sent to the members of that list.

Distribution lists are based on an address book number and a structure type. The address book number serves as the parent node of the distribution list. The members of the distribution list are then organized as children under this parent address book number. How you set up the children is dependent upon the type of processing that you want to use.

JD Edwards EnterpriseOne Workflow uses two different types of processing to route messages to members of a distribution list: group processing and hierarchical processing. Group processing sends messages to the members of a distribution list one group at a time. These groups are defined when you create the distribution list. Hierarchical processing sends messages to the members of a distribution list based on the organizational hierarchy defined in the distribution list.

## **5.12.2 Structure Types**

Structure types are used to identify and categorize distribution lists. Every distribution list is identified by a unique address book number (the parent number for the distribution list) and a structure type. For example, you can set up a structure type of SAL for salary changes, and then set up a distribution list of employees involved in the salary change approval process.

You can use the predefined structure types of WFS, ORG, or EML to identify the distribution list as a JD Edwards EnterpriseOne workflow group, an organizational group, or email. However, you typically add your own structure types by adding to the 01/TS UDC values using the User Defined Codes program (P0004A).

### **5.12.3 Distribution Lists for Group Processing**

When you can create a distribution list for group processing, you assign all the members as the direct children of the distribution list's address book number. You then divide the members of the distribution list into groups. For example, you might organize six members of a distribution list into Group 1, five members into Group 2, and two members into Group 3. When the system sends a message to this distribution list, it first sends the message to Group 1, then it sends the message to Group 2, and finally it sends the message to Group 3.

**Note:** When you use group processing, do not send a message to the parent address book number of the distribution list. Since this parent address book number is just a placeholder and not a user, the message will never be acted upon and, therefore, the workflow process will not complete.

#### **5.12.3.1 Example: A Distribution List Used for Group Processing**

This example shows a distribution list with its members organized into groups for group processing. A message will be sent to everyone within each group in the distribution list, one group at a time, starting with Group 1.

#### *Figure 5–2 Group Processing Distribution List*

#### **Structure Type EML**

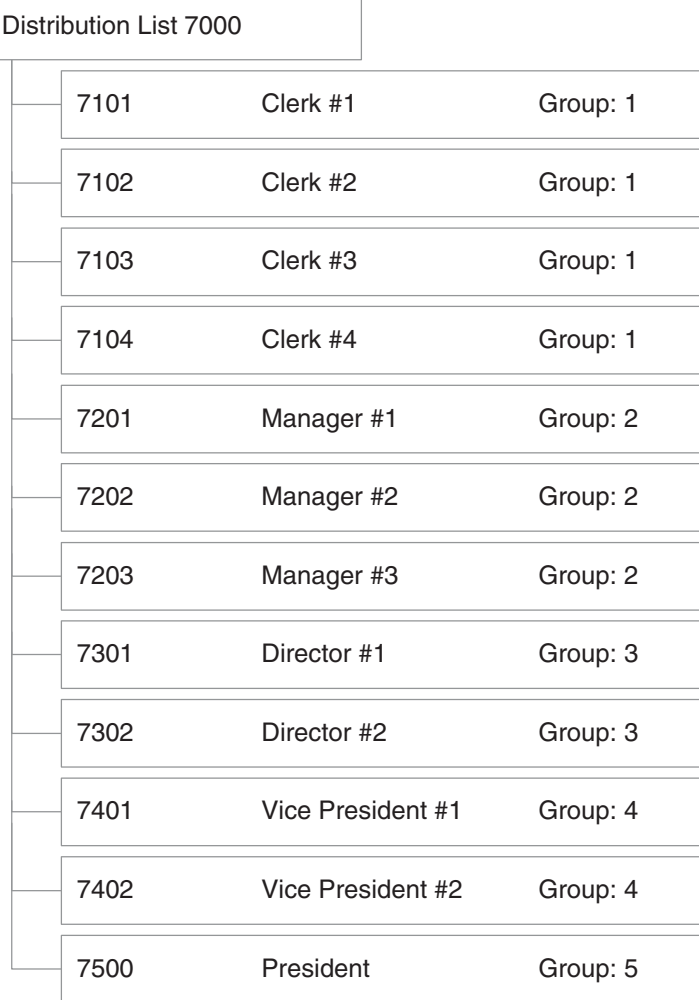

### **5.12.4 Additional Routing Features for Distribution Lists**

You can further define distribution lists in JD Edwards EnterpriseOne Workflow using these features:

- Threshold values
- Routing options
- Escalation hours and minutes

#### **5.12.4.1 Threshold Values**

JD Edwards EnterpriseOne Workflow uses threshold values in conjunction with distribution lists to determine if a member of the list will be involved in a particular approval process. That is, the threshold value will determine whether a particular member has authority or if the members of the next higher group must also approve the message.

When you set up a distribution list, you can enter a threshold value for each employee on the list. If a particular JD Edwards EnterpriseOne workflow process contains a

value that is below a member's threshold value, then the system does not send a message to that member.

For example, if you use the associated data item AG (Amount-Gross) and enter a threshold value of 30,000 USD, the system compares the AG data item of the JD Edwards EnterpriseOne workflow process against the threshold value. If a customer's credit limit amount has been increased, the system sends a notification message regarding the change to those people whose threshold value is less than or equal to the amount in the Amount-Gross field on the Credit Information form.

You can also use groups in conjunction with threshold values. If there are multiple members in a group, they must have the same threshold value. For example, Group 1 could have two members with threshold values of 10,000 USD. Group 2 also has two members who have threshold values of 25,000 USD. If the system sends a message to the distribution list for a credit limit approval of 20,000 USD, the two members within Group 1 with a threshold value of 10,000 USD receive the message.

#### **5.12.4.2 Routing Options**

You can specify conditional routing to control the path of approvals within a distribution list. These routing options are as follows:

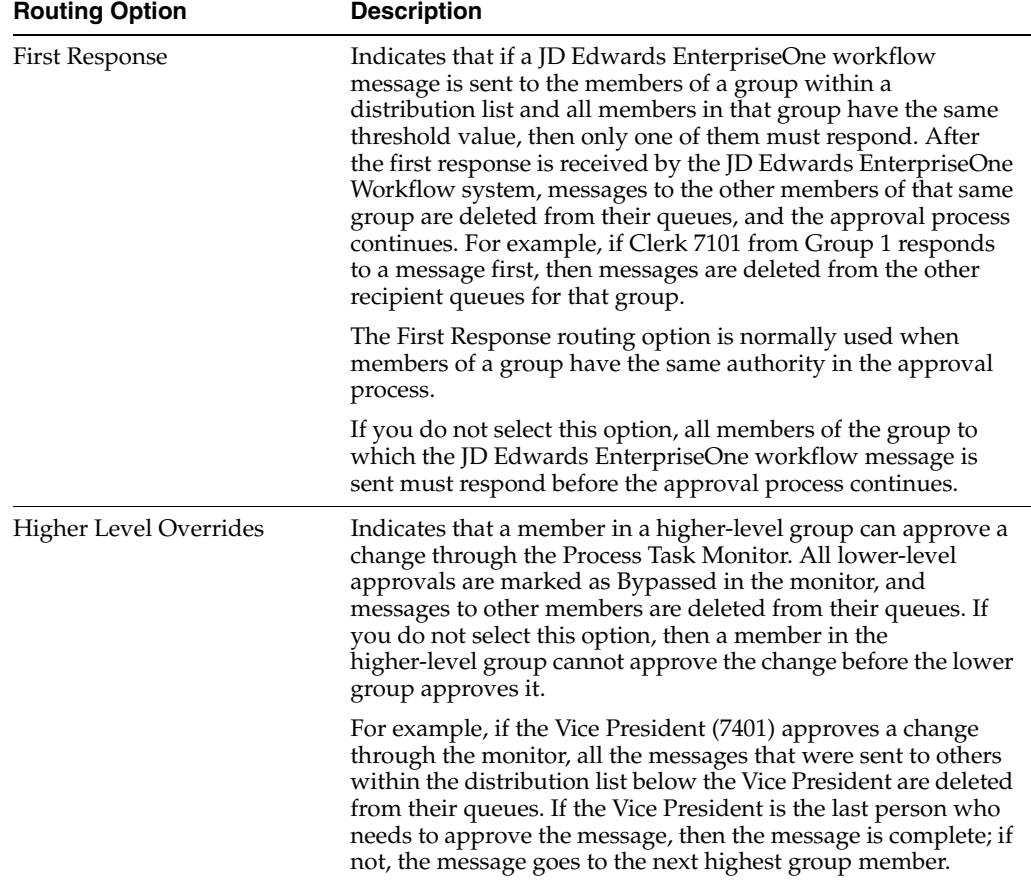

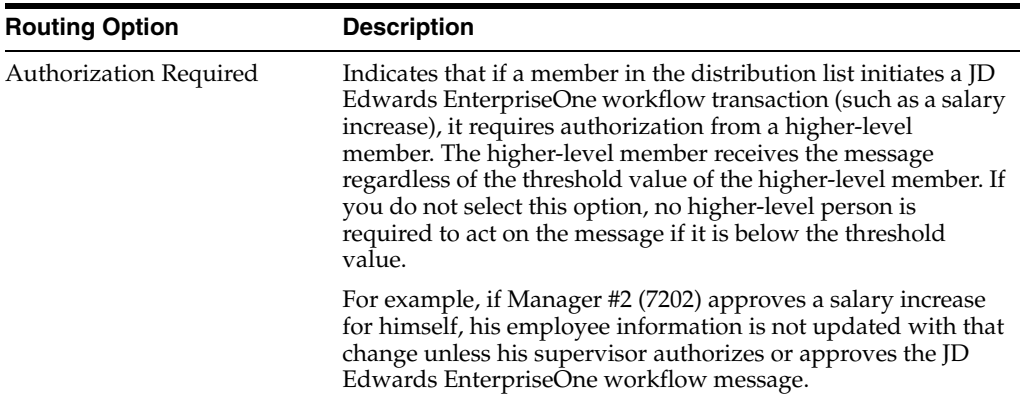

### **5.12.4.3 Escalation Hours and Minutes**

Along with threshold values and routing options, you can also add escalation hours and minutes for each employee on a distribution list. Escalation hours and minutes specify the amount of time that the recipient has to respond before a message is escalated to another recipient.

If you categorize members of a distribution list into groups, you must add the same escalation hours and minutes for each member within one group. For example, if one member of Group 1 has 8 escalation hours and 30 escalation minutes assigned to him, then all other members of Group 1 must have 8 escalation hours and 30 escalation minutes assigned to them.

### **5.12.4.4 Example: Using Additional Routing Features with Group Processing**

This example shows a distribution list designed for group processing. All of its members are organized into groups. Notice that each member is assigned a threshold value. The scenarios that follow the illustration describe how messages would be routed based on various criteria.

*Figure 5–3 Group Processing for Distribution Lists*

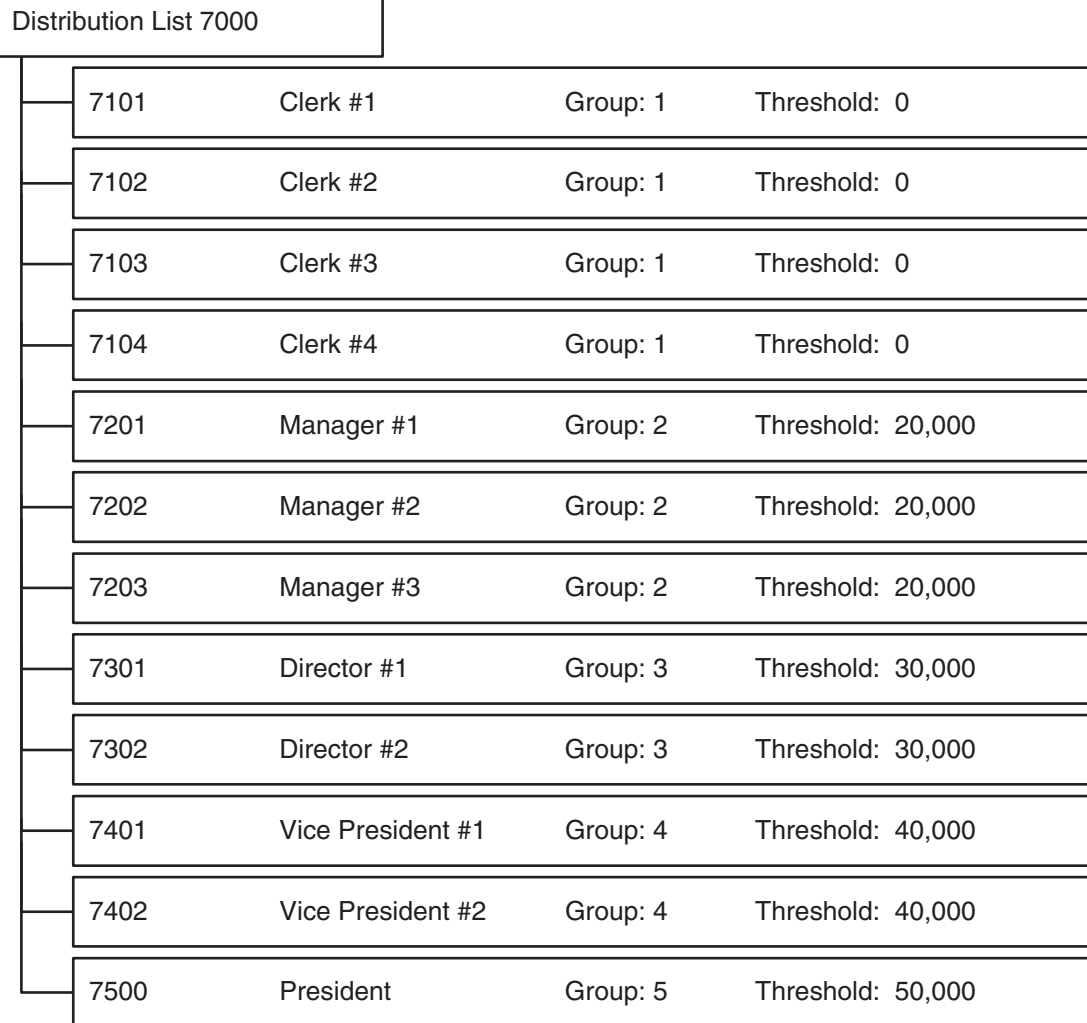

#### **Structure Type EML**

#### **5.12.4.5 Scenario 1**

A message with a value of 25,000 is first sent to Group 1 (members 7101, 7102, 7103, and 7104) because their threshold values are less than 25,000. If any of these recipients reject the message, the task completes and the message is not sent to the other groups. However, if all of these members approve the message, it is sent to the managers in Group 2 (members 7201, 7202, and 7203) for their approval because they are in the next highest group on the distribution list and have threshold values that are less than 25,000. The members in groups 3, 4, and 5 (members 7301, 7302, 7401, 7402, and 7500) do not receive the message because their threshold values are greater than 25,000.

An exception is if the message originator is a member of the distribution list to which the message is sent. In this case, the message is sent to the first group above the originator's group. For example, a message that is sent by 7202 and has a value of 35,000 is first sent to Group 3 (members 7301 and 7302) because these members are in the group above 7201. Only after both 7301 and 7302 accept the message does the task complete. The system does not need to send the message to the next group (Group 4)

because the value in the message does not meet the threshold values assigned to that group. The thresholds for the next group (Group 4) are greater than 35,000.

### **5.12.4.6 Scenario 2**

Manager #1 (7201) enters a credit limit increase request for 24,000 USD. Since Manager #1 is in Group 2 of the distribution list, the system will start looking at the next group, Group 3. Because this value is under the threshold value for Group 3, no message will be sent. These two exceptions to this scenario exist:

- If Authorization Required is turned on in this distribution list, then the message will be sent to Group 3 even though the credit limit request of 24,000 is smaller than the threshold value of Group 3.
- If the originator is in the highest group, then the system starts looking at the level of the originator since there is no higher level at which to start. For example, if the president enters a credit limit increase request for 24,000, the system starts checking threshold value criteria against Group 5. In this case, no message will be sent because 24,000 is smaller than the threshold value of Group 5.

See [Understanding Methods for Routing Messages](#page-55-0)

## **5.12.5 Distribution Lists for Hierarchical Processing**

You can arrange distribution lists into a hierarchical or organizational tree structure, such as the president and all vice presidents within the company, with the employees listed under each of the parents. Hierarchical processing sends messages to the parents within the distribution list, one parent at a time, based on the originator's position in the hierarchy. After the first-level parent in the list receives the message, the system then determines whether the members above that parent should receive the message based on threshold value. If no threshold values exist for the members beneath a particular parent, the message is sent to all members beneath that parent.

**Note:** In a distribution list that uses hierarchical processing, the originator of a message must be a member of the distribution list. The message routing always starts with the parent of the originator.

For hierarchical processing, you cannot include an individual in more than one distribution list of the same structure type. This inclusion can result in circular or ambiguous hierarchies that JD Edwards EnterpriseOne Workflow is unable to reconcile.

### **5.12.5.1 Example: A Distribution List Used for Hierarchical Processing**

In this example, each member of the distribution list has only one direct parent. A message with a value of 45,000 that is sent by 7102 (Clerk #2) is first sent to 7201 (the manager of Clerk #1). If this manager approves the message, then 7301 (Director #1) receives the message. After 7301 approves it, the message is sent to 7402. The task is then complete because the parent of 7402 (7500) has a threshold value of 50,000, which is greater than the value of the message, which is 45,000. If any parent within this structure rejects the message, the task completes.

*Figure 5–4 Hierarchical Processing Distribution List*

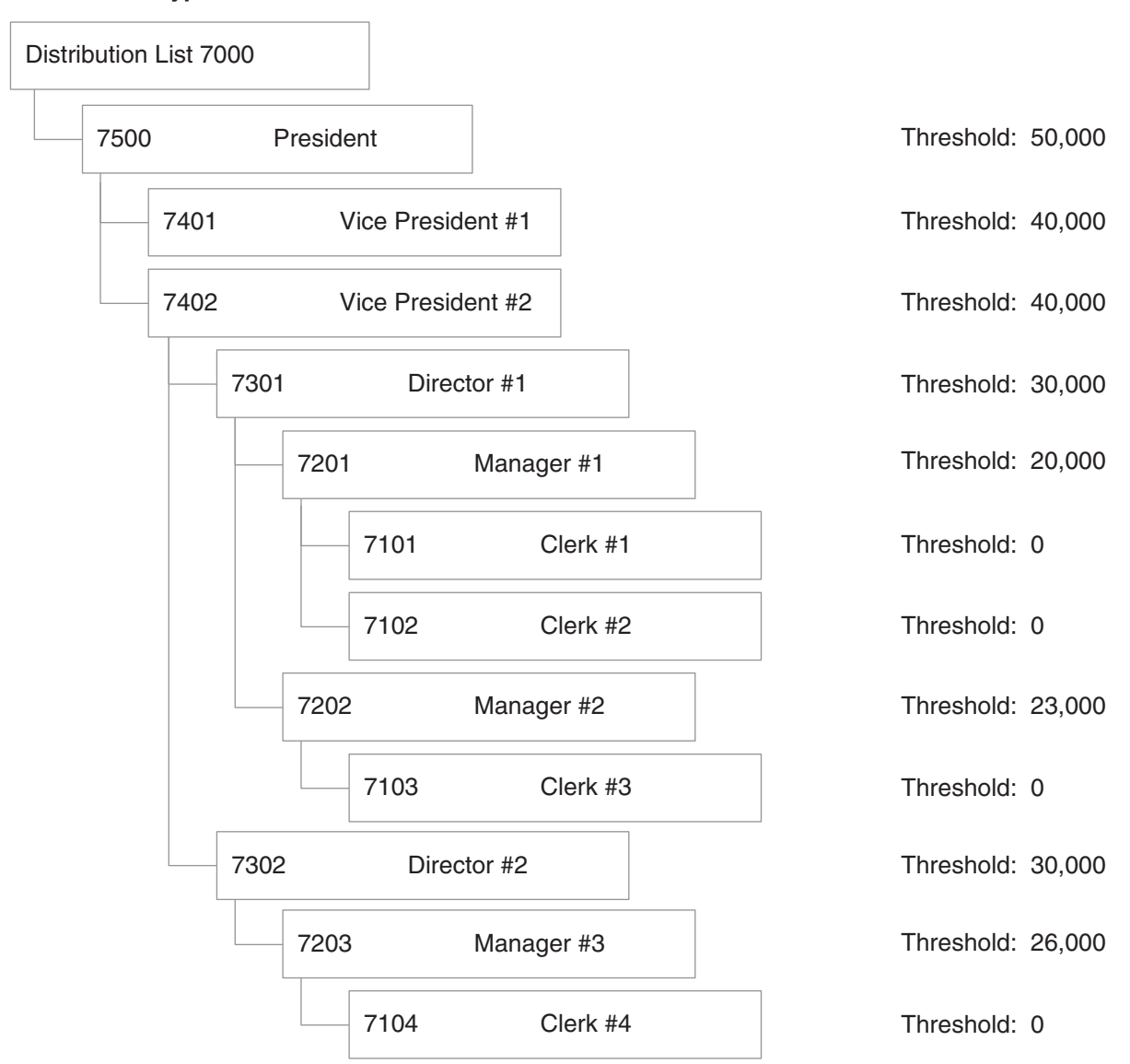

#### **Structure Type EML**

## <span id="page-68-0"></span>**5.13 Setting Up Distribution Lists**

This section provides an overview of distribution list guidelines and discusses how to:

- Create a distribution list for group processing.
- Create a distribution list for hierarchical processing.
- View distribution lists of which a child is a member.

## **5.13.1 Distribution List Guidelines**

You set up distribution lists to route messages to certain groups of employees. When you create a distribution list, you first add a parent address book number using Address Book (P01012). Next, you use Group Revisions (P02150) to add members to the distribution list as children of the parent address book number. Finally, you attach

the distribution list to an Information or Action task. When a JD Edwards EnterpriseOne workflow process invokes an Information or Action task, JD Edwards EnterpriseOne Workflow uses the distribution list that is attached to the Information or Action task to determine to whom the message is sent.

Before you create a distribution list, you must decide whether the distribution list will use group processing or hierarchical processing. Also, if you do not want to use an existing structure type for the distribution list, you must add one to the system using the User Defined Codes (P0004A) program.

For group processing, create a distribution list in which all members are first-level children of the address book number of the distribution list. You can then arrange members into groups.

For hierarchical processing, create a distribution list that reflects the hierarchical structure of the organization. For example, multiple managers might have multiple employees. It is recommended that you set up a new structure type for each distribution list that uses hierarchical processing.

You can use the Work With Distribution Lists form to view all the distribution lists of which a child is a member.

Consider these guidelines when creating distribution lists:

- Do not include an individual in more than one list of the same structure type. A user cannot appear twice in one structure type if the list is used with hierarchical processing.
- Threshold values assigned to members of a group must be higher than the threshold values assigned to members of the next lower group. For example, the members of Group 2 must have higher threshold values than the highest threshold value in Group 1.
- Depending on how you set up distribution lists and threshold values, situations might arise for which an action message is not sent to any member of a distribution list. In these cases, the application developer, JD Edwards EnterpriseOne workflow process designer, or both should take steps to ensure that a process instance completes successfully. Specifically, developers must code for the possibility that an action message is not sent and the approval code field in the additional data structure is not updated.

Use one of these two options to enable a process to complete successfully, even when no action messages are sent:

- Make sure all additional data structure variables used to store action message results (the approve or reject response) are initialized with an appropriate default value. For example, use A for automatic approval and R for automatic rejection.
- Make sure that any conditional rule that evaluates action message response variables after the message task considers values other than A or R. For example, if the approval code variable is not initialized, the field may have a blank value (" ") by default.

See [Distribution List Scenarios.](#page-92-0)

See [Understanding Escalation Rules](#page-58-0).

## **5.13.2 Prerequisites**

Before you complete the tasks in this section:

- Set up the address number of the distribution list in Address Book. Assign search type M (Mail Distribution List) to the distribution list when you add the distribution list to the Address Book.
- Make sure that all members that you want to include in the distribution list are entered into the Address Book.
- Set up a structure type using the User Defined Codes (P0004A) program. It is recommended that you set up a new structure type for each distribution list that uses hierarchical processing. Structure types are added to UDC 01/TS.
- Understand the two ways in which distribution lists can be processed and decide which type of processing you want to use (group processing or hierarchical processing). This choice will determine how you will create the distribution list.

### **5.13.3 Creating a Distribution List for Group Processing**

Access the Work With Distribution Lists form.

- **1.** From JD Edwards EnterpriseOne Workflow Management Setup (G0241), select Group Revisions (P02150). Alternatively, you can access this application from OMW by choosing a JD Edwards EnterpriseOne workflow process, clicking Design, and then clicking Group Revisions on the JD Edwards EnterpriseOne Workflow Operations tab.
- **2.** On the Work With Distribution Lists form, complete these fields:
	- **–** Parent Number

Click the Search button and then select the address book number of the distribution list to which you want to add members.

**–** Structure Type

Click the Search button and then select a structure type from the list.

**Note:** Do not leave this field blank. Every distribution list must have a structure type. Blank is the value for the Accounts Receivable structure type.

- **3.** From the Form menu, select Revise Parent.
- **4.** On Address Parent/Child Revisions, complete these fields.
	- **–** Group

Enter a group number for each member. Group numbers must be sequential, starting with one.

**–** Address Number

Enter the address book number of the individual that you want to add to the distribution list.

- **5.** If you will be using threshold values, complete these fields:
	- **–** Associated Data Item

You must use a data item that is also included in the additional data structure of the JD Edwards EnterpriseOne workflow process. The system compares the value for this data item against the threshold values of the distribution list members to determine to whom messages are sent.

**–** Threshold Value

Enter the threshold value for each member of the distribution list.

**Important:** If you want to make sure a message is sent, enter at least one threshold value in the distribution list that is lower than or equal to any value that could be entered into the associated data item. Otherwise, if the value in the associated data item is lower than the lowest threshold value in the distribution list, the process does not have anywhere to send the message because all of the possible recipients are out of the specified threshold range.

- **6.** If you are adding escalation to an Action task, complete these fields to assign hours and minutes to each member of the distribution list.
	- **–** Escalation Hours
	- **–** Escalation Minutes

These values determine when a message will be escalated.

**Note:** Escalation hours and minutes must be the same for all members of a group. For example, if members 7101, 7102, 7103, and 7104 are all members of Group 1, then each of these members must have the same escalation hours and minutes.

- **7.** If you want to specify a period of time during which the members of the distribution list can receive a message, complete these fields:
	- **–** Begin Eff Date
	- **–** End Eff Date

The JD Edwards EnterpriseOne Workflow engine will not send messages to members of the distribution list unless the current date falls between the beginning effective date and the ending effective date that you specify in these fields.

- **8.** Specify the routing options by choosing one or more of these options:
	- **–** First Response
	- **–** Higher Level Override
	- **–** Authorization Required
- **9.** Click OK.

The following table provides additional information about the fields on the Address Parent/Child Revisions form:
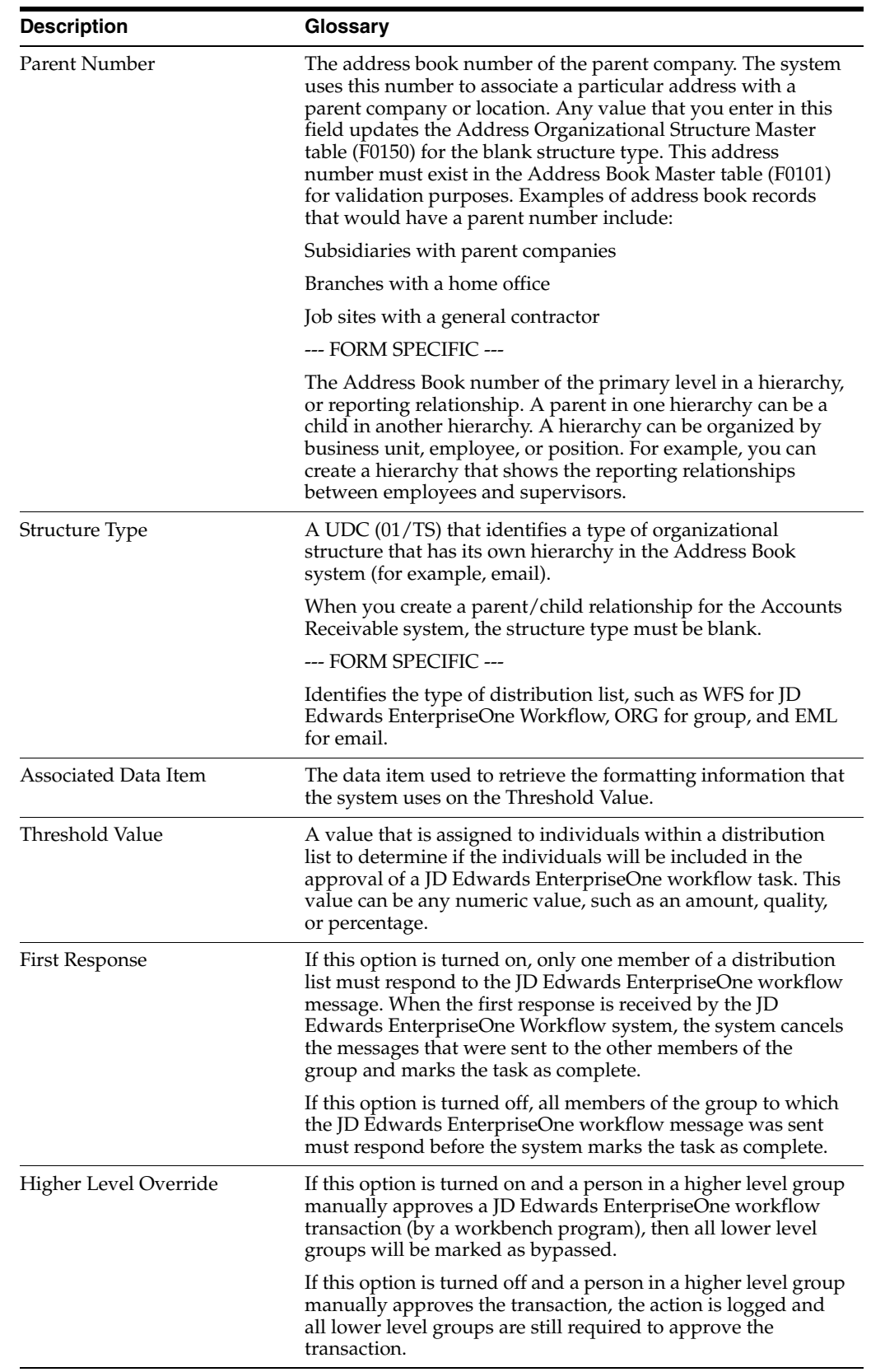

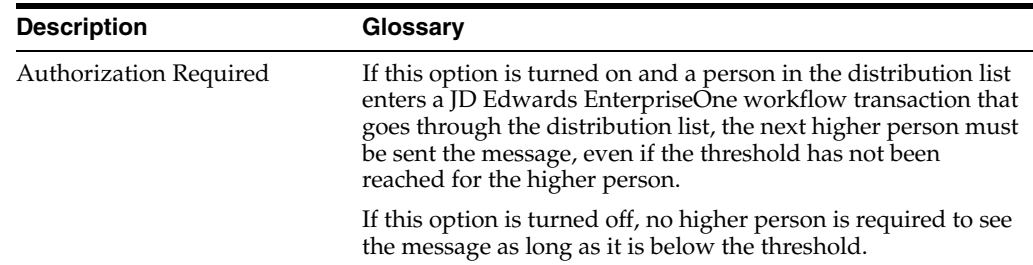

#### **5.13.4 Creating a Distribution List for Hierarchical Processing**

Access the Work With Distribution Lists form.

- **1.** From JD Edwards EnterpriseOne Workflow Management Setup (G0241), select Group Revisions (P02150). Alternatively, you can access this application from OMW by choosing a JD Edwards EnterpriseOne workflow process, clicking Design, and then clicking Group Revisions on the JD Edwards EnterpriseOne Workflow Operations tab.
- **2.** On the Work With Distribution Lists form, complete these fields:
	- **–** Parent Number

Click the Search button and then select the address book number of the distribution list to which you want to add members.

**–** Structure Type

Click the Search button and then select a structure type from the list.

**Note:** Do not leave this field blank. Every distribution list must have a structure type. Blank is the value for the Accounts Receivable structure type.

- **3.** From the Form menu, select Revise Parent.
- **4.** On Address Parent/Child Revisions, complete these fields:
	- **–** Group

Hierarchical processing ignores values in the Group field. However, it is recommended that you assign each member to group 1.

**–** Address Number

Enter the address book number of the individual that you want to add to the distribution list.

- **5.** If you are using threshold values, complete these fields:
	- **–** Associated Data Item

You must use a data item that is also included in the additional data structure of the JD Edwards EnterpriseOne workflow process. The system compares the value for this data item against the threshold values of the distribution list members to determine to whom messages are sent.

**–** Threshold Value

Enter the threshold value for each member in the distribution list.

**Important:** If you want to make sure a message is sent, enter at least one threshold value in the distribution list that is lower than or equal to any value that could be entered into the associated data item. Otherwise, if the value in the associated data item is lower than the lowest threshold value in the distribution list, the process does not have anywhere to send the message because all of the possible recipients are out of the specified threshold range.

- **6.** If you are adding escalation to an Action task, complete these fields to assign hours and minutes to each member of the distribution list.
	- **–** Escalation Hours
	- **–** Escalation Minutes

These values determine when a message will be escalated.

**Note:** Escalation hours and minutes must be the same for all members of a group. For example, if members 7101, 7102, 7103, and 7104 are all members of group 1, then each of these members must have the same escalation hours and minutes.

- **7.** If you want to specify a period of time during which the members of the distribution list can receive a message, complete these fields:
	- **–** Begin Eff Date
	- **–** End Eff Date

The JD Edwards EnterpriseOne Workflow engine will not send messages to the members of the distribution list unless the current date falls between the beginning effective date and the ending effective date that you specify in these fields.

- **8.** Specify the routing options by choosing one or more of these options:
	- **–** First Response
	- **–** Higher Level Override
	- **–** Authorization Required
- **9.** Click OK.
- **10.** To add a level beneath the member that you just added (for example, if you added a vice president and you want to add directors beneath the vice president), do the following:
- **11.** Return to the Work With Distribution Lists form and select the vice president you just added in the tree.

You might need to click Find to refresh the display.

**12.** Click Add, and then enter the directors.

Each time you add another level to the distribution list, you select the parent address book number and then click Add to add children under that parent. You can also enter the parent's address book number and the structure type, click Find, and then select Revise parent from the Form menu.

## **5.13.5 Viewing the Distribution Lists of which a Child is a Member**

Individuals can be members of more than one distribution list, but should not be included in more than one list of the same structure type. Follow these steps to view the distribution lists of which a child is a member.

Access the Work With Distribution Lists form.

- **1.** From JD Edwards EnterpriseOne Workflow Management Setup (G0241), select Group Revisions (P02150). Alternatively, you can access this application from OMW by choosing a JD Edwards EnterpriseOne workflow process, clicking Design, and then clicking Group Revisions on the JD Edwards EnterpriseOne Workflow Operations tab.
- **2.** On Work With Distribution Lists, complete these fields:
	- **–** Parent Number

Enter the address book number of the child for which you want to view all distribution lists.

- **–** Structure Type
- **3.** Select the Parents option, and then click Find.

The system displays the name of each distribution list of which the child is a member. In the following example, the Hannover Store is a member of the Eastern Distributor distribution list, which is a member of the European Warehouse distribution list, which is a member of the International Corporate Structure distribution list.

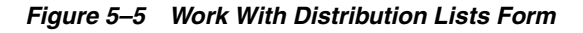

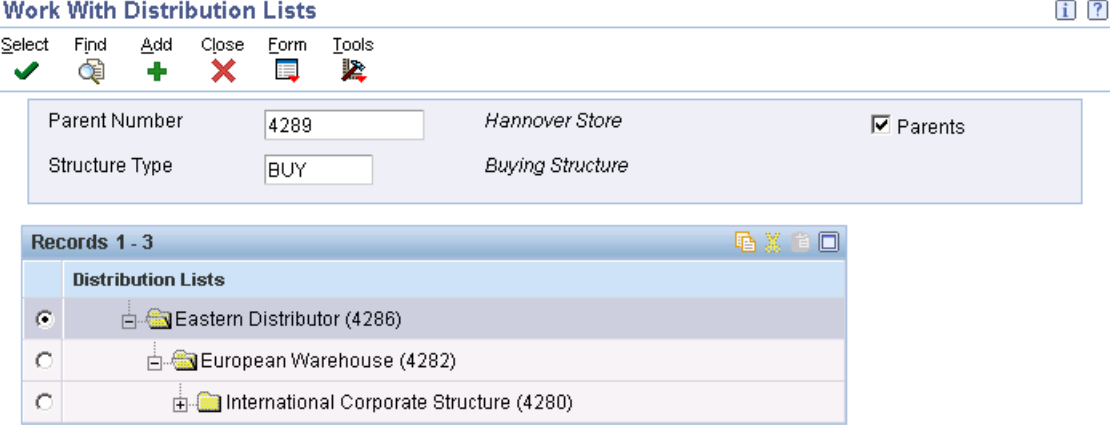

# **5.14 Modifying Existing JD Edwards EnterpriseOne Workflow Processes**

This section provides an overview of working with existing JD Edwards EnterpriseOne workflow processes and describes how to:

- Modify the properties of a JD Edwards EnterpriseOne workflow process.
- Change the properties of a task.
- Change the properties of a Transition Condition.
- Delete tasks and transitions.
- Detach transition conditions.
- Delete transition conditions.
- Replace a task.

#### <span id="page-76-0"></span>**5.14.1 Working with Existing JD Edwards EnterpriseOne Workflow Processes**

**Note:** See [Appendix A, "JD Edwards EnterpriseOne Workflow](#page-128-0)  [Processes Developed Before Release 8.94"f](#page-128-0)or further details about working with workflow processes that were developed prior to 8.94.

As your business processes change, you can change your JD Edwards EnterpriseOne workflow processes accordingly. JD Edwards EnterpriseOne Workflow Modeler displays diagrams of the existing JD Edwards EnterpriseOne workflow processes and enables you to modify them through the JD Edwards EnterpriseOne Workflow Modeler interface. You also can display workflow processes that are shipped with JD Edwards EnterpriseOne software. You can customize existing JD Edwards EnterpriseOne workflow processes to meet the needs of your business processes, rather than changing your business processes to conform to the software.

Occasionally, when you attempt to open an existing JD Edwards EnterpriseOne workflow process, the system might detect that another instance of the workflow process is running. The system will not enable you to edit a workflow process with an active instance, although you can view a read-only version of the workflow process. In most cases, you should copy the workflow process version to a new version number, edit the new version, and then make the new version active. Doing so acts as a versioning mechanism during your workflow development, enabling process instances that started using the old version to finish using that same version.

The system will open a read-only version of the workflow process if any of these conditions are true:

The version of the JD Edwards EnterpriseOne workflow process is running, or historical instance records for that version exist.

Editing a workflow process version introduces the possibility of invalidating historical data, which would prevent process instances from completing properly or prevent the accurate analysis of historical data. Therefore, you must run the Purge Completed Processes batch program (R98860P) before editing a process version. All active instances must be terminated before running this program to enable the historical data to be completely purged.

The version of the JD Edwards EnterpriseOne workflow process you are trying to edit is active.

In Object Management Workbench, you must change the workflow status to inactive before you can edit it.

Someone else is editing the current JD Edwards EnterpriseOne Workflow process.

If any version of the workflow process is open for editing on another workstation, the system will not enable you to edit the process.

The system crashed while the workflow process in question was open for editing.

In case of a system crash, the system enables you to open the workflow process on which you were working in read-only mode, in a mode that preserves the data but does not preserve the formatting, or as it was in its previously saved version.

#### **5.14.2 Modifying the Properties of a JD Edwards EnterpriseOne Workflow Process**

JD Edwards EnterpriseOne Workflow Modeler enables you to change some of the properties of a task or a transition condition.

Access OMW.

- **1.** On the Object Management Workbench form, select the JD Edwards EnterpriseOne workflow process and then click the Design button in the center-column toolbar.
- **2.** On the JD Edwards EnterpriseOne Workflow Design form, click the Summary tab.
- **3.** On the Summary tab, you can modify this information:
	- **–** Description
	- **–** Product Code
	- **–** History Tracking
- **4.** If you want to use a different data structure for key data or additional data, click the Data tab and then click the Search button in either of these fields:
	- **–** Key Data
	- **–** Additional Data
- **5.** Click the Category tab and complete the appropriate fields if you want to include any customizable data in the properties.
	- **–** Category Code 1
	- **–** Category Code 2
	- **–** Category Code 3

**Note:** You must first customize the category codes with descriptions and values using the User Defined Codes (P0004A) program.

- **6.** If you want to include an attachment, click the Attachment tab. In the left panel, right-click, select New, and then select one of these types of attachments:
	- **–** Text
	- **–** Image
	- **–** OLE
	- **–** Shortcut
	- **–** URL/File

**Note:** Any attachment that you include does not transfer when moving the JD Edwards EnterpriseOne workflow process from one environment to another.

**7.** Click OK.

#### **5.14.3 Changing the Properties of a Task**

Access the workflow process in JD Edwards EnterpriseOne Workflow Modeler.

- **1.** In JD Edwards EnterpriseOne Workflow Modeler, right-click a task and then click Properties.
- **2.** On JD Edwards EnterpriseOne Workflow Task Revisions, you can change these items:
	- **–** Description
	- **–** Category Code 1
	- **–** Category Code 2
	- **–** Category Code 3
	- **–** And Join (Y/N)
- **3.** Click OK to return to the JD Edwards EnterpriseOne Workflow diagram in JD Edwards EnterpriseOne Workflow Modeler.

#### **5.14.4 Changing the Properties of a Transition Condition**

Access the workflow process in JD Edwards EnterpriseOne Workflow Modeler.

- **1.** In JD Edwards EnterpriseOne Workflow Modeler, right-click the transition.
- **2.** From the pop-up menu, select Transition Conditions and then Properties.
- **3.** On Process Rule Revisions, you can change these items:
	- **–** Description
	- **–** Category Code 1
	- **–** Category Code 2
	- **–** Category Code 3
- **4.** Click OK to return to the workflow diagram in JD Edwards EnterpriseOne Workflow Modeler.

#### **5.14.5 Deleting Tasks and Transitions**

When you delete a task from a JD Edwards EnterpriseOne workflow process, any transitions that are attached to the task are deleted as well. Therefore, if you want to delete only the task, you should first move all transitions attached to the task to another location in the diagram.

When you delete a transition that was defined with a transition condition, the transition condition still exists in the system. You must delete this transition condition separately.

Access the workflow process in JD Edwards EnterpriseOne Workflow Modeler.

- **1.** In JD Edwards EnterpriseOne Workflow Modeler, right-click the task or transition that you want to delete.
- **2.** Click Delete.

**Note:** You cannot delete Start and End tasks.

#### **5.14.6 Detaching Transition Conditions**

When you detach a transition condition, you remove it from the transition, but it is still available for use in other transitions. When you delete a transition condition, the

system removes it from the system and it no longer appears in the list of available transition conditions in the Transition Condition Search and Select form.

**Note:** Before you delete a transition condition, you must detach it from all transitions. If you delete a transition condition that is still attached to a transition, the name of the transition condition still appears next to the transition, giving the impression that it still exists in the workflow process. However, the transition condition is no longer functional.

Access the workflow process in JD Edwards EnterpriseOne Workflow Modeler.

- **1.** Right-click the transition from which you want to detach the transition condition.
- **2.** From the pop-up menu, select Transition Conditions and then Detach.

The system removes the transition condition from the transition, but the transition condition is still available for use in other transitions.

#### **5.14.7 Deleting Transition Conditions**

Access the workflow process in JD Edwards EnterpriseOne Workflow Modeler.

- **1.** Right-click anywhere on the background of the workflow process diagram.
- **2.** From the pop-up menu, select Transition Conditions and then Delete.
- **3.** On Transition Condition Search and Select, click the transition condition that you want to delete and then click Select.

The system deletes the transition condition.

#### **5.14.8 Replacing a Task**

In JD Edwards EnterpriseOne Workflow Modeler, if you want to change the type of task that you are using in your process, you must first add a new task using the buttons in the toolbar. Move the transition lines from the task that you are replacing to your new task. You then can delete the old task.

# <sup>6</sup>**Working with JD Edwards EnterpriseOne Workflow Process Versions**

This chapter contains the following topics:

- Section 6.1, "Understanding JD Edwards EnterpriseOne Workflow Process [Versions"](#page-80-0)
- [Section 6.2, "Validating a JD Edwards EnterpriseOne Workflow Process Version"](#page-80-1)
- Section 6.3, "Attaching a JD Edwards EnterpriseOne Workflow Process Version to [an Application"](#page-81-0)

# <span id="page-80-0"></span>**6.1 Understanding JD Edwards EnterpriseOne Workflow Process Versions**

After you use JD Edwards EnterpriseOne Workflow Modeler to create the tasks within the process and you add transition conditions and distribution lists, you must validate the workflow process version. When validating a version, the system verifies that the version contains start and end points. It also verifies that all tasks that need event rules contain event rules, and that transitions exist among all the tasks.

You must make a version of a JD Edwards EnterpriseOne workflow process active in the system before you can attach it to an application. Additionally, only one version of a workflow process can be active at a time. This active version is the one that will be used if a process is started. However, once a process is started it will continue running with the version it started with, regardless of the status of that version.

You must validate a workflow process version before you can activate it in the system. You cannot activate a process that contains errors.

**Note:** Once a JD Edwards EnterpriseOne workflow process is made active in the system, or, if there are running instances of that workflow, you cannot modify it.

# <span id="page-80-1"></span>**6.2 Validating a JD Edwards EnterpriseOne Workflow Process Version**

Access Object Management Workbench (OMW).

- **1.** Find the JD Edwards EnterpriseOne workflow process version that you want to validate in Object Management Workbench.
- **2.** Move the workflow process version to a project folder.
- **3.** Click the workflow process version and then click the Design button in the center column.
- **4.** On the Workflow Design form, click the Design Tools tab and then click Validate Workflow.

If the version contains no errors, the message Workflow is VALID appears. You can now attach the workflow process version to an application.

**5.** If the version contains errors, a dialog box appears with a list of errors. Click Start Workflow Modeler to open the version in JD Edwards EnterpriseOne Workflow Modeler and correct the errors.

# <span id="page-81-0"></span>**6.3 Attaching a JD Edwards EnterpriseOne Workflow Process Version to an Application**

This section provides an overview of activating and attaching a JD Edwards EnterpriseOne workflow process version and describes how to:

- Attach the Start Process system function to an application.
- Attach the Pending Approval form to an application.

### **6.3.1 Understanding How to Activate a JD Edwards EnterpriseOne Workflow Process Version**

Only one version of a JD Edwards EnterpriseOne workflow process can be active at a time. This active version is the one that will be used if a workflow process is started. However, once a process is started it will continue running with the version it started with, regardless of the status of that version.

**Note:** Once a JD Edwards EnterpriseOne workflow process is made active in the system, you cannot modify it. See [Working with Existing](#page-76-0)  [JD Edwards EnterpriseOne Workflow Processes](#page-76-0) for information on how to modify existing JD Edwards EnterpriseOne Workflow processes.

You cannot activate a process if it contains errors. Therefore, you must validate the workflow process before you activate it.

#### **6.3.1.1 Activating or Deactivating a JD Edwards EnterpriseOne Workflow Process Version**

Access OMW.

- **1.** Find the JD Edwards EnterpriseOne Workflow process version in Object Management Workbench.
- **2.** Move the workflow process version to a project folder.
- **3.** Click the workflow process version, and then click the Design button in the center column.
- **4.** On the Workflow Design form, click the Design Tools tab and then click Change Workflow Status to toggle between inactive and active.

## **6.3.2 Understanding How to Attach a JD Edwards EnterpriseOne Workflow Process to an Application**

After you create, validate, and activate a JD Edwards EnterpriseOne workflow process, you attach it to an event within an application using Event Rules in Form Design Aid (FDA). You only need to define the system function Start Process in an application to attach a JD Edwards EnterpriseOne workflow process. The Start Process system function invokes the tasks within the process.

You can also attach workflow processes in Event Rules within Report Design Aid (RDA), Table Design Aid (TDA), or through named event rules (NER).

The following tasks explain how to attach the process called CREDLIMIT to an application and how to call a *pending approval* message that appears within the application when a user makes a change to a customer's credit limit. The example used is specific to the Credit Limit Revisions process; the way in which you attach your processes varies.

#### **See Also:**

- [JD Edwards EnterpriseOne Workflow System Functions.](#page-86-0)
- "Event Rules Fundamentals" in the *JD Edwards EnterpriseOne Tools Development Tools: Event Rules Guide*.

#### **6.3.3 Prerequisite**

Understand how to attach event rules to applications.

See "Event Rules Fundamentals" in the *JD Edwards EnterpriseOne Tools Development Tools: Event Rules Guide*.

#### **6.3.4 Attaching the Start Process System Function to an Application**

Access OMW.

- **1.** Find and check out the application to which you want to attach the JD Edwards EnterpriseOne workflow process.
- **2.** Click the Design button in the center column.
- **3.** On the Interactive Application Design form, click the Design Tools tab.
- **4.** Click Start Form Design Aid.
- **5.** Find the form to which you want to attach the Start Process system function.
- **6.** Open the event rules for the form, position the cursor where you want to start the workflow process, and click the System Function button.
- **7.** On System Functions, click the Function Selection tab, double-click the Workflow folder, and then select Start Process.
- **8.** Click the Parameter Mapping tab and double-click Choose Process.
- **9.** On the Process Search and Select form, find the process that you want to attach to the application and click OK.

The JD Edwards EnterpriseOne Workflow engine dynamically selects the active version of the process attached in Event Rules.

**10.** On the System Functions form, select the Key Data Structure data item, and double-click the Define Mapping object.

- **11.** On the Data Structure Mapping form, map the Key Data Structure to the corresponding object in the Available Objects list.
- **12.** Repeat steps 10 and 11 to map the Additional Data Structure, and then click OK.

#### **6.3.5 Attaching the Pending Approval Form to an Application**

You can attach a form interconnection event rule that calls a message form. For example, you might want the system to call a form that notifies a user that the requested changes will be made after others approve them.

To attach a form interconnection:

- **1.** On Event Rules, click the Form Interconnect button.
- **2.** On the Work With Applications form, find and select the application that you want to use.
- **3.** On Work With Forms, select the form that you want to use.
- **4.** On Form Interconnections, map the appropriate parameters, if applicable.

In the Credit Limit Revisions example, the form that is called when a user makes a change to a customer's credit limit is for informational purposes only; you do not need to pass any values to this form.

**7**

# <sup>7</sup>**Understanding Synchronous and Asynchronous Processing**

This chapter contains the following topics:

- [Section 7.1, "Synchronous and Asynchronous Processing"](#page-84-0)
- [Section 7.2, "System Functions for Synchronous and Asynchronous Processing"](#page-84-1)
- [Section 7.3, "Transaction Processing"](#page-85-0)

# <span id="page-84-0"></span>**7.1 Synchronous and Asynchronous Processing**

JD Edwards EnterpriseOne Workflow can execute a workflow process either synchronously or asynchronously. Asynchronous processing enables various workflow processes to run at the same time. By starting a JD Edwards EnterpriseOne workflow process asynchronously, you are simply running the workflow in the background of the calling application.

Although asynchronous workflow processes might process faster, synchronous processing is sometimes preferred. If a calling application depends on information from the workflow process, you should run the process synchronously to ensure that the calling application gets the information it needs from the process before the workflow finishes and the application closes.

A JD Edwards EnterpriseOne workflow process runs asynchronously by default, with these exceptions:

- When it is run from a batch application.
- When the workflow process is specifically designed to run synchronously.

In the first case, the system forces the workflow to run synchronously. In the second case, the designer specifically selects for the workflow to run synchronously.

# <span id="page-84-1"></span>**7.2 System Functions for Synchronous and Asynchronous Processing**

You can use the system functions *Start Process* and *Complete Activity* for asynchronous processing. You can use the system functions *Start Process In Line* and *Complete Activity In Line* for synchronous processing.

If an application depends on a JD Edwards EnterpriseOne workflow process to complete before continuing with subsequent event rule logic, then you must use *Start Process In Line*.

The *Start Process* and *Complete Activity* system functions run asynchronously in interactive applications, named event rules (NER), and table event rules (TER).

The *Start Process In Line* and *Complete Activity In Line* system functions run synchronously in interactive applications, named event rules (NER), and table event rules (TER).

Workflow processes in batch applications and subprocess tasks within a JD Edwards EnterpriseOne workflow always run synchronously, so only the *Start Process In Line* and *Complete Activity In Line* system functions are available in Report Design Aid and subprocess task definition. All event rules for existing batch applications that call *Start Process* and *Complete Activity* continue to be displayed as they are, but the workflow processes run synchronously.

Several system functions for JD Edwards EnterpriseOne workflow processing are available. Refer to the online APIs for more information about specific system functions.

# <span id="page-85-0"></span>**7.3 Transaction Processing**

If a named event rule that is included in a transaction calls any JD Edwards EnterpriseOne workflow system function, regardless of whether the workflow processes are synchronous or asynchronous, the workflow process is not included in the transaction. Therefore, the JD Edwards EnterpriseOne workflow process is permanently written to the tables even if the transaction rolls back.

# <sup>8</sup>**Understanding Message and JD Edwards EnterpriseOne Workflow System Functions**

This chapter contains the following topics:

- [Section 8.1, "Message System Functions"](#page-86-1)
- [Section 8.2, "JD Edwards EnterpriseOne Workflow System Functions"](#page-86-2)

This chapter describes the available Message and JD Edwards EnterpriseOne Workflow system functions and a description of each. Refer to the system function documentation in the online API guide for more information about these system functions.

> **Note:** JD Edwards EnterpriseOne Workflow Admin system functions are intended only for use by workflow administrative applications developed and maintained by JD Edwards. Therefore, they are not listed here.

# <span id="page-86-1"></span>**8.1 Message System Functions**

Message system functions include the following:

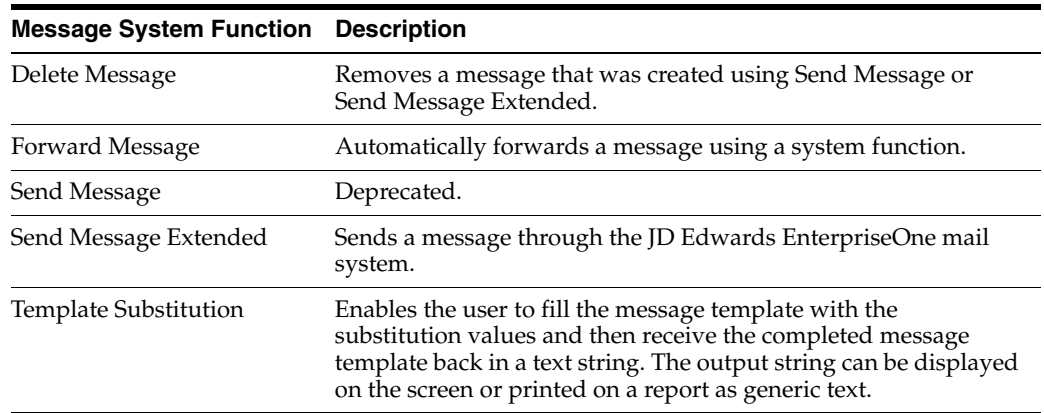

# <span id="page-86-2"></span><span id="page-86-0"></span>**8.2 JD Edwards EnterpriseOne Workflow System Functions**

JD Edwards EnterpriseOne Workflow system functions include the following:

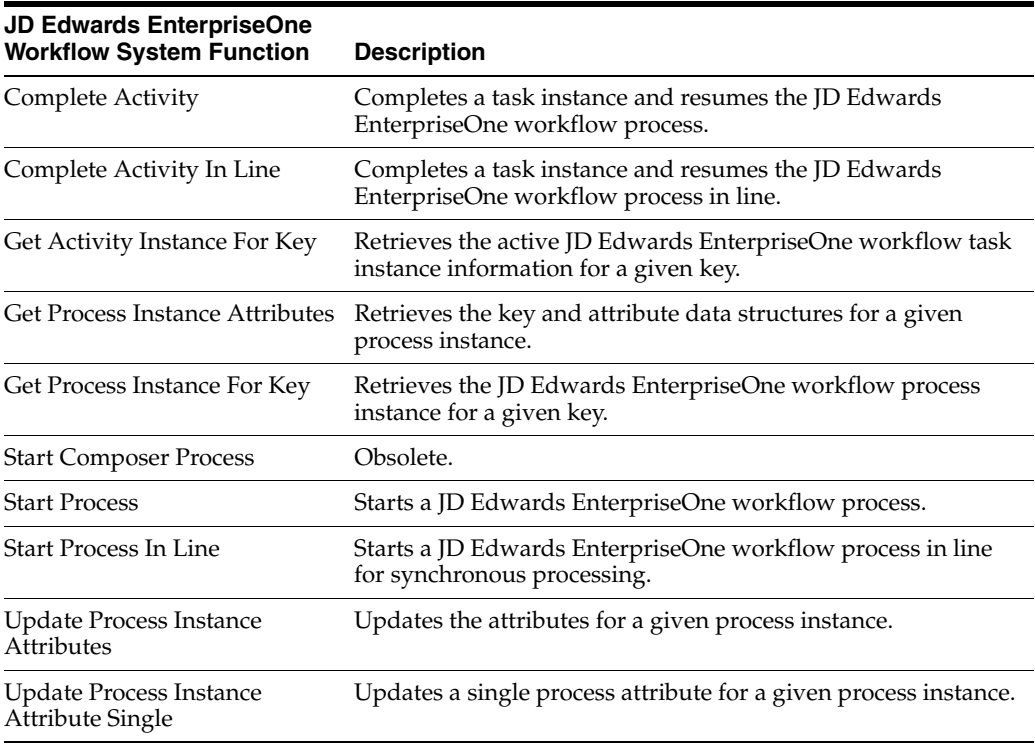

# <sup>9</sup>**Configuring Shortcuts**

This chapter contains the following topic:

[Section 9.1, "Understanding How to Configure Shortcuts"](#page-88-0)

# <span id="page-88-0"></span>**9.1 Understanding How to Configure Shortcuts**

While working in JD Edwards EnterpriseOne, users can email other users a shortcut to an application or a form. More often, shortcuts are sent to recipients automatically as part of a JD Edwards EnterpriseOne workflow process. For example, a workflow process might automatically send a manager a shortcut to an approval application after a user enters a sales order. The recipient (in this example, the manager) double-clicks the shortcut to access the corresponding application.

If more than one server is dedicated to JD Edwards EnterpriseOne workflow tasks, you can configure to which server a shortcut is routed. When you configure the shortcut to access a server other than the default server, your changes are stored in the F986101 Object Configuration Master table. For multiple environments using different port numbers with the same HTML server, first create one record for each HTML/port combination in the Deployment Locations Application (P9654A). Then create the Environment/Service Configuration record for each user who would send shortcuts, specifying the HTML server and port. The user could be \*public or individual users or roles. These mappings need to be defined for both System and Server map data sources, including "J" environments.

#### **9.1.1 Shortcuts on the Enterprise Server**

If a workflow process runs on the enterprise server, the system will first look for the HTML service mapping in the F986101 table. The F986110 table determines which HTML server to use for the shortcut URL, based on the environment and user. The system uses the information in F986101 to locate the HTML server parameters defined in the Deployment Locations Application (P9654A). These parameters include the protocol, hostname and domain name (defined in the Server URL field), and the port to use when constructing the shortcut URL. If the HTML service mapping is not set up, the system will use the primary HTML server specified on the Work With Locations and Machines form in P9654A. The JAS Preference section of the enterprise server jde.ini file is not used.

#### **9.1.2 Shortcuts on the Microsoft Windows Client**

If a workflow process runs on a Microsoft Windows client, the system will first look for the HTML service mapping in the F986101 table. If the mapping does not exist, it will look at the HTML server listed in the workstation jde.ini file. If no preference is

specified, the system will use the primary HTML server specified on the Work With Locations and Machines form in the Deployment Locations Application (P9654A).

You might want to run a workflow process on the Microsoft Windows client if a user is developing a JD Edwards EnterpriseOne workflow process. The workflow process contains a shortcut to a new application that resides only on the user's workstation. The user wants to test the new application before making it available to everyone, so she wants the shortcut to access the new application located on her workstation. By default, the shortcut sent by the workflow process routes users to an HTML server, not to the user's workstation. You can configure JD Edwards EnterpriseOne to route shortcuts to the user's workstation by creating a record for the workstation in the Deployment Locations Application and the Environment/Service Configuration application.

#### **9.1.3 Configuring a Shortcut**

Access Environment/Service Configuration (P986110).

**Note:** Before creating a record in P986110, verify that there is a record in the Deployment Locations Application (P9654A) for the HTML/port combination that you plan to configure for shortcuts. If the record does not exist, create one before proceeding with the shortcut configuration. See [Defining Shortcut Links](#page-33-0) for further details.

- **1.** Use the EntepriseOne menus to navigate to the Environment Management (GH9053) menu. Double-click Environment/Service Configuration (P986110). You cannot use the Fast Path to navigate to this application.
- **2.** On the Work with Service Configuration form, verify that there is a record for the HTML server where you want the shortcut to point to.
- **3.** If a record does not exist, click Add.
- **4.** On the Service Configuration Revisions form, complete these fields:
	- **–** Environment Name

The environment on which the user sending the shortcut is logged in.

- **–** Service Name
- **–** User/Role

The user who is sending the shortcut.

**–** Server

The logical server name of the web server on which the user sending the shortcut is logged in. You must enter a logical web server name rather than the physical server name.

**–** Port Number

The port number associated with the logical server.

**Note:** During an initial installation, the HTML server is set up with port 80. If your company does not use port 80 for the HTML server, you must delete the HTML server record and add it again with the correct port number.

- **5.** Click OK.
- **6.** Select the record in the grid.
- **7.** From the Row menu, click Change Status to activate the service.

**See Also**: Deployment Server Installation in the *JD Edwards EnterpriseOne Application Installation Guide.*

# <sup>10</sup>**Understanding Distribution List Scenarios**

This chapter contains the following topics:

- [Section 10.1, "Distribution List Scenarios"](#page-92-0)
- [Section 10.2, "Group Processing Scenarios"](#page-92-1)
- [Section 10.3, "Hierarchical Processing Scenarios"](#page-96-0)

# <span id="page-92-0"></span>**10.1 Distribution List Scenarios**

There are several scenarios that illustrate how JD Edwards EnterpriseOne Workflow processes use group processing or hierarchical processing to send messages to distribution lists. These scenarios follow the same Credit Limit example that is used throughout this guide. Each scenario includes the setup used for a specific JD Edwards EnterpriseOne Workflow process and the results that occur when that setup is used.

#### **10.1.1 Prerequisite**

You should understand how to create an Information or Action task and how to attach a distribution list to an Information and Action task. You should also understand the difference between group processing and hierarchical processing.

For more information, see these topics:

- [Creating a JD Edwards EnterpriseOne Workflow Process](#page-39-0).
- [Understanding Information and Action Tasks](#page-52-0).
- [Distribution Lists Overview.](#page-61-0)

# <span id="page-92-1"></span>**10.2 Group Processing Scenarios**

This section discusses examples that illustrate how a JD Edwards EnterpriseOne workflow process uses group processing to route messages to members of a distribution list.

#### **10.2.1 Scenario 1: Group Processing**

This scenario illustrates how group processing sends messages to members of a distribution list.

#### **10.2.1.1 Setup**

The following information illustrates a typical distribution list setup for the Credit Limit example.

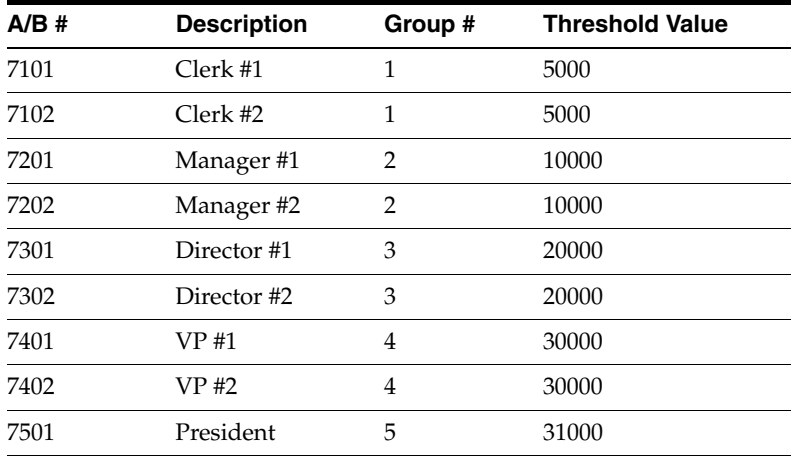

#### **10.2.1.2 Results**

The following results illustrate which members will receive a message. The value passed is the amount in the message. The address book numbers to the right are the result.

**Note:** When the originator of the request is part of the distribution list, and the group next to the originator's group has a threshold value higher than the requested limit, the message will be delivered to the group of the originator.

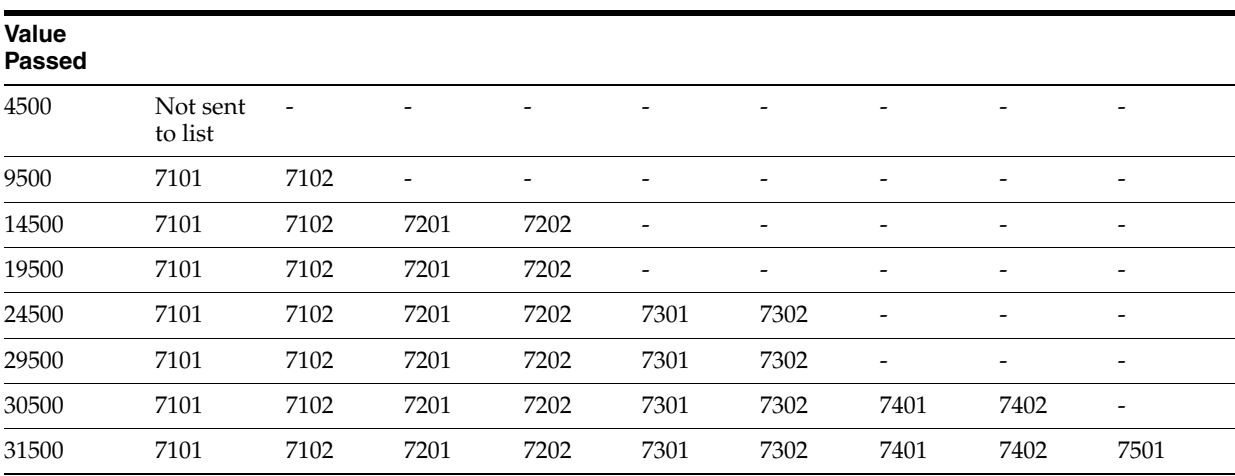

## **10.2.2 Scenario 2: Group Processing**

This scenario uses the same setup as Scenario 1 except that all threshold values are 0.

#### **10.2.2.1 Setup**

There are five groups, some with multiple members. but the threshold value is 0 for all members of the distribution list.

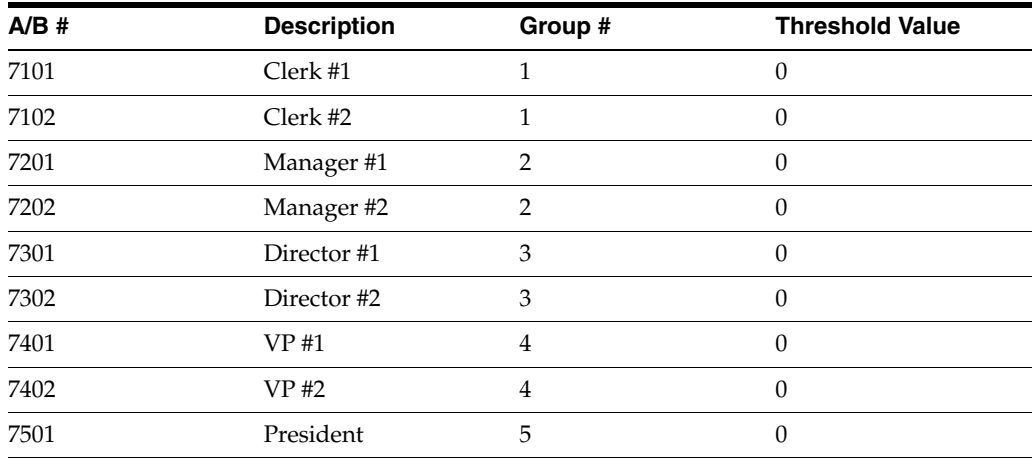

#### **10.2.2.2 Results**

No matter what value is passed, the process goes through the entire distribution structure. Every address book number gets a message.

#### **10.2.3 Scenario 3: Group Processing**

In this scenario of group processing, all members are in the same group and have the same threshold values.

#### **10.2.3.1 Setup**

Each group level in the distribution list is set to 1. A threshold value of 100 is used for each person.

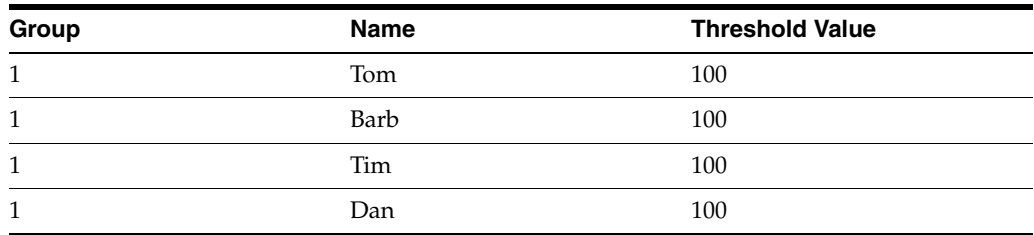

#### **10.2.3.2 Results**

Every address book number is given a message if the amount sent is greater than the threshold.

**Note:** When the originator of the request is part of the distribution list, the message will be delivered to the group of the originator.

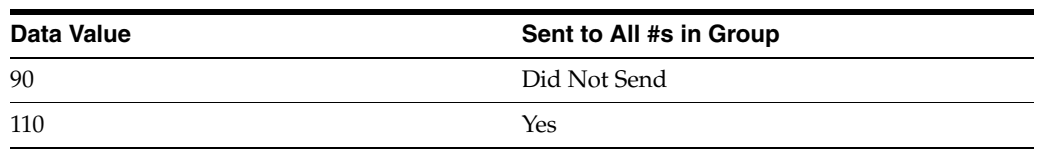

## **10.2.4 Scenario 4: Group Processing with Higher Level Overrides**

This scenario shows how group processing routes messages to a distribution list with threshold values and higher level overrides.

#### **10.2.4.1 Setup**

There are five groups and each group has a threshold level. Group numbers 2 through 5 have a threshold value higher than the previous group. The value passed in is 31500.

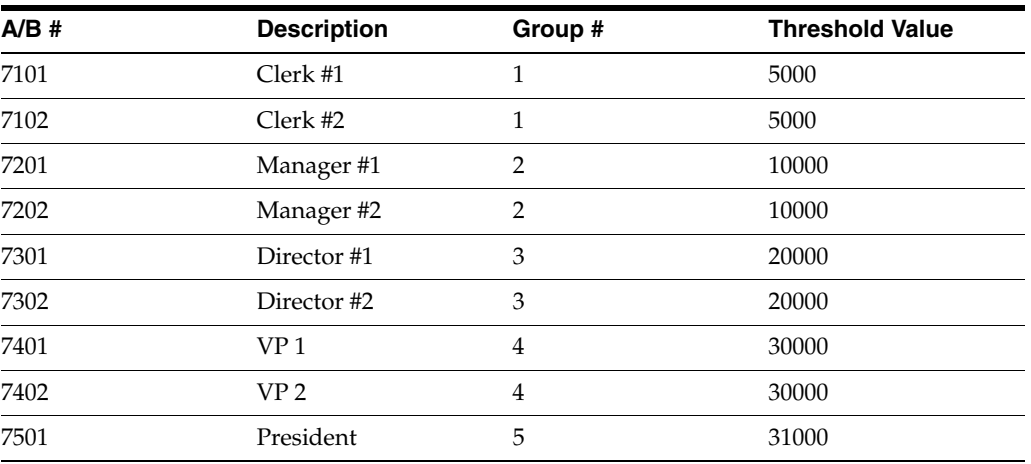

#### **10.2.4.2 Results**

After Group #1 approves the message, all address book numbers above Group #1 show up in Process Task Monitor in an awaiting status except for Manager #1 and Manager #2, which show an unopened status.

At this point, a user in a higher group can override the workflow process to continue to the next task. For example, in this scenario, if you log on to the JD Edwards EnterpriseOne system as President and do a higher level override on Clerk #1, all users display as bypassed, and the process ends as expected.

#### **10.2.5 Scenario 5: Group Processing with First Response**

This scenario uses the same setup as Scenario 1. It uses group processing and the originator of the process is not included in the distribution list. This scenario shows what would happen if the First Response option was checked during the distribution list setup.

#### **10.2.5.1 Setup**

There are five groups, some with multiple members. Each group has a threshold level. Group numbers 2 through 5 have a threshold value higher than the previous group. The value passed is the amount in the message.

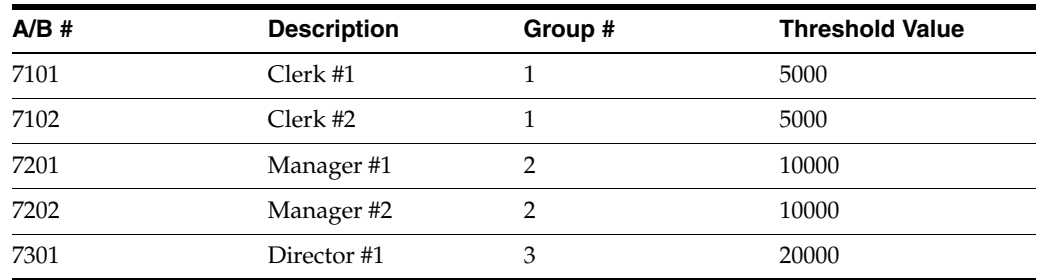

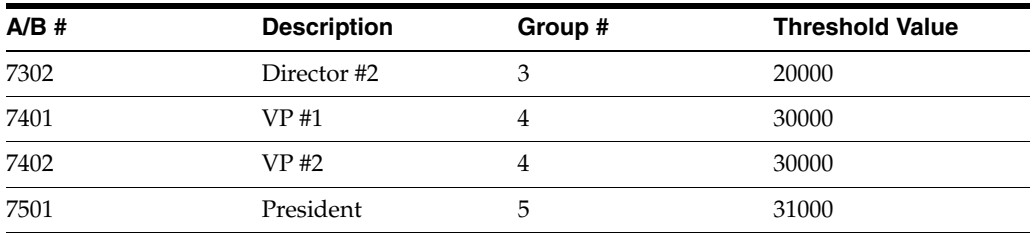

#### **10.2.5.2 Results**

At a specific group level, the first individual to respond dictates how the process continues. For example, the response might tell the process to end the task or to move on to the next higher group level in the distribution list.

**Note:** The First Response option is not necessary when using hierarchical processing of distribution lists. In hierarchical processing, if you have a situation where a clerk has two managers directly above him or her, both managers receive the message. The first manager to respond dictates how the process proceeds.

# <span id="page-96-0"></span>**10.3 Hierarchical Processing Scenarios**

This section discusses hierarchical processing scenarios.

#### **10.3.1 Scenario 6: Hierarchical Processing**

This scenario illustrates how hierarchical processing of a distribution list sends messages to members of a distribution list with threshold values. The originator is in the distribution list. If the originator is not in the distribution list, the JD Edwards EnterpriseOne workflow process ends in error.

#### **10.3.1.1 Setup**

The message originator is 7101.

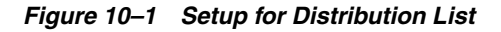

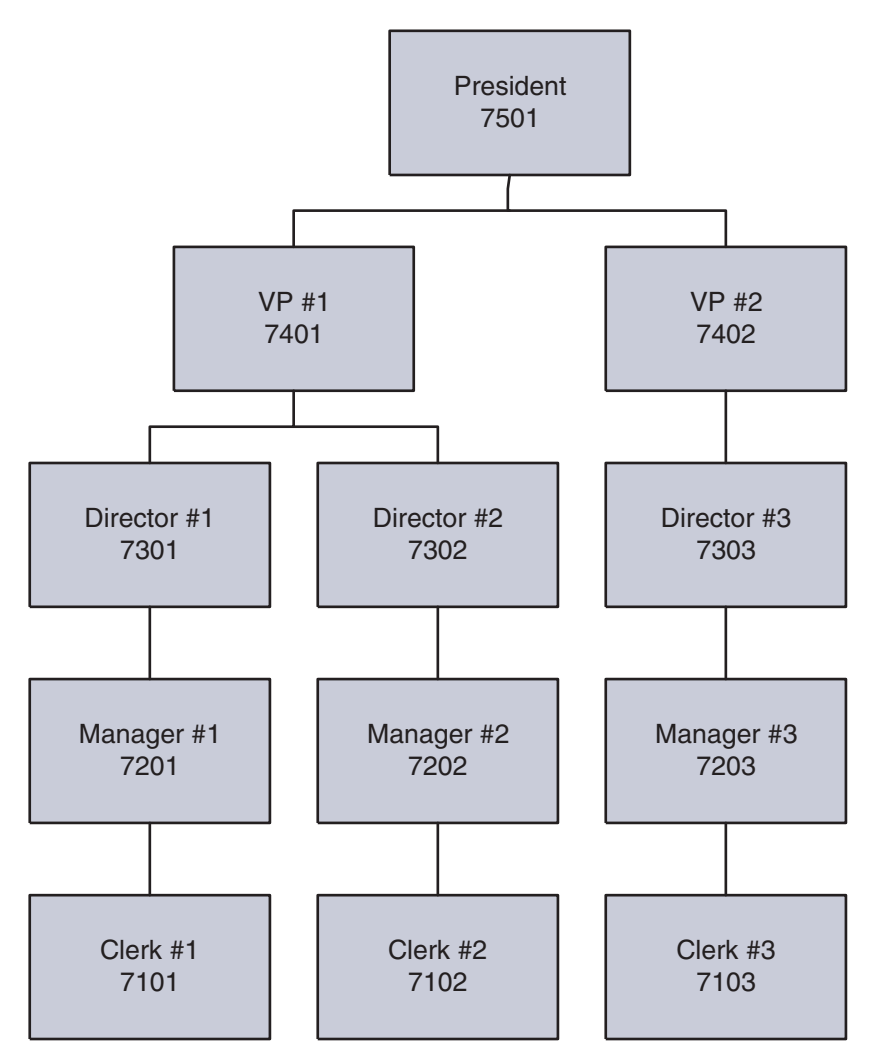

#### **10.3.1.2 Results**

If the value passed is lower than the originator's threshold or the originator's manager's threshold, the JD Edwards EnterpriseOne Workflow will not send the message. To prevent this situation, set a default value for the messages that are not sent. For the Credit Limit scenario, you would probably accept the value passed amount because it is not a significant amount.

#### **10.3.2 Scenario 7: Hierarchical Processing**

This scenario illustrates how hierarchical processing routes messages to a distribution list with threshold values all set to 0. The originator is in the distribution list.

#### **10.3.2.1 Setup**

The originator is Clerk #1.

*Figure 10–2 Distribution List Setup*

| <b>Structure Type EML</b> |  |  |
|---------------------------|--|--|
|---------------------------|--|--|

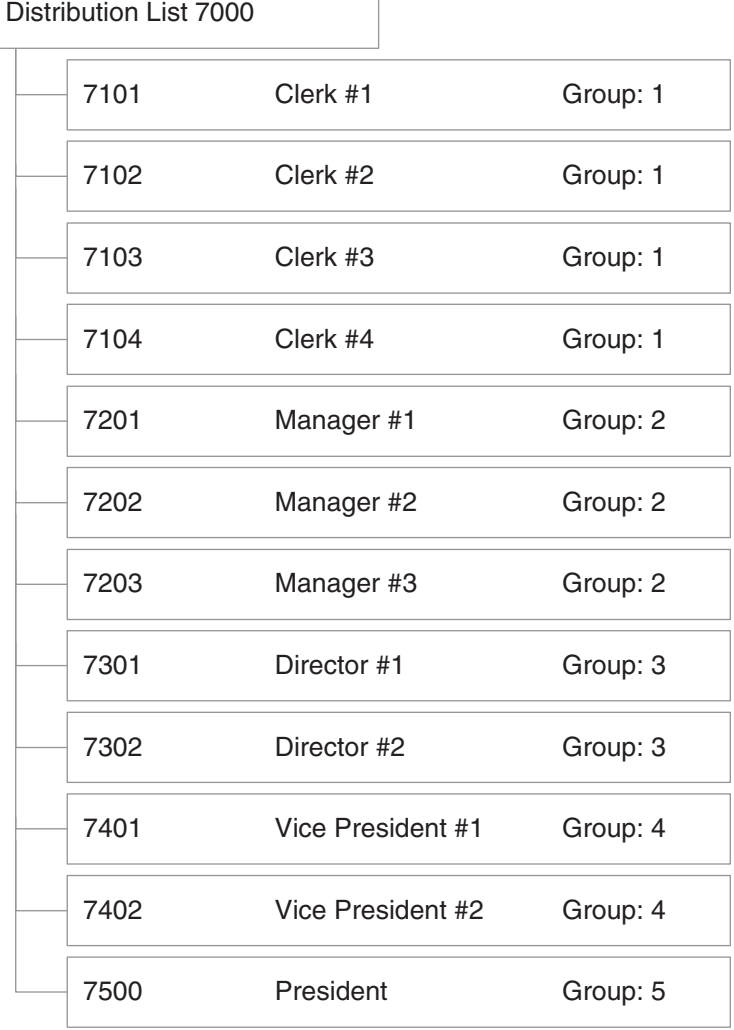

### **10.3.2.2 Results**

Since there are no threshold values, the JD Edwards EnterpriseOne workflow process sends a message to all of the members.

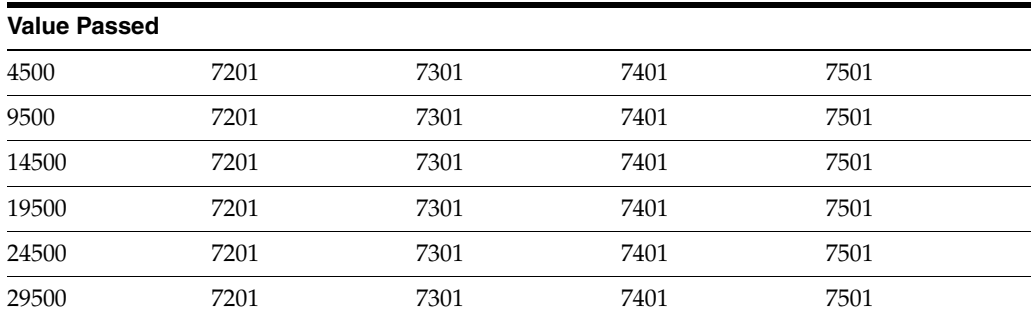

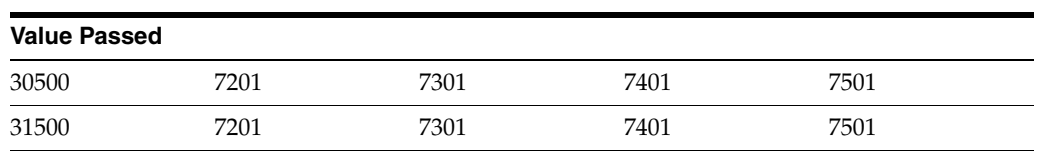

#### **10.3.2.3 Scenario 8: Hierarchical Processing with Higher Level Overrides**

This scenario demonstrates higher level overrides in a distribution list with threshold values. The originator is in the distribution list.

#### **10.3.2.4 Setup**

Threshold values are in parentheses. The originator is Clerk #1. The value passed in by the JD Edwards EnterpriseOne workflow is 31500.

*Figure 10–3 Hierarchical Processing with Higher Level Overrides*

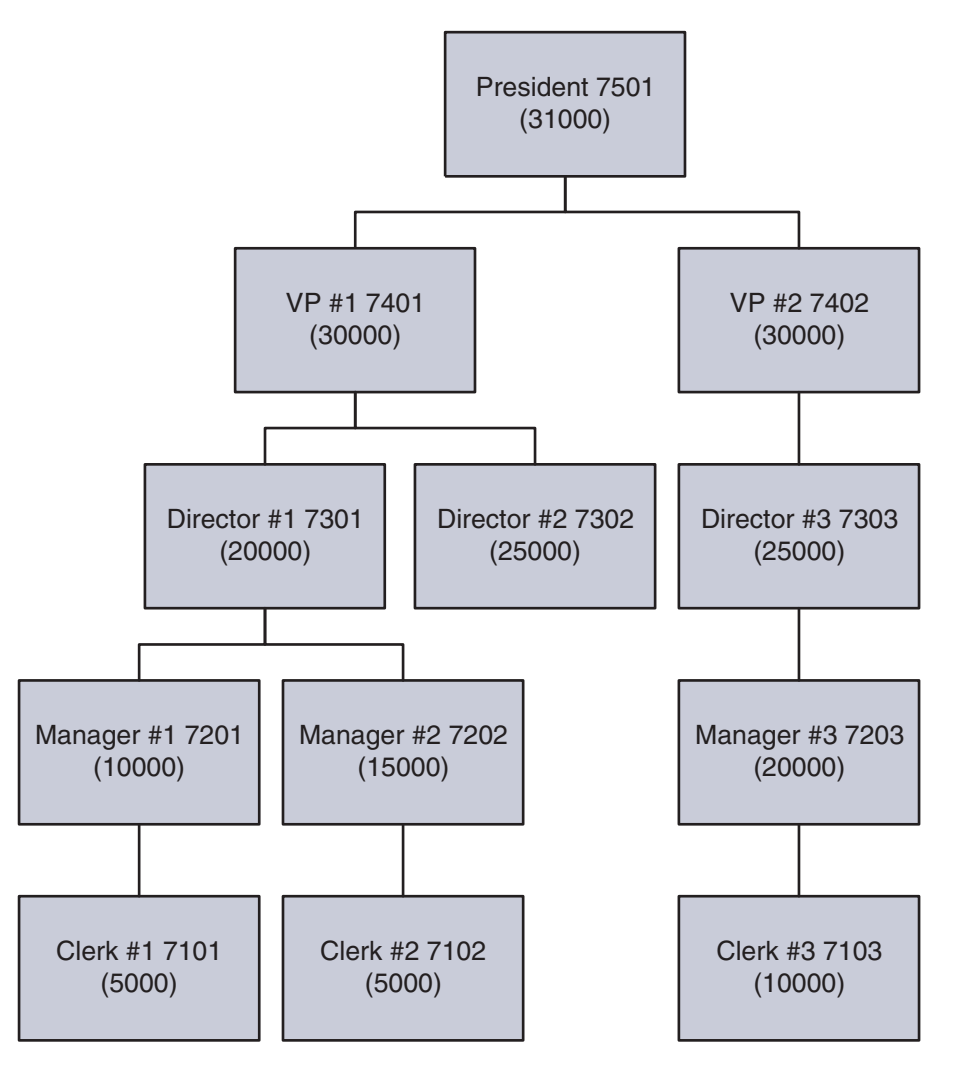

#### **10.3.2.5 Results**

When the message is first sent, all address book numbers show up in the Process Task Monitor in an awaiting status except for Manager #1, which shows in an unopened status.

At this point, a user of higher group number can override the JD Edwards EnterpriseOne Workflow process to continue to the next task. For example, in this scenario, if you sign into the JD Edwards EnterpriseOne system as President and do a higher level override on Manager #1, all users display as bypassed, and the process ends as expected.

# **11**

# <sup>11</sup>**Delegating Workflow**

This chapter contains the following topics:

- [Section 11.1, "Workflow Delegation Overview".](#page-102-0)
- [Section 11.2, "Configuring Workflow Delegation \(Administrators Only\)"](#page-103-0)
- [Section 11.3, "Delegating Workflow Processes"](#page-109-0)
- [Section 11.4, "Monitoring and Reassigning Active Workflow Tasks"](#page-112-0)

# <span id="page-102-0"></span>**11.1 Workflow Delegation Overview**

Workflow delegation enables workflow administrators and workflow users to reassign action and information tasks to other users. You can reassign active tasks to a delegate or specify a range of dates in which tasks will be forwarded to a delegate. A workflow administrator can set up workflow delegation for any workflow user. Workflow users can set up workflow delegation if the following conditions have been met:

- The workflow user is the original recipient of the workflow task.
- A workflow administrator has created a predefined delegate list for the workflow process. See [Predefined Delegate Lists](#page-102-1) for more information.

Workflow delegation does not replace the use of workflow escalation rules, in which event rules attached to a workflow action task automatically forward unopened tasks after a specified period of time. Workflow delegation adds flexibility to JD Edwards EnterpriseOne workflow because it provides a way to temporarily reassign workflow tasks without having to revise the underlying escalation rules of a workflow process. For example, a workflow user can reassign active tasks to another user due to an increase in workload, or a system administrator can reassign workflow tasks to another user if the original workflow recipient is unexpectedly absent.

The workflow engine prevents recursive workflow delegation from occurring. If an active workflow delegation record has been defined to reassign a workflow process to a delegate, then the delegate cannot create another workflow delegation record to reroute the workflow process back to the original recipient during the same period of time.

The workflow engine sends delegated workflow tasks to both Microsoft Windows client and Web client users. The applications used to configure and activate workflow delegation are available on Microsoft Windows clients and Web clients.

#### <span id="page-102-1"></span>**11.1.1 Predefined Delegate Lists**

Workflow users delegate workflow by creating and activating workflow delegation records. When creating a workflow delegation record, a workflow user has to select a delegate that is a member of a predefined delegate list. A predefined delegate list, which should only be created by a workflow administrator, contains the following information:

- The name of the workflow process to be forwarded.
- The original workflow recipient's address book number.
- The address book number of the delegate to whom the workflow process task will be forwarded.

An administrator can set up multiple predefined delegate lists for a workflow user.

Requiring users to select a delegate from a predefined delegate list ensures that delegates have the proper level of authority or job responsibility to view and act upon the information in a workflow.

#### **11.1.2 Workflow Delegation Security**

Workflow delegation applications are used by both workflow users and workflow administrators. However, some of the tasks that you can perform with the applications, such as setting up predefined delegate lists, should be performed only by a workflow administrator. Therefore, a system administrator should set up security records to restrict workflow users from performing the tasks that workflow administrators can perform.

#### **11.1.3 Workflow Delegation Monitoring**

Workflow administrators and workflow users can monitor the status of workflow tasks through the Process Task Monitor (P98860). Workflow administrators can view the status of all workflow tasks and reassign workflow tasks that have not been acted upon to another user. Workflow users can view the status of all workflow tasks, but can reassign only their own workflow tasks.

# <span id="page-103-0"></span>**11.2 Configuring Workflow Delegation (Administrators Only)**

- This section discusses how to:
- Configure workflow delegation security.
- Set workflow delegation processing options.
- Create a predefined delegate list.
- Create workflow delegation records for workflow.

#### **11.2.1 Configuring Workflow Delegation Security**

Oracle recommends that you configure workflow delegation security so that only workflow administrators can perform the following tasks:

- Create predefined delegation lists.
- Create delegation records for any workflow user.
- Activate or disable other workflow users' delegation records.
- Monitor and reassign workflow delegation records for any workflow user.

You must use the Security Workbench application (P00950), the application used for securing all JD Edwards EnterpriseOne objects, to configure workflow delegation security.

The following tables list the security records that you should create to secure workflow delegation objects for each type of user - \*PUBLIC, WFADMIN, and WFUSER, where WFADMIN and WFUSER represent the workflow administrator and the workflow user respectively.

See "Using Security Workbench" in the *JD Edwards EnterpriseOne Tools Security Administration Guide* for information on how to create the following types of security records.

#### **11.2.2 Application Security**

Use application security to create the security records in this table.

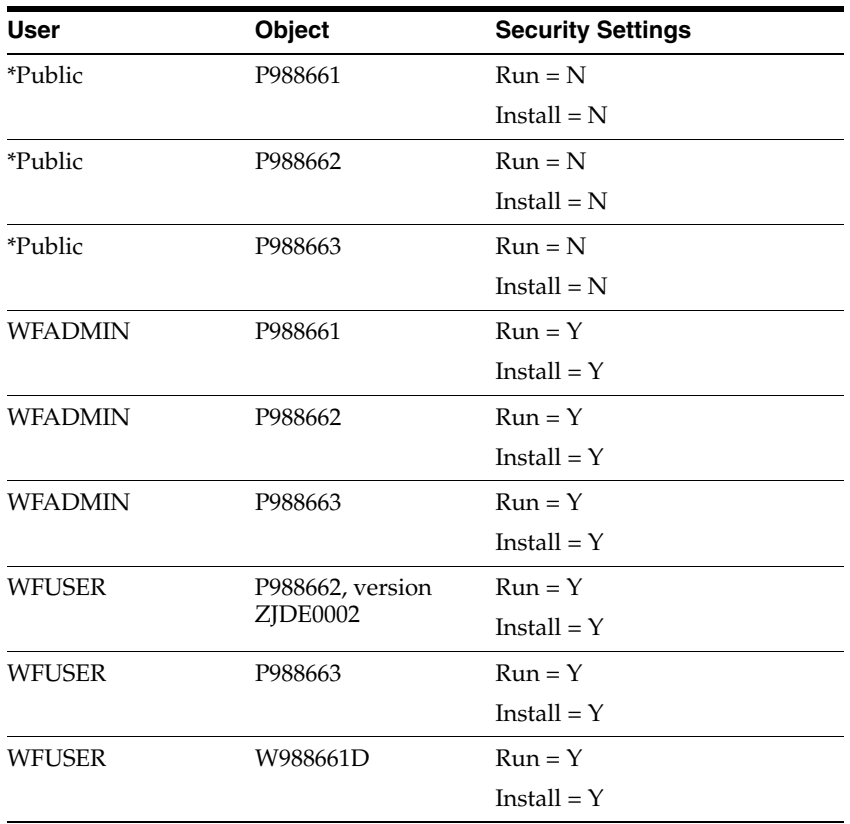

## **11.2.3 Processing Option Security**

Use processing option security to create the security records in this table.

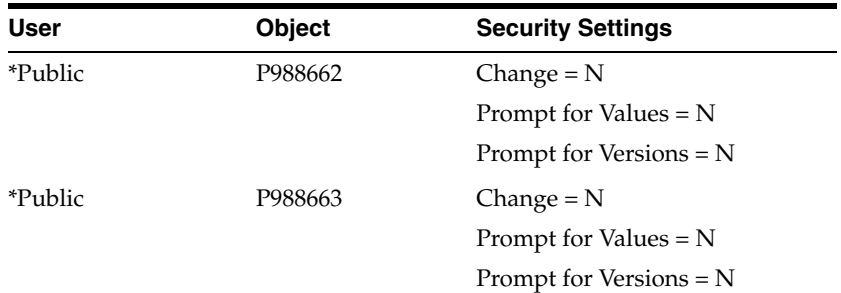

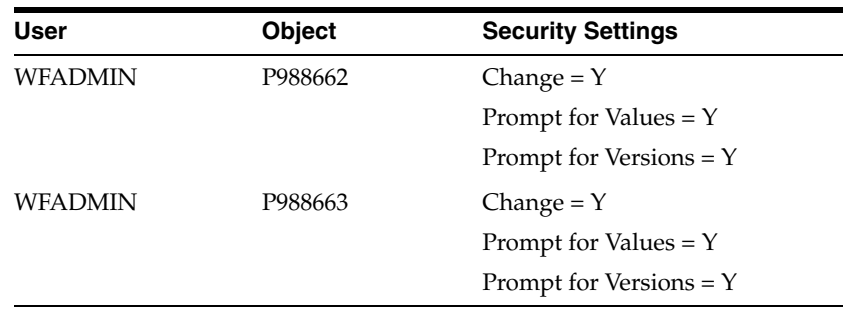

# **11.2.4 Hyper Exit Security**

Use hyper exit security to create the security records in this table.

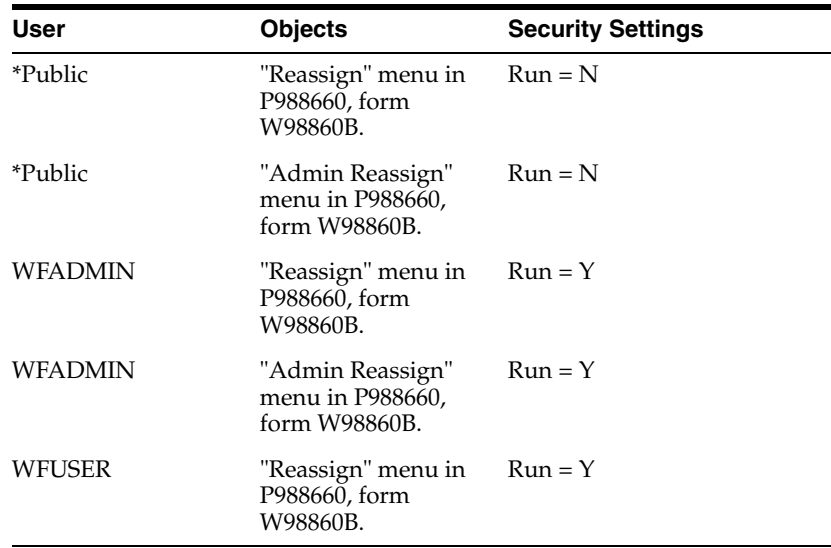

#### **11.2.5 Setting Workflow Delegation Processing Options**

If the security records for the workflow delegation applications are set up properly, only system administrators and workflow administrators should have access to the processing options for workflow delegation.

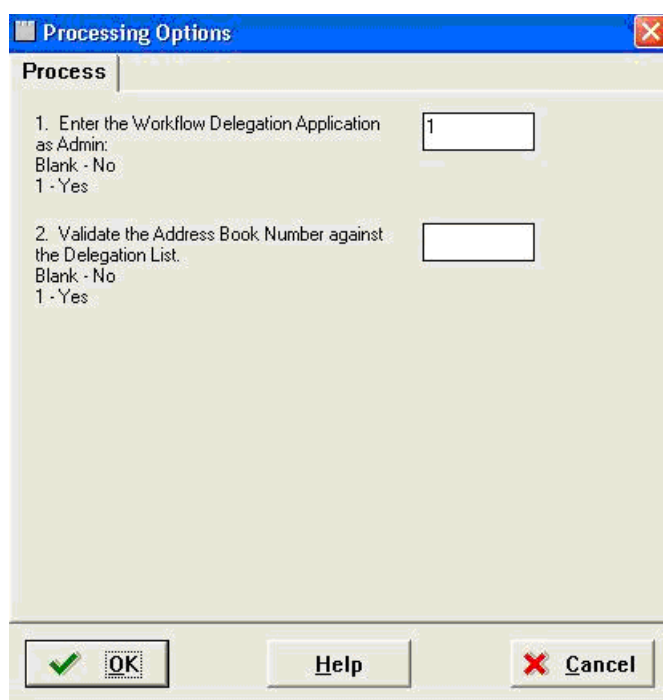

*Figure 11–1 Workflow Delegation Processing Options*

The following table describes the valid values for the workflow delegation processing options:

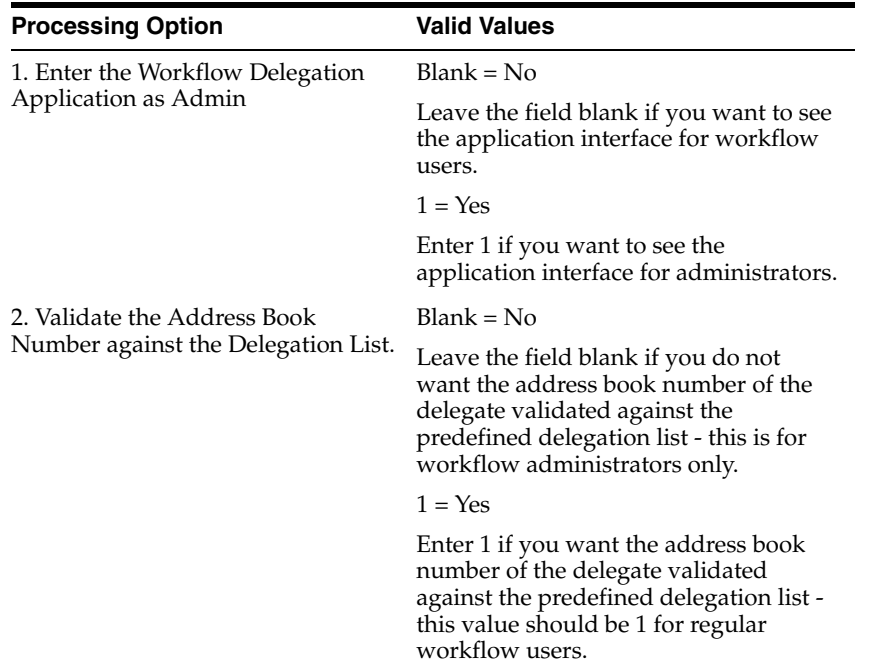

## **11.2.6 Creating a Predefined Delegate List**

A workflow administrator uses the P988661 application to create a predefined delegate list, which contains this information:

The name of the workflow process to be delegated.

- The original workflow recipient's address book number.
- The address book number of the delegate.

#### **11.2.6.1 To create a predefined delegate list**

Enter P988661 in the Fast Path and press Enter.

**1.** On Work with Workflow Predefined Lists, click the Add button.

*Figure 11–2 Predefined Delegate List Revisions Form*

|              |                   | <b>B</b> Predefined Delegate List Revisions |                  |                       |                             |                            | f(x)     |
|--------------|-------------------|---------------------------------------------|------------------|-----------------------|-----------------------------|----------------------------|----------|
| ex<br>B      |                   |                                             |                  |                       |                             |                            |          |
| Process Name |                   |                                             |                  |                       |                             |                            |          |
|              |                   |                                             |                  |                       |                             |                            |          |
|              | Records 1 - 2 (1) |                                             |                  |                       |                             | Customize Grid (D) (D) (D) |          |
|              | Process<br>Name   | Process.<br>Description.                    | Workflow<br>User | Workflow<br>User Name | <b>Workflow</b><br>Delegate | Workflow<br>Delegate Name  |          |
| $G - F$      | ACTIONADDR        | Action to addr                              |                  | 6001 Allen, Ray       |                             | 2006 Walters, Annette      | <b>V</b> |

**2.** On Predefined Delegate List Revisions, in the Process Name field, enter the workflow process to be delegated and click the Find button. Alternatively, you can click the Edit Row icon in a new row in the grid and enter the workflow process name directly in the grid.

**Note:** You can enter \*ALL in the Process Name field to create a predefined delegate list record for all of the user's workflow processes.

The workflow process name appears in a new row in the grid.

- **3.** Associate the workflow user and workflow delegate to the workflow process by completing these cells in the row:
	- Workflow User

If you want to give all users who are assigned to the workflow process the ability to delegate the workflow process, enter 0 in this cell.

- Workflow Delegate
- **4.** To add additional records, click the Next Row icon at the end of the row.
- **5.** Click the OK button to save the new records.

The new records appear in the Work with Workflow Predefined Lists form.

**6.** If you want to delete a record, on Work with Workflow Predefined Lists, select the row and click the Delete button.

#### **11.2.7 Creating Workflow Delegation Records for Workflow Users**

This section describes how workflow administrators can use the Workflow Delegation application (P988662) to create workflow delegation records for workflow users. Workflow users can also use this application to create workflow delegation records. When the proper security is applied to P98862, the application displays the following option only to workflow administrators:
**Address Book**.When selected, this option enables workflow administrators to select a delegate from the address book, therefore not requiring a predefined delegate list to determine the delegate.

## **11.2.7.1 To create a workflow delegation record for a workflow user**

Access the Workflow Delegation application (P988662): Enter P988662 in the Fast Path and press Enter.

**1.** On Work with Workflow Delegations, click the Add button.

*Figure 11–3 Workflow Delegation Revisions Form*

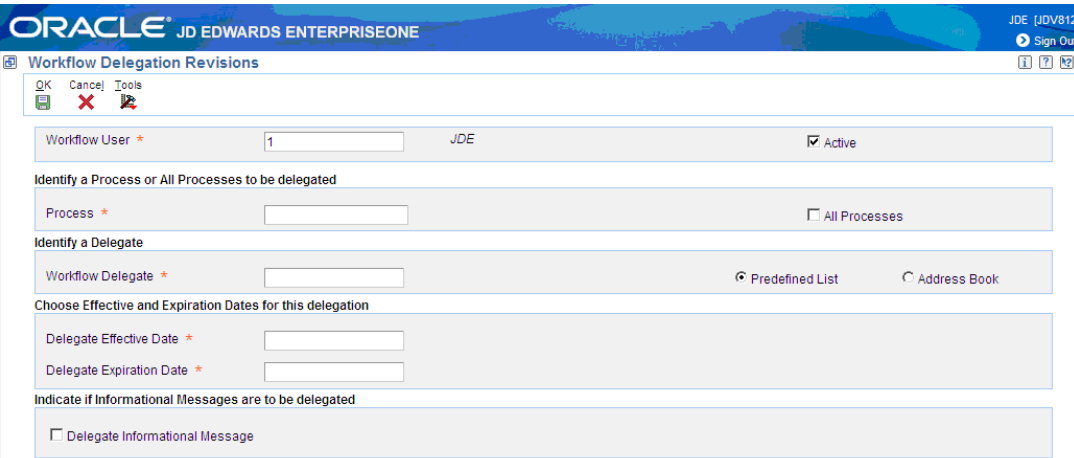

- **2.** On Workflow Delegation Revisions, in the Workflow User field, enter the address book number of the workflow user (the original recipient of the workflow task).
- **3.** In the Process field, enter the name of the workflow process to be delegated. Click the All Processes checkbox if you want all of the workflow user's workflow processes to be forwarded.
- **4.** To select a predefined delegation list:
	- **a.** Select the Predefined List option and then click the Search button next to the Workflow Delegate field.
	- **b.** On Delegate Search & Select, select the record that contains the workflow delegate and then click the Select button.
- **5.** To select a delegate from the Address Book:
	- **a.** Select the Address Book option and then click the Search button next to the Workflow Delegate
	- **b.** On Address Book Search & Select, select the address book user record and then click Select.
- **6.** Complete the following fields to specify a range of dates for the workflow delegation:
	- Delegate Effective Date
	- Delegate Expiration Date
- **7.** If the workflow process contains an information task that should be forwarded, click the Delegate Informational Message checkbox.
- **8.** To activate the delegation record, select the Active checkbox.

Regardless of whether or not you activate the record, the workflow user can activate or disable it, select a different predefined delegate list if one exists, and modify the effective end date as needed.

**9.** Click the OK button.

## **11.3 Delegating Workflow Processes**

This section provides an overview and discusses how to:

- Create a workflow delegation record.
- Activate or disable a workflow delegation record.
- Modify a workflow delegation record.
- Delete a workflow delegation record.

## **11.3.1 Creating a Workflow Delegation Record**

You can create a workflow delegation record to reassign a workflow process to another user. You can activate and disable the workflow delegation record whenever necessary. A workflow delegation record includes:

- Effective date range. A range of dates when the workflow delegation record, when activated, forwards a workflow process to a delegate.
- Workflow delegate. A predefined delegate list is used to determine the workflow delegate. A predefined delegate list, which should only by created by a workflow administrator, contains an approved delegate for the workflow process that you want to forward.

Make sure that a predefined delegate list exists for the workflow process that you want to forward. You can determine if there is a predefined delegate list for the workflow process when you create the workflow delegation record. The following task contains instructions on how to select a predefined delegate list for a workflow delegation record.

## **11.3.1.1 To create a workflow delegation record**

Access the Workflow Delegations application (P988662): Enter P988662 in the Fast Path and press Enter.

**1.** On Work with Workflow Delegations, click Add.

*Figure 11–4 Workflow Delegation Revisions Form*

|   |                                                                   | <b>ORACLE</b> JD EDWARDS ENTERPRISEONE |       | West of Heinrich |                 | Hilda [JDV9007]<br>Sign Out |
|---|-------------------------------------------------------------------|----------------------------------------|-------|------------------|-----------------|-----------------------------|
| 画 | <b>Workflow Delegation Revisions</b>                              |                                        |       |                  |                 | $i$ $i$ $i$                 |
|   | Cancel Tools<br>OK<br>鳳<br>$\boldsymbol{\times}$<br><b>Secure</b> |                                        |       |                  |                 |                             |
|   | Workflow User *                                                   | 9051648                                | Hilda |                  | $\nabla$ Active |                             |
|   | Identify a Process or All Processes to be delegated               |                                        |       |                  |                 |                             |
|   | Process *                                                         |                                        |       |                  | All Processes   |                             |
|   | <b>Identify a Delegate</b>                                        |                                        |       |                  |                 |                             |
|   | Workflow Delegate *                                               |                                        |       |                  |                 |                             |
|   | Choose Effective and Expiration Dates for this delegation         |                                        |       |                  |                 |                             |
|   | Delegate Effective Date *                                         |                                        |       |                  |                 |                             |
|   | Delegate Expiration Date *                                        |                                        |       |                  |                 |                             |
|   | Indicate if Informational Messages are to be delegated            |                                        |       |                  |                 |                             |
|   | □ Delegate Informational Message                                  |                                        |       |                  |                 |                             |

- **2.** On Workflow Delegation Revisions, in the Process field, enter the workflow process name or search for the workflow process that you want to delegate.
- **3.** Click the Search button next to the Workflow Delegate field.

The Delegate Search & Select form appears displaying the predefined delegate lists for the workflow process that you want to delegate. If the grid does not contain any predefined delegate lists, contact your workflow administrator.

|   |          |                                                           | <b>ORACLE</b> JD EDWARDS ENTERPRISEONE |      |                      |                        | <b>Service Services</b> |             |                | JDE [JD\<br><b>O</b> Sign |
|---|----------|-----------------------------------------------------------|----------------------------------------|------|----------------------|------------------------|-------------------------|-------------|----------------|---------------------------|
| 画 |          | Delegate Search & Select                                  |                                        |      |                      |                        |                         |             |                | $i$ ?                     |
|   | ✔        | Select Find Close Tools<br>$\times$ $\times$<br>$\bullet$ |                                        |      |                      |                        |                         |             |                |                           |
|   |          | <b>Workflow User</b>                                      |                                        | 5274 |                      |                        | Walters, Susan          |             |                |                           |
|   |          | Records 1 - 2 $\left\langle \right\rangle$                |                                        |      |                      |                        |                         |             | Customize Grid | 国口                        |
|   |          |                                                           |                                        |      |                      |                        |                         |             |                |                           |
|   |          | <b>Process</b><br>Name                                    | <b>Process</b><br><b>Description</b>   |      | Workflow<br>Delegate | Alpha<br>Name          |                         | User<br>ID  |                |                           |
|   | $\sigma$ | <b>ACTIONDIST</b>                                         | <b>Action Distri</b>                   |      |                      | 6001 Allen, Rav        |                         |             |                |                           |
|   | O        | <b>ACTIONDIST</b>                                         | <b>Action Distri</b>                   |      |                      | 6002 Abbott, Dominique |                         | <b>TEST</b> |                |                           |

*Figure 11–5 Delegate Search & Select Form*

- **4.** On Delegate Search & Select, select the predefined delegate list that contains the workflow delegate to whom you want to forward the process.
- **5.** Click the Select button.
- **6.** On Workflow Delegation Revisions, click the calendar button next to each of the following fields to specify a date range for the workflow delegation:
	- Delegate Effective Date
	- Delegate Expiration Date
- **7.** If the workflow process contains an information task that you want forwarded, click the Delegate Informational Message checkbox.
- **8.** If you want to activate the delegation record, make sure the Active checkbox is selected.

You do not have to activate the workflow delegation record here. You can use the Work with Workflow Delegations form to activate and disable the workflow delegation record.

**9.** Click the OK button.

## **11.3.2 Activating or Disabling a Workflow Delegation Record**

Workflow delegation records can be activated or disabled as needed.

## **11.3.2.1 To activate or disable a workflow delegation record**

Access the Workflow Delegations application (P988662): Enter P988662 in the Fast Path and press Enter.

**1.** On Work with Workflow Delegations, click the Find button to display your workflow delegation records.

To search for the workflow delegation record by the workflow process name, enter the name of the workflow process in the Process Name field and click the Find button.

*Figure 11–6 Work with Workflow Delegations Form*

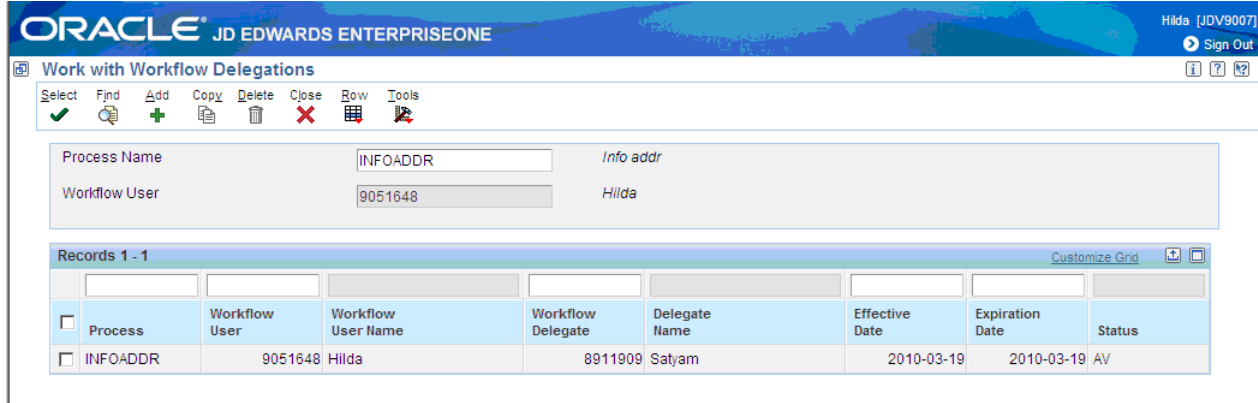

**2.** To activate or disable a workflow delegation, select the row that contains the workflow delegation record and then from the Row menu, select Change Status.

The value in the Status column changes to either NA for "not active" or AV for "active."

## **11.3.3 Modifying a Workflow Delegation Record**

When you modify a workflow delegation record, you can select a different predefined delegate list to use as the workflow delegate, as well as modify the expiration date.

## **11.3.3.1 To modify a workflow delegation record**

Access the Workflow Delegations application (P988662): Enter P988662 in the Fast Path and press Enter.

- **1.** On Work with Workflow Delegations, click the Find button to display your workflow delegation records.
- **2.** Select the row that contains the workflow delegation record and then click the Select button.

| <b>Workflow Delegation Revisions</b>                      |                 |                        |                 | Sign Out<br>$i$ $2$ $2$ |
|-----------------------------------------------------------|-----------------|------------------------|-----------------|-------------------------|
| Cancel Tools                                              |                 |                        |                 |                         |
| Ě<br><b>A</b>                                             |                 |                        |                 |                         |
| Workflow User *                                           | 9051648         | Hilda                  | $\nabla$ Active |                         |
| Identify a Process or All Processes to be delegated       |                 |                        |                 |                         |
| Process *                                                 | <b>INFOADDR</b> | Info addr              | All Processes   |                         |
| <b>Identify a Delegate</b>                                |                 |                        |                 |                         |
| Workflow Delegate *                                       | 8911909         | Satyam                 |                 |                         |
| Choose Effective and Expiration Dates for this delegation |                 |                        |                 |                         |
| Delegate Effective Date *                                 | 2010-03-19      | Friday, March 19, 2010 |                 |                         |
| Delegate Expiration Date *                                | 2010-03-19      | Friday, March 19, 2010 |                 |                         |
| Indicate if Informational Messages are to be delegated    |                 |                        |                 |                         |

*Figure 11–7 Workflow Delegation Revisions Form*

- **3.** On Workflow Delegation Revisions, you can modify the following fields:
	- Workflow Delegate. Click the search button next to this field to view and select a predefined delegate list.
	- Delegate Expiration Date.
- **4.** Click the Active checkbox if you want to activate the workflow delegation.
- **5.** Click the "Delegate Informational Message" checkbox if you want all information tasks in the workflow process to be forwarded as well. If you do not select this checkbox, then only action tasks will be forwarded.

## **11.3.4 Deleting a Workflow Delegation Record**

To delete a workflow delegation record:

Access the Workflow Delegations application (P988662): Enter P988662 in the Fast Path and press Enter.

- **1.** On Work with Workflow Delegations, click the Find button to display your workflow delegation records.
- **2.** Select the record that you want to delete and then click the Delete button.

## **11.4 Monitoring and Reassigning Active Workflow Tasks**

This section provides an overview and discusses how to:

- Monitor and reassign active workflow tasks (workflow administrators).
- Monitor and reassign active workflow tasks (workflow users).

## **11.4.1 Overview**

Both workflow administrators and workflow users can use the Process Task Monitor (P98860) to check the status of workflow tasks. P98860 provides a workflow delegation audit trail and displays the current status of a workflow task.

If a workflow task has not been acted upon, you can select the record and then select a menu that takes you to the Workflow Active Task Reassignment application (P988663), the application used to reassign active tasks to another delegate.

This table lists the information that P98860 displays for each workflow delegation record:

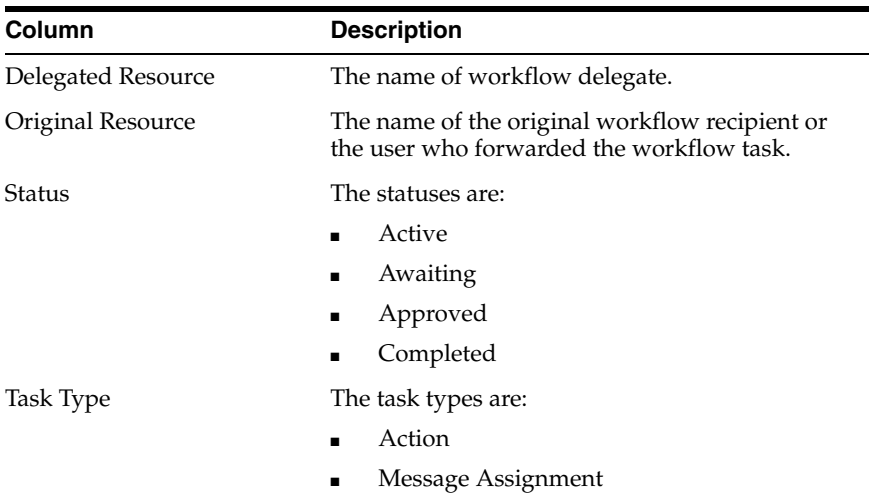

## **11.4.2 Monitoring and Reassigning Active Workflow Tasks (Workflow Administrators)**

Workflow administrators can monitor all workflow tasks in the system and reassign a workflow task to a different delegate if necessary.

#### **11.4.2.1 To monitor active workflow tasks**

Access P98860 using any of these methods:

- Enter P98860 in the Fast Path and press Enter.
- From the JD Edwards EnterpriseOne menus: EnterpriseOne Life Cycle Tools | Workflow Management (G020) | Workflow Advanced & Technical Operations | Process Task Monitor
- From the Work with Workflow Delegations form, select a delegation record and then from the Row menu, select Process Task Monitor.
- **1.** In the Process Task Monitor, complete any of the following fields and then click Find:
	- **Process**
	- **Status**
	- **Start Date From and Thru**
	- **Resource**

|                                                                              |                 | <b>ORACLE</b> JD EDWARDS ENTERPRISEONE               |                               |                   |                                                    |                           | <b>Support Mariage - The St</b> |                   |               |                     |
|------------------------------------------------------------------------------|-----------------|------------------------------------------------------|-------------------------------|-------------------|----------------------------------------------------|---------------------------|---------------------------------|-------------------|---------------|---------------------|
|                                                                              |                 |                                                      |                               |                   | <b>Process Task Monitor - Process Task Monitor</b> |                           |                                 |                   |               |                     |
| Select<br>✔                                                                  | Find<br>¢       | Form<br>Close<br>$\Box$<br>$\boldsymbol{\mathsf{x}}$ | $rac{\text{Row}}{\mathbf{H}}$ | Tools<br><b>A</b> |                                                    |                           |                                 |                   |               |                     |
|                                                                              | Process         |                                                      |                               |                   |                                                    |                           |                                 |                   |               |                     |
|                                                                              | <b>Status</b>   |                                                      |                               |                   |                                                    |                           |                                 |                   |               |                     |
|                                                                              | Start Date From |                                                      |                               |                   |                                                    | Thru                      | <b>x</b>                        |                   |               |                     |
|                                                                              | Resource        |                                                      |                               |                   |                                                    |                           |                                 |                   |               |                     |
|                                                                              |                 |                                                      |                               |                   |                                                    |                           |                                 |                   |               |                     |
|                                                                              |                 |                                                      |                               |                   |                                                    |                           |                                 |                   |               |                     |
|                                                                              |                 | Records 1 - 10 $\sqrt{2}$                            |                               |                   |                                                    |                           |                                 |                   |               | Customize Grid      |
|                                                                              | Description     |                                                      |                               |                   |                                                    | <b>Delegated Resource</b> | <b>Original Resource</b>        | Contact<br>Number | <b>Status</b> | <b>Task</b><br>Type |
|                                                                              |                 | ACTIONADDR / 1                                       |                               |                   |                                                    |                           |                                 |                   |               |                     |
|                                                                              |                 | <b>EDI9051648                       </b>             |                               |                   |                                                    | <b>JDE</b>                |                                 |                   | Terminated    |                     |
|                                                                              |                 | <b>ED</b>  9051648                                   |                               |                   |                                                    | <b>JDE</b>                |                                 |                   | Terminated    |                     |
|                                                                              |                 | <b>ED</b>  9051648                                   |                               |                   |                                                    | <b>JDE</b>                |                                 |                   | Terminated    |                     |
|                                                                              |                 |                                                      |                               |                   |                                                    | JDE.                      |                                 |                   | Active        |                     |
|                                                                              |                 | 图 START                                              |                               |                   |                                                    |                           |                                 |                   | Completed     |                     |
| $\bigcirc$<br>$\circ$<br>$\circ$<br>$\circ$<br>$\circ$<br>$\circ$<br>$\circ$ |                 |                                                      | <b>E-CACTIONADDR</b>          |                   |                                                    |                           | hilda                           |                   | Active        |                     |
| $\sqrt{6}$                                                                   |                 |                                                      | <b>E</b> ACTIONADDR           |                   |                                                    | Sreedhar                  | hilda                           |                   | 0 Unopened    |                     |
| $\circ$                                                                      |                 | <b>ENFOADDR</b> / 1                                  |                               |                   |                                                    |                           |                                 |                   |               | Message Assignment  |

*Figure 11–8 Process Task Monitor Form*

**2.** Expand the node of the workflow process to view the status of the workflow process task.

## **11.4.2.2 To reassign active workflow tasks**

Access P98860.

- **1.** In P98860, click the node of the workflow task that you want to reassign.
- **2.** From the Row menu, click Admin Reassign.

The Task Reassignment form appears.

- **3.** To select a predefined delegation list:
	- **a.** Select the Predefined List option and then click the Search button next to the Workflow Delegate field.
	- **b.** On Delegate Search & Select, select the record that contains the workflow delegate and then click the Select button.
- **4.** To select a delegate from the Address Book:
	- **a.** Select the Address Book option and then click the Search button next to the Workflow Delegate field.
	- **b.** On Address Book Search & Select, select the address book user record and then click Select.
- **5.** Click OK.

## **11.4.3 Monitoring and Reassigning Active Workflow Tasks (Workflow Users)**

Workflow users can monitor all workflow tasks, but can reassign only their own workflow tasks to authorized delegates.

## **11.4.3.1 To monitor active workflow tasks**

Access P98860 using any of these methods:

- Enter P98860 in the Fast Path and press Enter.
- From the JD Edwards EnterpriseOne menus: Workflow Management (G020) | Workflow Advanced & Technical Operations | Workflow Delegation Operations | Process Task Monitor
- From the Work with Workflow Delegations form, select a delegation record and then from the Row menu, select Process Task Monitor.
- **1.** In the Process Task Monitor, complete any of the following fields and then click Find:
	- Process
	- **Status**
	- **Start Date From and Thru**
	- Resource
- **2.** Expand the node of the workflow process to view the status of the workflow process task.

## **11.4.3.2 To reassign active workflow tasks**

- **1.** In P98860, click the folder that represents the workflow task that you want to reassign.
- **2.** From the Row menu, click Reassign.The Task Reassignment form appears.
- **3.** To select a predefined delegation list, click in the Workflow Delegate field and then click the search button.
- **4.** On Delegate Search & Select, select the record that contains the workflow delegate and then click the Select button.
- **5.** Click OK.

# <sup>12</sup>**Administrative Tasks**

This chapter contains the following topics:

- [Section 12.1, "Understanding Administrative Tasks"](#page-116-0)
- [Section 12.2, "Monitoring Process Tasks"](#page-116-1)
- [Section 12.3, "Changing Queue Security"](#page-119-0)
- [Section 12.4, "Activating the Escalation Monitor"](#page-120-0)
- [Section 12.5, "Setting Up Workflow Delegation"](#page-120-1)
- [Section 12.6, "Analyzing JD Edwards EnterpriseOne Workflow Processes"](#page-121-0)
- [Section 12.7, "Printing Process Instance Reports"](#page-123-0)
- [Section 12.8, "Purging JD Edwards EnterpriseOne Workflow Data Files"](#page-123-1)
- [Section 12.9, "Transferring JD Edwards EnterpriseOne Workflow Processes"](#page-126-0)

## <span id="page-116-0"></span>**12.1 Understanding Administrative Tasks**

JD Edwards EnterpriseOne workflow allows you to complete administrative tasks such as monitoring an individual employee's queues or all the queues for each group within your organization. You can also analyze processes for improvement analysis, activate the Escalation Monitor, and transfer process data to another data environment. You can monitor Accounts Receivable queues and Purchasing queues using the JD Edwards EnterpriseOne Workflow Management Setup menu (G0241). If necessary, you can add menu items that access other queues. For example, you can add a menu item to JD Edwards EnterpriseOne Workflow Management Setup that invokes Shop Floor Control queues.

## <span id="page-116-1"></span>**12.2 Monitoring Process Tasks**

This section provides an overview of process task monitor and describes how to:

- Review a process status.
- Terminate, suspend, or resume a process instance.
- Review attachments to a task.
- Override the message approval process.

## **12.2.1 Understanding Process Task Monitor**

You use the Process Task Monitor to monitor the process flow in the JD Edwards EnterpriseOne Workflow system and to retrieve audit data for process improvement analysis. The Process Task Monitor lists all of the tasks that apply to the process and the status of each task; for example, whether the task is complete or active. You can also review the resource (or employee) assigned to that task, the start and end time of each task, and the time and date that a task expired. Furthermore, you can review what was attached to messages when acted upon. If you designed your workflow process to enable higher-level overrides, you can override the message approval process for messages that have not been answered by a lower-level recipient. The Process Task Monitor also provides workflow administrators the ability to suspend, terminate, or resume any JD Edwards EnterpriseOne workflow process instance.

The Process Task Monitor also shows back-to-back processes (that is, processes that contain the same process keys). Back-to-back processes can be in the queue until the first one is completed. For example, several credit limit change requests can be waiting to be accepted or rejected for the same primary key. These requests show a status of Awaiting until the first one is accepted or rejected.

## **12.2.1.1 Review a Process Status**

You review a process status to see if tasks have been acted upon and to retrieve audit data.

## **12.2.1.2 Terminate, Suspend, or Resume an Instance of a Process**

You might want to terminate an instance of a process if it contains errors or if the process cannot continue, such as when an employee has not yet answered his or her messages because of vacation or termination. In this case, subsequent requests for the same process queue behind the original request. Terminating the process in error allows the subsequent requests to begin processing. You might want to suspend an instance of a process if you want other processes to finish before a certain process. You can also restart a suspended instance of a process.

## **12.2.1.3 Review Attachments to a Task**

You can review attachments associated with a task. For example, if a recipient approves a message, and then adds additional text to that message and sends it, you can view that message text through an attachment from the Process Task Monitor.

## **12.2.1.4 Overriding the Message Approval Process**

You might want to override the message approval process if a message has not been answered by a recipient in a lower level. For example, if a clerk has not approved or rejected a message and the manager wants the message to be approved to move it to the next level, the manager can override the approval process in the Process Task Monitor and approve or reject the message. The manager can only override the message approval process for messages sent to a distribution list that includes higher-level overrides. The Overrides option is enabled if all of these conditions are met:

- You exist in the address book.
- You are a member of a higher-level group than the recipient for whom the message was intended.
- The message is unopened.
- The message has an active shortcut.

## **12.2.2 Reviewing a Process Status**

To review a process status:

- **1.** On JD Edwards EnterpriseOne Workflow Advanced & Technical Operations (G0231), click Process Task Monitor.
- **2.** On Process Task Monitor, in the Process field, enter the name of the process that you want to monitor.
- **3.** Complete the Status, Start Date, From, and Thru fields.

These fields are optional.

**4.** Click Find to display the status of the process.

## **12.2.3 Terminating, Suspending, or Resuming an Instance of a Process**

To terminate, suspend, or resume an instance of a process.

- **1.** From JD Edwards EnterpriseOne Workflow Advanced & Technical Operations (G0231), click Process Task Monitor.
- **2.** On Process Task Monitor, find the process with which you want to work.
- **3.** Select either Terminate, Suspend, or Resume from the Row menu.

## **12.2.4 Reviewing Attachments to a Task**

To review attachments to a task From JD Edwards EnterpriseOne Workflow Advanced & Technical Operations (G0231):

- **1.** Click Process Task Monitor.
- **2.** Find the process with which you want to work.
- **3.** Select the row for which you want to view attachments.
- **4.** From the Row menu, select Attachments.

If a task does not contain attachments, the Attachments option on the row menu is not enabled.

## **12.2.5 Overriding the Message Approval Process**

To override the message approval process

- **1.** From JD Edwards EnterpriseOne Workflow Advanced & Technical Operations (G0231), click Process Task Monitor.
- **2.** On Process Task Monitor, find the process and task with which you want to work.
- **3.** Select the row for which you want to override message approval.
- **4.** Select Override from the Row menu.

The system displays the Higher Level Override form.

**5.** Accept or reject the message.

The system returns to Process Task Monitor.

**6.** Click OK.

## <span id="page-119-0"></span>**12.3 Changing Queue Security**

This section provides an overview of queue security and describes how to:

- Specify the queues that a user can view.
- Change Public Security.

## **12.3.1 Understanding Queue Security**

You can change the security status for a user or group of users for a message queue. You can either give a user authority to monitor queues within a group or give public security to queues for all groups. You can add security by user, group, or role. For example, you might want to set up security for a manager so that she or he can monitor all messages within a group for certain queues. Or you might set up security by group only so that users within a group have authority to monitor messages within a group for certain queues. When you add security by group or role, the system applies that security to all members of that group or role. You can also give only a few people within a group access to certain queues by entering the user address book number and the group to define which queues a user in a particular group can access. Using the Employee Queue Manager (P012501) to view mail ignores security and all messages can be viewed.

## **12.3.1.1 Specify the Queues that a User Can View**

When you set up a new user in a group, you must specify which queues that user can view within that group.

## **12.3.1.2 Change Public Security**

When you assign the Public Security option, all users have access to queues that you specify. For example, if you select the Public Security option and give authority to the Collection Management queue, all users in the system are able to view all messages in that queue.

## **12.3.2 Specifying the Queues that a User Can View**

To specify the queues that a user can view:

- **1.** From JD Edwards EnterpriseOne Workflow Management Setup (G0241), select Queue Security.
- **2.** On the Work With JD Edwards EnterpriseOne Workflow Message Security form, click Add.

In this illustration, Dominique Abbott has access to the Electronic Workbench, Collection Management, Credit Management, Delinquency Notice Approval, and Delinquency Fee Approval queues for group 1001. She can monitor all messages within these queues for group 1001.

- **3.** On the JD Edwards EnterpriseOne Workflow Message Security Revisions form, complete the User and Group/Role fields.
- **4.** Specify the queues that a user can view by completing the Authority Y/N field and clicking OK.

## **12.3.3 Changing Public Security**

To change public security:

- **1.** From JD Edwards EnterpriseOne Workflow Management Setup (G0241), select Queue Security.
- **2.** On the Work With JD Edwards EnterpriseOne Workflow Message Security form, click Add.
- **3.** On JD Edwards EnterpriseOne Workflow Message Security Revisions, select the Public Security option.

When you select this option, the system protects the User and Group/Role fields because you are specifying that you want to give authority for specific queues to all users in the system.

**4.** Complete the Authority Y/N field and click OK.

## <span id="page-120-0"></span>**12.4 Activating the Escalation Monitor**

This section provides an overview of the Escalation Monitor and discusses how to activate the Escalation Monitor.

## **12.4.1 Understanding the Escalation Monitor**

The Escalation Monitor, or Check for Expired Tasks program (R98810), checks for any Action task instances that have escalation rules associated with them. When the monitor finds Action tasks with escalation, it forwards those messages which have not been acted upon after a specified period of time to the next user. It also resumes Halt tasks after the specified delay.

Although you can start the Escalation Monitor manually, it is recommended that you use the Workflow Scheduler to automatically start the monitor at predefined intervals. The JD Edwards EnterpriseOne Workflow runtime kernel reads the F98865 table to determine the tasks which have either expired or require escalation.

See [Setting Up JD Edwards EnterpriseOne Workflow Scheduler](#page-50-0).

During workflow development, you can use the Start Escalation Monitor option in Object Management Workbench (OMW) to test escalation rules.

## **12.4.2 Manually Starting the Escalation Monitor**

To start the Escalation Monitor:

- **1.** From Object Management (GH902), click Object Management Workbench.
- **2.** In OMW, select a workflow process and then click the Design button in the center column.
- **3.** On the Workflow Design form, click the Workflow Operations tab.
- **4.** On Workflow Operations, click the Start Escalation Monitor button.

The number of processes that were escalated displays at the bottom of the form.

## <span id="page-120-1"></span>**12.5 Setting Up Workflow Delegation**

Workflow delegation enables workflow administrators and workflow users to reassign action and information tasks to other users. You can specify a delegate for these tasks or specify a range of dates during which tasks will be forwarded to a delegate.

 Workflow administrators create predefined delegation lists from which users can select delegates. Additionally, there are other delegation tasks that only a workflow administrator should perform. A system administrator can set up security records to restrict workflow users from performing administrative tasks.

See [Configuring Workflow Delegation \(Administrators Only\)](#page-103-0).

## <span id="page-121-0"></span>**12.6 Analyzing JD Edwards EnterpriseOne Workflow Processes**

This section discusses analyzing JD Edwards EnterpriseOne workflow processes and describes how to analyze a JD Edwards EnterpriseOne workflow process.

## **12.6.1 Understanding How to Analyze a JD Edwards EnterpriseOne Workflow Process**

You analyze JD Edwards EnterpriseOne workflow processes using the Advanced Analysis application. Through Advanced Analysis, you can see how long it takes for a process to run and where processes might be queued. This analysis can help you make your processes more efficient and less time consuming. You can view an analysis using actual or average duration in days or hours, depending on your needs. You can export the data displayed in the Advanced Analysis form to a spreadsheet, or create graphs and charts of the information.

You can use several combinations of process, task, version, and instance to analyze process data. Following are some possible combinations:

#### **Process, version, instance, actuals**

The actual duration for each instance of the process and version from the Process Instance table (F98860).

#### **Process, version, instance, task, actuals**

The actual duration for each task within each instance from the Task Instance table (F98865).

#### **Process**

The average duration for all versions of a process.

#### **Process, version, averages**

The average duration of the instances for that version. The instances are averaged together, regardless of the instance keys.

### **Process, version, instance, averages**

The average duration for instances, if instances with the same key exist.

#### **Process, version, instance, task, averages**

The average duration for each task within the instance, if instances with the same key exist.

#### **Process, instance, task, averages**

The average of tasks for like instance keys across versions.

#### **Process, version, task, averages**

The average duration for each task across instances. The tasks are averaged together, regardless of whether the instances to which they belong have the same key.

#### **Process, task, averages**

The average of task duration across versions.

#### **Process by user**

The average duration for all versions of the process for which that the user is responsible.

#### **Process, version, by user**

The average duration of the instances for that version for which the user is responsible. The instances are averaged together, regardless of the instance keys.

#### **Process, version, by user**

The average duration of the instances for that version for which the user is responsible. The instances are averaged together, regardless of the instance keys.

#### **Process, version, instance, task, by user**

The average duration of each task within instances that contain the same key for each responsible user.

#### **Process, instance, task, by user**

The average of tasks for like instances keys across versions for each responsible user.

#### **Process, version, task, by user**

The average duration for each task across instances for which the user was responsible. The tasks are averaged together, regardless of whether the instances to which they belong have the same key.

#### **Process, task, by user**

The average of task duration for each responsible user.

## **12.6.2 Analyzing a Process**

To analyze a process:

- **1.** From the Workflow Advanced & Technical Operations menu (G0231), click Advanced Analysis.
- **2.** On the Workflow Advanced Analysis form, click Find to query all processes, or complete the Process ID field and click Find to query a process.
- **3.** Complete the Version, Start Date From, and Thru fields. These fields are optional.
- **4.** To analyze a process by day or by hour, click the Search button in the Duration UOM field to select the appropriate unit of measure field.
- **5.** Select the Actual or Averages option.

If you select Actuals, the system automatically includes the process, version, and instance in the analysis. You can select whether to include task in the analysis.

If you select Average, the system automatically includes the process in the analysis, and you can then select whether to view averages based on version, instance, or task.

- **6.** If you want to analyze the Actuals for a process and you want to include tasks in the analysis, select Task.
- **7.** If you want to analyze the averages for a process, select one or more of the following options: Version, Instance, Task.
- **8.** If you want to view the user responsible for a process, select User.
- **9.** Click Find.
- **10.** To remove a row of data, select Remove Row from the Row menu.
- **11.** To export data, right-click in the detail area and then select one of these options:
	- **–** Microsoft Excel
	- **–** Microsoft Word
- **–** Lotus 1–2–3
- **–** Lotus WordPro

## <span id="page-123-0"></span>**12.7 Printing Process Instance Reports**

This section discusses analyzing JD Edwards EnterpriseOne workflow processes and describes how to analyze a JD Edwards EnterpriseOne workflow process.

## **12.7.1 Understanding Printing Process Instance Reports**

You can print process instance reports to review information about JD Edwards EnterpriseOne workflow process tasks on paper rather than online or to archive process task information on paper for future reference.

## **12.7.2 Printing Process Instance Reports**

To print process instance reports:

- **1.** From the Workflow Advanced & Technical Operations menu (G0231), highlight Process Task Print.
- **2.** Right-click Process Task Print and select Prompt For and then click Version from the popup menu.
- **3.** Select a version in the detail area and click Select.
- **4.** On Version Prompting, select Data Selection or Data Sequencing, if necessary, and click the Submit button.
- **5.** On Report Output Destination, select the appropriate output option for the report and then click OK.

## <span id="page-123-1"></span>**12.8 Purging JD Edwards EnterpriseOne Workflow Data Files**

This section discusses the purge process and describes how to purge JD Edwards EnterpriseOne workflow processes and tasks.

## **12.8.1 Understanding the Purge Process**

When a JD Edwards EnterpriseOne workflow process runs, the system creates entries in the following tables:

- Process Instance (F98860)
- Task Instance (F98865
- PPAT Message Control File (F01131)
- PPAT Message Detail File (F01133)
- JDEM Multi Level Message (F011131M)
- Message Attachment Tag File (F01131T)
- Media Objects Storage (F00165)

**Note:** PPAT is an acronym for People, Places, and Things.

If you choose to have your workflow process retain these records for historical purposes, the files may become very large and occupy storage resources. The presence of large amounts of data in the tables will also hinder performance of the JD Edwards EnterpriseOne Workflow engine. You should purge workflow data files periodically to minimize the amount of data in the tables and recover disk space. You can purge completed tasks or completed processes. Purging completed tasks deletes Action and Information tasks and Work Center messages associated with these tasks, whereas purging completed workflow processes deletes process instances.

It is recommended that you purge completed processes regularly to minimize the amount of data in the tables. This process only purges records that do not affect active processes in the system and purges F98860 and F98865 records that possess a status of complete, terminated, or error.

## **12.8.2 Purging Completed JD Edwards EnterpriseOne Workflow Tasks**

To purge completed JD Edwards EnterpriseOne workflow tasks:

- **1.** From the Workflow Advanced & Technical Operations menu (G0231), select Data File Purges, and then select Purge Completed Tasks (R01131P).
- **2.** On the Work With Batch Versions Available Versions form, select a version from the detail area.
- **3.** From the Row menu, select Processing Options.

The R01131P processing options determine which Work Center messages will be purged.

*Figure 12–1 Purge Completed Tasks (R01131P) Processing Options*

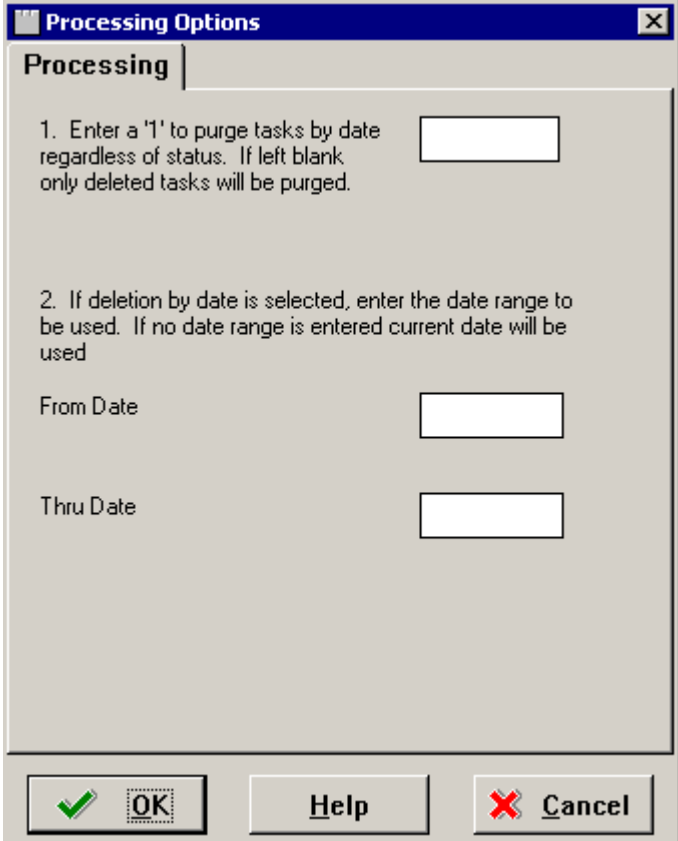

If the first processing option is left blank, only the messages in the Deleted queue in the Work Center will be purged and the date range entered in the second processing option will be ignored. However, if the first processing option is set to 1, all the workflow messages in all the queues will be purged based on the date range.

**Caution:** If the first processing option is set to 1, all the workflow messages within the specified date range will be purged, including the workflow messages which are unopened. If an unopened workflow message with a shortcut falls within the date range entered in the processing options, the shortcut will be deleted along with the message. With the message and shortcut deleted, the message cannot be acted upon.

- **4.** Enter the required processing option values, and click OK.
- **5.** On the Work With Batch Versions Available Versions form, click Select.
- **6.** On Version Prompting, click Submit.

**Note:** The default condition for this batch process deletes all messages in the Deleted queue. You should not use Data Selection or Data Sequencing to modify the batch process.

**7.** On Report Output Destination, select the print destination and click OK.

```
Note: Purge Completed Tasks removes records from the F01131, 
F01133, F01131M, F01131T, and F00165 tables.
```
## **12.8.3 Purging Completed JD Edwards EnterpriseOne Workflow Process Instances**

To purge completed JD Edwards EnterpriseOne workflow process instances:

- **1.** From the Workflow Advanced & Technical Operations menu (G0231), select Data File Purges and then Purge Completed Processes (R98860P).
- **2.** On the Work With Batch Versions Available Versions form, select a version from the detail area and click Select.
- **3.** On the Version Prompting form, select the Data Selection option if you want to purge the data for a specific workflow process.
- **4.** On the Version Prompting form, click Submit.

By default, the batch process uses the following condition to delete the records that possess a status of complete, terminated, or error: Where BC Process Status (F98860) is equal to "03,05,06"

**5.** On Report Output Destination, select the appropriate output option and then click OK.

**Note:** Purge Completed Processes (R98860P) removes records from the F98860 and F98865 tables that do not affect active processes.

## <span id="page-126-0"></span>**12.9 Transferring JD Edwards EnterpriseOne Workflow Processes**

This section discusses transferring a JD Edwards EnterpriseOne workflow process.

## **12.9.1 Understanding JD Edwards EnterpriseOne Workflow Process Transfers**

You must be careful when promoting JD Edwards EnterpriseOne workflow processes through the development cycle. JD Edwards EnterpriseOne workflow processes are transferred by Object Management Workbench (OMW) much like any other non-OMW object. However, a key difference is that instances of the modified process version may already be running in the target environment. Because of the wide range of changes that can be made while editing a workflow process version, it cannot be guaranteed that the old instances will be able to complete under the new definition.

For example, if you delete a task from the JD Edwards EnterpriseOne workflow definition and an instance in the target environment is currently executing the task, the instance will not be able to determine what to do next once the task is completed. In a similar manner, all the historical data used for analysis can become invalid if the process is changed dramatically before it is transferred.

To keep this type of problem from occurring, it is recommended that you never modify a workflow process version that has been promoted and used in the target environment. Instead, make a copy of that version; edit, test and promote it; and then deactivate the current version and activate the new version. OMW helps enforce this by not allowing you to transfer a workflow process version into an environment if any historical instances of that particular version exist in the target environment.

The same types of problems can occur if you are using a particular process version and you receive and deploy an update to that version. This problem can be avoided if you do not use delivered versions of JD Edwards EnterpriseOne workflow processes. Instead, always make a copy of the JD Edwards version and activate your copy.

In OMW, workflow data transfer is accomplished with object transfer activity rules. Consequently, you must add workflow processes which need to be transferred from one environment to another to an OMW project.

Your system administrator usually sets up object transfer activity rules. These rules dictate the source and target locations for transferring objects and, in the case of workflow processes, these values correspond to data source names. The rules are executed when a project is advanced from one status to another. The same transfer rules apply regardless of the logon environment.

# **A**

# <sup>A</sup>**JD Edwards EnterpriseOne Workflow Processes Developed Before Release 8.94**

This appendix contains the following topics:

- Section A.1, "Understanding JD Edwards Workflow Processes Developed Before [Release 8.94"](#page-128-0)
- [Section A.2, "Workflow Message Recipients"](#page-129-0)

## <span id="page-128-0"></span>**A.1 Understanding JD Edwards Workflow Processes Developed Before Release 8.94**

JD Edwards EnterpriseOne workflow processes that were developed prior to release 8.94 used the Send Message system function to send workflow email messages to users, groups, and so on. To send messages, these processes use Message tasks within the workflow process, rather than the Action or Information tasks that were implemented in 8.94. Action and Information tasks use the Send Message Extended system function, which was introduced in 8.94 to provide additional messaging capabilities. With the introduction of the Send Message Extended system function, the Send Message system function became a deprecated feature.

Many of the delivered JD Edwards EnterpriseOne workflow processes still use Message tasks, which are based on the Send Message system function. Because of the differences between the Send Message and Send Message Extended system functions, Message tasks and recipients are configured differently than the Action and Information task which became standard in 8.94.

The following information describes some of the messaging features of workflow processes developed prior to release 8.94. Although the Send Message system function and Message tasks are deprecated features, you are still able to modify some of the message distribution options. Before modifying a delivered workflow process, it is recommended that you create a new version of the process to modify. In this way, your modifications will not be overwritten during an upgrade.

**Note:** Although it is still possible to modify some of the recipient and distribution options for Message tasks, Oracle recommends that you replace the deprecated Message tasks with Action or Information tasks.

## <span id="page-129-0"></span>**A.2 Workflow Message Recipients**

An integral part of creating a Message task involves determining to whom a message is sent. To define the recipient parameters, you need data items in either the key or additional data structure to hold the values that you pass into the JD Edwards EnterpriseOne workflow process. You can assign literal values or map parameters that originate in an application, business function, or other object. The Start Process system function allows you to map a literal value, a variable, or a value from a form's data structure or business view to the data items in the JD Edwards EnterpriseOne workflow data structures. You can configure the event rules of a Message task to route messages to these types of recipients:

Members of a role

JD Edwards EnterpriseOne software uses roles to define tasks and menus for different groups of users. Roles are created and maintained by a system administrator. If a role exists that contains the members that you want to include as the recipients of a JD Edwards EnterpriseOne workflow message, you can attach the role to the event rules of a Message task.

Members of a distribution list

JD Edwards EnterpriseOne Workflow uses distribution lists to group users into categories for message routing purposes. You can further define how messages are routed to members of a distribution list by assigning routing criteria such as threshold values, escalation, and other conditional routing options.

See [Understanding Distribution Lists](#page-61-0).

See [Setting Up Distribution Lists](#page-68-0).

Single recipient

For JD Edwards EnterpriseOne workflow processes that are designed to send a message to a single user, you select the <AB number> parameter and assign it a value from one of the JD Edwards EnterpriseOne workflow data structures.

**Note:** If you use the address book number of a single user, you will have to revise the event rules of the JD Edwards EnterpriseOne workflow process every time a new person is responsible for handling the messages sent by the JD Edwards EnterpriseOne workflow process. It is recommended that you enter a role for the recipient, even if the role contains only one member.

You use a combination of Address Book number and structure type to specify the recipient of Message task.

## **A.2.1 Using JD Edwards EnterpriseOne Workflow Message Recipients**

JD Edwards EnterpriseOne Workflow can send messages to roles, to distribution lists that use group processing, to distribution lists that use hierarchical processing, or to single recipients. JD Edwards EnterpriseOne workflow can send messages to these different recipients or groups of recipients regardless of whether the message recipient is specified in the event rules or in the Escalation event rules.

In all cases, the recipient is determined by the combination of two fields: the recipient address (address book number) and structure type. If you specify only the recipient address, the message is sent directly to the address book number, regardless of whether it is a role or a single recipient. If you specify only the structure type, the

message is sent to the distribution list using hierarchical processing. If you specify the recipient address and structure type, the message is sent to a distribution list using group processing.

The three possible combinations of recipient address and structure type are detailed below.

## **A.2.1.1 Recipient Address Only**

When you enter only a recipient address, JD Edwards EnterpriseOne Workflow sends the message directly to the address book number that you entered.

If you specify the recipient in the Message task event rules, make sure that you specify the structure type as Single Recipient; do not leave it blank. Blank is the Accounts Receivable structure type; therefore, specifying blank for the Structure Type field in the Message task event rules will result in the message being sent to the Accounts Receivable distribution list using group processing.

**Note:** If the address number is the parent number of a distribution list (for example, 7000 - the Accounting Group), the message is sent to only that address book number. Therefore, no members of that distribution list receive the message. You must fill in the structure type if you want to send to a distribution list.

#### **A.2.1.2 Structure Type Only**

When you enter a structure type but no recipient address, JD Edwards EnterpriseOne Workflow sends the message to a distribution list using hierarchical processing. Specifically, JD Edwards EnterpriseOne Workflow finds the address number for the person who originated the initial request, and then finds that person in the specified structure type. Next, it finds the parent of the originator and sends the message to that parent.

For example, suppose the message is to be sent to structure type WFS. The originator (for example, 7101 - Clerk #1) must be a member of structure type WFS. The system looks up Clerk#1 in structure type WFS and finds the parent. In this scenario, the message is sent to the manager of 7101, which is 7201 (Manager #1). If 7201 approves the message, the system then sends it to 7301. If 7301 approves the message, it then sends it to 7402 (Vice President #2), and so on up the distribution list (unless threshold values are used and the threshold value for one of the members is reached). The message is never sent to a level below or lateral to 7101, such as 7102 (Clerk #2) or 7202 (Manager #2).

See [Hierarchical Processing Scenarios.](#page-96-0)

#### **A.2.1.3 Recipient Address and Structure Type**

When you specify both a recipient address and a structure type, JD Edwards EnterpriseOne Workflow sends the message to a distribution list using group processing. Specifically, JD Edwards EnterpriseOne Workflow determines to whom the message is sent based on the specified address book number; finds its direct children in the particular structure type and the groups to which they belong; and then sends the message to Group 1, and then to Group 2, and so on. The recipient address and structure type combination that you enter must be a valid combination in the Address Book Parent/Child table (F0150) for this process to work.

For example, suppose you enter Address Book number 7000 (Accounting Group) from the distribution list and structure type EML. If an approval message is sent to this

group specifying that a customer's credit limit needs to be raised to 40,000 USD, the system first finds the employees within Group 1 of the Accounting Group distribution list and routes the message to them for approval. Routing continues for all groups in the list as long as the threshold values of the members of that list are less than or equal to 40,000 USD.

See [Creating a Distribution List for Group Processing.](#page-70-0)

## **A.2.2 Configuring a Message Task**

Configuring a Message task involves defining event rules. The event rules contain parameters that specify the content of the JD Edwards EnterpriseOne workflow message, the recipient of the message, and the conditions for sending messages.

Access the workflow process in JD Edwards EnterpriseOne Workflow Modeler.

**1.** In JD Edwards EnterpriseOne Workflow Modeler, right-click the Message task and then select Event Rules from the pop-up menu.

**Note:** You must insert a value for every data item in the Parameters area.

- **2.** On the System Functions form, complete a combination of these fields to specify the recipient:
	- **–** Recipient

Enter the address book number of the distribution list, role, or single recipient to whom the message will be sent. Leave this field blank to send to a distribution list using hierarchical processing.

**Note:** If you are specifying a single recipient, it is recommended that you use a role instead of an individual's address book number, even if the role contains only one member. If you use a single user's address book number, you will have to revise the event rules of the JD Edwards EnterpriseOne workflow process every time a new person is responsible for handling the messages sent by the JD Edwards EnterpriseOne workflow process.

**–** Structure Type

Enter the structure type of the distribution list to which the message will be sent. If the recipient is a role or single recipient, leave this field blank.

**3.** Specify the mailbox to which you want the message delivered in the Work Center.

For example, you might select the Credit Management queue for a credit limit approval message.

- **4.** Highlight the Mailbox row.
- **5.** In the Available Objects area, select a mailbox (or queue).

**Note:** You can use one of the existing queues in the system or create a new queue. If the Message task sends messages to an external messaging system, the JD Edwards EnterpriseOne Workflow engine will ignore the value that you specify for the Mailbox.

See [Setting Up Work Center Queues](#page-28-0).

**6.** To include a subject line in the message, highlight the Subject row and then select the corresponding data item that contains the subject text, if applicable. You can also enter a subject as a literal value.

If the message does not require a subject, select <Blank>. You would most likely select <Blank> when using a message template (a data dictionary message), which would already contain a subject line.

**7.** To add static text to the message, highlight the Text row and select the corresponding data item that contains the text for the body of the message. You can also enter the text as a literal value. If you do not need to use the Text data item, select <Blank>.

**Note:** You can use the Text parameter to add supplemental text to a message template. This text will appear above the message template text when the user opens the message.

**8.** To attach a shortcut to a JD Edwards EnterpriseOne workflow message, highlight the Active row, and then perform the following steps. If you are not attaching a shortcut, select <None> from the Available Objects area.

**Important:** Attaching a shortcut to a message will suspend the JD Edwards EnterpriseOne workflow process until the message is acted upon.

- **9.** In the Available Objects area, double-click <Define Active Message>.
- **10.** On the Work With Applications form, in the Query by Example row, enter the application that you want the shortcut to launch, and then click Find.

For example, if you want to use the Generic JD Edwards EnterpriseOne Workflow Approval Form, enter P98805 and click Find.

- **11.** On Work With Forms, double-click the row containing the form that you want to use.
- **12.** On Form Interconnections, map the data structures to the appropriate available objects.

See "Creating a Modal Form Interconnection" in the *JD Edwards EnterpriseOne Tools Development Tools: Form Design Aid Guide*.

**13.** Click OK.

The system returns to the System Functions form.

- **14.** To attach a message template, highlight the Message row, and then perform the following steps. If you are not using a message template, select <None> from the Available Objects area.
- **15.** In the Available Objects area, double-click <Define Message>.
- **16.** On Text Substitution, enter the name of the message that you want to use in the Dictionary Item field and click Find.

For example, you might enter LM1235 for the Credit Limit Approval message.

- **17.** From the Available Objects list, select each data item that contains the value that you want to substitute into the message and click OK.
- **18.** For the Message Key parameter, select <None> from the available objects.

The JD Edwards EnterpriseOne Workflow engine no longer uses this parameter, but it needs to be mapped.

**19.** After you have finished mapping all of the parameters for the Message task, click OK.

## **A.2.3 Understanding Escalation Rules**

You set up escalation so that a JD Edwards EnterpriseOne workflow process continues if one of the original recipients of a workflow message does not respond. To add escalation to an Action task, you must add escalation rules, which are conditions that will resend a message to a new recipient if the original recipient does not act on a message within a certain time. You cannot add escalation rules to an Information task.

When you use an escalation rule, you can attach a new message to the original message and then define to whom or to which distribution list the escalated message is sent. You must also activate the Workflow Scheduler to check for Message tasks containing escalation and forward any messages that have not been acted upon by the escalation recipient.

For information about setting up the Workflow Scheduler, see the *JD Edwards EnterpriseOne Server Manger Guide* on My Oracle Support.

Escalation only works in these instances:

- The original message contains a shortcut.
- The original recipient of the JD Edwards EnterpriseOne workflow message is part of a distribution list.

**Note:** While the system enables you to set up escalation rules even if the original recipient is a single recipient or a member of a role, the escalation rules will not work properly.

You can set up escalation rules so that an escalated message is sent to one of these types of recipients:

Distribution List

The escalated message is sent to a distribution list. This requires that the original message be sent to a distribution list, and that the two lists have the same number of groups. This is because the message is escalated to members of the same group number in the next distribution list.

Original Distribution List

If the original message is sent to a distribution list with multiple groups, then you can also set up the escalation to send the message up to the next group. For example, if the current message is sitting at group 1 while the message is escalated, it will be escalated to group 2. To escalate the message to the next higher group, enter the address book number and the structure type of the original distribution list in the escalation rules.

Single Recipient

The escalated message is sent to one person only. The escalated message will be sent to the same person for all groups.

**Note:** Escalating messages to a single user is not recommended. If you use a single user's address book number, you will have to revise the JD Edwards EnterpriseOne workflow process's event rules every time a new person is responsible for handling the escalated message sent by the workflow process.

You cannot send a message that contains a shortcut to an external email address. Since escalated messages contain shortcuts, you cannot use an external email address as the recipient of an escalated message.

## **A.2.4 Adding Escalation Rules to a Message Task**

Access the workflow process in JD Edwards EnterpriseOne Workflow Modeler.

- **1.** Right-click the Message task, select Escalation, and then select Add and Attach.
- **2.** On Escalation Rules, complete these fields:
	- **–** Escalation Rule

Type a unique name for the escalation rule.

- **–** Description
- **3.** At this time, do not complete any of the fields in the grid and click OK to continue.

The system returns you to the workflow diagram in JD Edwards EnterpriseOne Workflow Modeler.

- **4.** Right-click the Message task, select Escalation, and then select Event Rules.
- **5.** On System Functions, complete a combination of these fields to specify the recipient of the escalated message:
	- **–** Address Book Number

Enter the address book number of the distribution list, role, or single recipient to whom the escalated message will be sent.

**–** Structure Type

Enter the structure type of the distribution list to which the escalated message will be sent. If the recipient is a role or single recipient, leave this field blank.

**6.** Specify the mailbox to which you want the escalated message delivered in the Work Center.

For example, you might select the Credit Management queue for a credit limit approval message.

- **7.** Highlight the Mailbox row.
- **8.** In the Available Objects area, select a mailbox (or queue).

**Note:** You can use one of the existing queues in the system or create a new queue.

See [Setting Up Work Center Queues](#page-28-0).

**9.** To include a subject line in the escalated message, highlight the Subject row and then select the corresponding data item that contains the subject text, if applicable. You can also enter a subject as a literal value.

If the message does not require a subject, select <Blank>. You would most likely select <Blank> when using a message template (a data dictionary message), which would already contain a subject line.

**10.** To add static text to the escalated message, highlight the Text row and select the corresponding data item that contains the text for the body of the message. You can also enter the text as a literal value. If you do not need to use the Text data item, select <Blank>.

**Note:** You can use the Text parameter to add supplemental text to a message template. This text will appear above the message template text when the user opens the message.

**11.** For the Shortcut parameter, select <None> from the Available Objects list.

The escalated message uses the shortcut from the original message.

- **12.** To attach a message template, highlight the Message row, and then perform the following steps. If you are not using a message template, select <None> from the Available Objects area.
- **13.** In the Available Objects area, double-click <Define Message>.
- **14.** On Text Substitution, enter the name of the message that you want to use in the Dictionary Item field and click Find.

For example, you might enter LM1235 for the Credit Limit Approval message.

See [Setting Up Message Templates.](#page-53-0)

- **15.** From the Available Objects list, select each data item that contains the value that you want to substitute into the message and click OK.
- **16.** For the Message Key parameter, select <None> from the available objects.

The JD Edwards EnterpriseOne Workflow engine no longer uses this parameter, but it needs to be mapped.

**17.** After you have finished mapping all of the parameters for the escalated message, click OK.

## **A.2.5 Roles**

In addition to assigning individual users to a distribution list, you can also assign one or more roles to a distribution list using group processing. In JD Edwards EnterpriseOne software, roles are assigned to groups of users that share similar tasks. When sending a JD Edwards EnterpriseOne workflow message to a distribution list that includes a role, all users assigned to that role receive the message. Only one person in the role needs to act on the message in order for it to advance to the next group.

You can only assign a role to a distribution list used for group processing.

**Note:** For a distribution list using group processing, it is recommended that you use roles rather than individual address book numbers for members of the list. Roles are easier to maintain as people change positions within the enterprise.

Do not assign a role to a distribution list for hierarchical processing. If an individual in a role is included in more than one list of the same structure type, this inclusion can result in circular or ambiguous hierarchies that JD Edwards EnterpriseOne Workflow is unable to reconcile.

## **A.2.6 Understanding Recipient Conditions**

A recipient condition contains a statement that JD Edwards EnterpriseOne Workflow evaluates to determine whether or not to route messages to a particular recipient. For example, you might set up a recipient condition named ACCTG that uses customer address book numbers as the criterion to determine where to send messages. You could add logic to the recipient condition to tell the system that if the customer number is equal to a range of 1 through 3001, send messages for those customers to the accounting department distribution list.

When you add a recipient condition in the JD Edwards EnterpriseOne Workflow Modeler, the recipient condition has no effect on the JD Edwards EnterpriseOne Workflow process until you attach it to a recipient rule. You can add a recipient condition to a recipient rule at any time when you are creating a JD Edwards EnterpriseOne Workflow process.

#### **A.2.6.1 Example: Using Recipient Conditions**

You have an accounting department distribution list and a payroll department distribution list, and you want messages to be sent to one or the other based on a rule. You set up a two recipient condition called IFACCTG and IFPAYR. These recipient conditions would use the address book numbers of the customers as the criteria for determining where to send messages. IFACCTG would specify that if the customer number is equal to a range of 1 through 3001, then messages regarding those customers should be sent to the accounting department's distribution list.

## **A.2.6.2 Adding a Recipient Condition**

Access the workflow process in JD Edwards EnterpriseOne Workflow Modeler.

- **1.** Right-click the background of the JD Edwards EnterpriseOne Workflow Modeler diagram, select Recipient Conditions, and then select Add.
- **2.** On Process Rule Revisions, complete these fields:
	- **–** Rule

Type a name for the recipient condition. The name can be up to 10 characters in length.

**–** Description

Type a description for the purpose of the recipient condition.

- **–** Category Code 1
- **–** Category Code 2
- **–** Category Code 3

**Note:** Category codes are optional fields that you can customize to include additional data about the object.

- **3.** Click OK.
- **4.** On Criteria Design, enter the criteria that will make up the recipient condition and click Save.

# <sup>B</sup>**System Functions in JD Edwards EnterpriseOne Workflow**

This appendix discusses the Send Message Extended system function that you use for JD Edwards EnterpriseOne Workflow.

## **B.1 Send Message Extended**

This system function enables an application to send email messages to users, groups, and so forth. The following table describes the system function parameters:

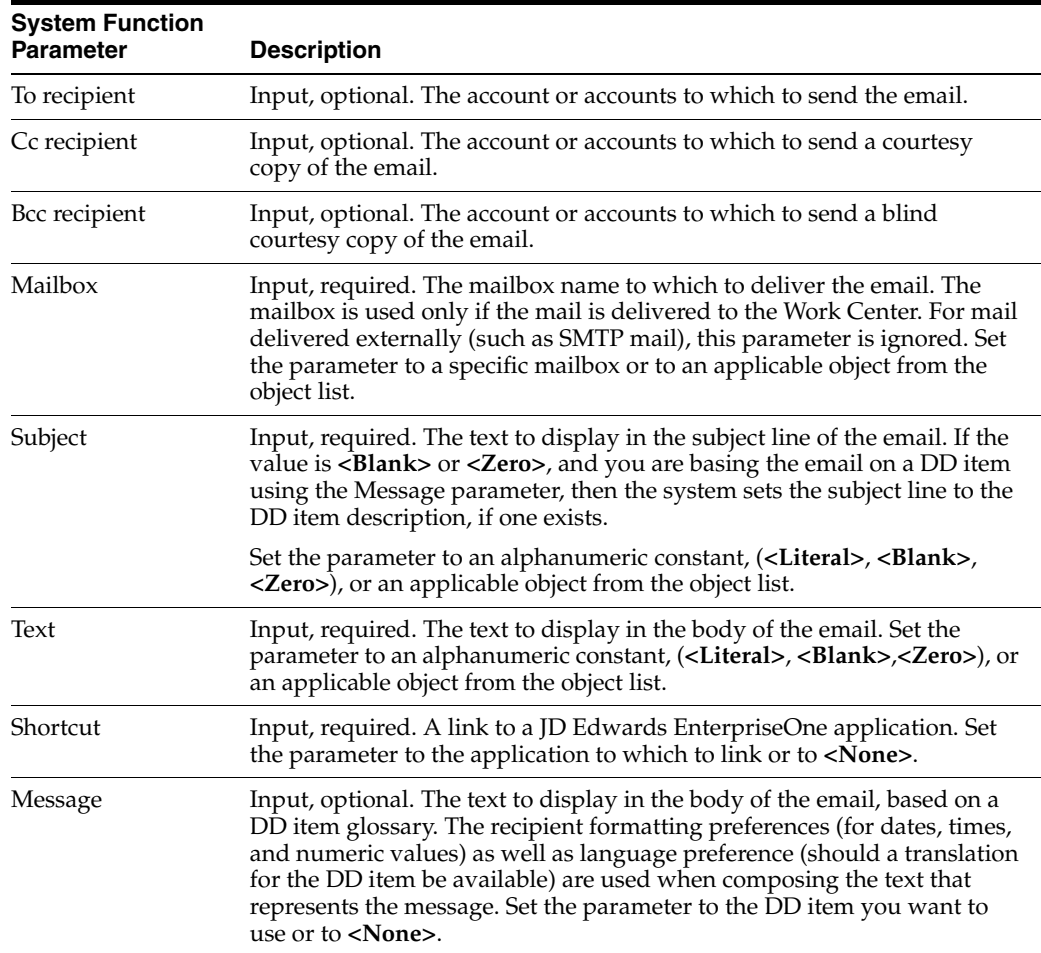

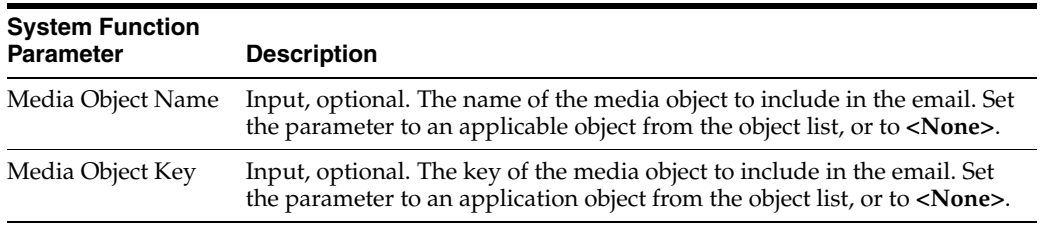

## **B.1.1 Additional Notes**

This system function enables an application to send email messages to users, groups, and so forth.

The **Send Message Extended** system function supports multiple ways to define the recipient of a message. You can dictate that the message is for a limited group (such as individuals, distribution lists, and so forth), or you can make the recipients dynamic. The delivery method is based on each user's email preferences. You must send the message using at least one of the recipient parameters, although which one you use is immaterial to the system.

When mapping a recipient parameter, these options are available:

■ **AB Number**

To send a message to a single user, enter the address book number of a user as the recipient. The mail will be sent to the default contact (contact number 0) for this address book number. Set the parameter to an applicable object from the object list.

**Note:** JD Edwards EnterpriseOne version 8.10 applications do not employ contacts; therefore, email is sent directly to a user based on the address book number.

## ■ **Contact**

To send a message to an individual in a user's contact list, enter the address book number of a user and then the number of the contact. Set the parameters to an applicable object from the object list.

**Note:** JD Edwards EnterpriseOne version 8.10 applications do not employ contacts; therefore, this parameter has no effect.

## **Grouped Distribution List**

To send a message to the members of a distribution list, enter the address book number of the list and its structure type. Set the parameters to an applicable object from the object list.

## **Hierarchical Distribution List**

To send a message to the members of a hierarchical distribution list, enter the distribution list structure type, and the address book number of the node to start from in the list. Set the parameters to an applicable object from the object list.

**Note:** This option is available only from within the JD Edwards EnterpriseOne Workflow Modeler.

## **SMTP Address**

To send a message to a single user, enter the SMTP address of the user as the recipient. Set the parameter to an applicable object from the object list.

#### **Define Dynamic Recipient**

This option enables the selection of any kind of recipient at runtime, as opposed to choosing the kind of recipient at design time (AB Number, Contact, Grouped Distribution List, Hierarchy Distribution List, or SMTP Address).

All the parameters must be mapped to objects from the available object list. At runtime, the recipient is chosen dynamically based on the value of the Recipient Type:

**–** Recipient Type is **'00'**:

This is the equivalent of selecting **<None>**.

**–** Recipient Type is **'01'**:

This is the equivalent of selecting **<Contact>**. The subfields Address book Number and Contact Number are used to determine the recipient.

**–** Recipient Type is **'02'**:

This is the equivalent of selecting **<AB Number>**. The subfield Address book Number is used to determine the recipient.

**–** Recipient Type is **'03'**:

This is the equivalent of selecting **<Grouped Distribution List>**. The subfields Address book Number and Structure Type are used to determine the recipients where Address book Number is the AB number for the distribution list and Structure Type is the organizational structure, based on user-defined code (UDC) 01/TS.

**–** Recipient Type is **'04'**:

This is the equivalent of selecting **<Hierarchical Distribution List>**. The subfields Address book Number and Structure Type are used to determine the recipients where Structure Type is the structure and list to use and Address book Number is the point in the hierarchy from which to start.

**Note:** This hierarchical resolution is available only when you send the email to the JD Edwards EnterpriseOne work center.

**–** Recipient Type is **'05'**:

This is the equivalent of selecting **<SMTP Address>**. The subfield SMTP Address will be used to determine the recipient.

**–** Other values

Do not use other values, as they are reserved for future use. The list of supported recipient types is defined by UDC 98/SM.

■ None

To not specify a recipient (use None when a recipient is optional).

The body of the email can be preset text (Text), or can be based on a DD item (<Message>). In either case, you can include a media object (**<Media Object** 

**Name>** and **<Media Object Key>**) and/or a link directly to a JD Edwards EnterpriseOne application (**<Shortcut>**) as well.

Attachments can be sent with the mail, by providing the Media Object Name and Media Object Key parameters.

The system function will retrieve the attachments stored within the Media Object specified, and add the data to the mail sent. Only the Media Object 'RTF Text' and 'URL File' attachment types are supported.

# **Glossary**

#### **Accessor Methods/Assessors**

Java methods to "get" and "set" the elements of a value object or other source file.

#### **activity rule**

The criteria by which an object progresses from one given point to the next in a flow.

#### **add mode**

A condition of a form that enables users to input data.

## **Advanced Planning Agent (APAg)**

A JD Edwards EnterpriseOne tool that can be used to extract, transform, and load enterprise data. APAg supports access to data sources in the form of rational databases, flat file format, and other data or message encoding, such as XML.

#### **application server**

Software that provides the business logic for an application program in a distributed environment. The servers can be Oracle Application Server (OAS) or WebSphere Application Server (WAS).

#### **Auto Commit Transaction**

A database connection through which all database operations are immediately written to the database.

#### **batch processing**

A process of transferring records from a third-party system to JD Edwards EnterpriseOne.

In JD Edwards EnterpriseOne Financial Management, batch processing enables you to transfer invoices and vouchers that are entered in a system other than JD Edwards EnterpriseOne to JD Edwards EnterpriseOne Accounts Receivable and JD Edwards EnterpriseOne Accounts Payable, respectively. In addition, you can transfer address book information, including customer and supplier records, to JD Edwards EnterpriseOne.

#### **batch server**

A server that is designated for running batch processing requests. A batch server typically does not contain a database nor does it run interactive applications.

## **batch-of-one**

A transaction method that enables a client application to perform work on a client workstation, then submit the work all at once to a server application for further processing. As a batch process is running on the server, the client application can continue performing other tasks.

## **best practices**

Non-mandatory guidelines that help the developer make better design decisions.

## **BPEL**

Abbreviation for Business Process Execution Language, a standard web services orchestration language, which enables you to assemble discrete services into an end-to-end process flow.

## **BPEL PM**

Abbreviation for Business Process Execution Language Process Manager, a comprehensive infrastructure for creating, deploying, and managing BPEL business processes.

## **Build Configuration File**

Configurable settings in a text file that are used by a build program to generate ANT scripts. ANT is a software tool used for automating build processes. These scripts build published business services.

## **build engineer**

An actor that is responsible for building, mastering, and packaging artifacts. Some build engineers are responsible for building application artifacts, and some are responsible for building foundation artifacts.

## **Build Program**

A WIN32 executable that reads build configuration files and generates an ANT script for building published business services.

#### **business analyst**

An actor that determines if and why an EnterpriseOne business service needs to be developed.

#### **business function**

A named set of user-created, reusable business rules and logs that can be called through event rules. Business functions can run a transaction or a subset of a transaction (check inventory, issue work orders, and so on). Business functions also contain the application programming interfaces (APIs) that enable them to be called from a form, a database trigger, or a non-JD Edwards EnterpriseOne application. Business functions can be combined with other business functions, forms, event rules, and other components to make up an application. Business functions can be created through event rules or third-generation languages, such as C. Examples of business functions include Credit Check and Item Availability.

#### **business function event rule**

See named event rule (NER).
#### **business service**

EnterpriseOne business logic written in Java. A business service is a collection of one or more artifacts. Unless specified otherwise, a business service implies both a published business service and business service.

#### **business service artifacts**

Source files, descriptors, and so on that are managed for business service development and are needed for the business service build process.

#### **business service class method**

A method that accesses resources provided by the business service framework.

# **business service configuration files**

Configuration files include, but are not limited to, interop.ini, JDBj.ini, and jdelog.properties.

#### **business service cross reference**

A key and value data pair used during orchestration. Collectively refers to both the code and the key cross reference in the WSG/XPI based system.

#### **business service cross-reference utilities**

Utility services installed in a BPEL/ESB environment that are used to access JD Edwards EnterpriseOne orchestration cross-reference data.

#### **business service development environment**

A framework needed by an integration developer to develop and manage business services.

#### **business services development tool**

Otherwise known as JDeveloper.

#### **business service EnterpriseOne object**

A collection of artifacts managed by EnterpriseOne LCM tools. Named and represented within EnterpriseOne LCM similarly to other EnterpriseOne objects like tables, views, forms, and so on.

#### **business service framework**

Parts of the business service foundation that are specifically for supporting business service development.

#### **business service payload**

An object that is passed between an enterprise server and a business services server. The business service payload contains the input to the business service when passed to the business services server. The business service payload contains the results from the business service when passed to the Enterprise Server. In the case of notifications, the return business service payload contains the acknowledgement.

#### **business service property**

Key value data pairs used to control the behavior or functionality of business services.

#### **Business Service Property Admin Tool**

An EnterpriseOne application for developers and administrators to manage business service property records.

#### **business service property business service group**

A classification for business service property at the business service level. This is generally a business service name. A business service level contains one or more business service property groups. Each business service property group may contain zero or more business service property records.

#### **business service property key**

A unique name that identifies the business service property globally in the system.

#### **business service property utilities**

A utility API used in business service development to access EnterpriseOne business service property data.

#### **business service property value**

A value for a business service property.

#### **business service repository**

A source management system, for example ClearCase, where business service artifacts and build files are stored. Or, a physical directory in network.

#### **business services server**

The physical machine where the business services are located. Business services are run on an application server instance.

#### **business services source file or business service class**

One type of business service artifact. A text file with the .java file type written to be compiled by a Java compiler.

#### **business service value object template**

The structural representation of a business service value object used in a C-business function.

#### **Business Service Value Object Template Utility**

A utility used to create a business service value object template from a business service value object.

#### **business services server artifact**

The object to be deployed to the business services server.

#### **business view**

A means for selecting specific columns from one or more JD Edwards EnterpriseOne application tables whose data is used in an application or report. A business view does not select specific rows, nor does it contain any actual data. It is strictly a view through which you can manipulate data.

#### **central objects merge**

A process that blends a customer's modifications to the objects in a current release with objects in a new release.

### **central server**

A server that has been designated to contain the originally installed version of the software (central objects) for deployment to client computers. In a typical JD Edwards EnterpriseOne installation, the software is loaded on to one machine—the central

server. Then, copies of the software are pushed out or downloaded to various workstations attached to it. That way, if the software is altered or corrupted through its use on workstations, an original set of objects (central objects) is always available on the central server.

#### **charts**

Tables of information in JD Edwards EnterpriseOne that appear on forms in the software.

#### **check-in repository**

A repository for developers to check in and check out business service artifacts. There are multiple check-in repositories. Each can be used for a different purpose (for example, development, production, testing, and so on).

#### **checksum**

A fixed-size datum computed from an arbitrary block of digital data for the purpose of detecting accidental errors that may have been introduced during its transmission or storage. JD Edwards EnterpriseOne uses the checksum to verify the integrity of packages that have been downloaded by recomputing the checksum of the downloaded package and comparing it with the checksum of the original package. The procedure that yields the checksum from the data is called a checksum function or checksum algorithm. JD Edwards EnterpriseOne uses the MD5 and STA-1 checksum algorithms.

#### **connector**

Component-based interoperability model that enables third-party applications and JD Edwards EnterpriseOne to share logic and data. The JD Edwards EnterpriseOne connector architecture includes Java and COM connectors.

# **Control Table Workbench**

An application that, during the Installation Workbench processing, runs the batch applications for the planned merges that update the data dictionary, user-defined codes, menus, and user override tables.

#### **control tables merge**

A process that blends a customer's modifications to the control tables with the data that accompanies a new release.

#### **correlation data**

The data used to tie HTTP responses with requests that consist of business service name and method.

#### **credentials**

A valid set of JD Edwards EnterpriseOne username/password/environment/role, EnterpriseOne session, or EnterpriseOne token.

#### **cross-reference utility services**

Utility services installed in a BPEL/ESB environment that access EnterpriseOne cross-reference data.

#### **database credentials**

A valid database username/password.

#### **database server**

A server in a local area network that maintains a database and performs searches for client computers.

#### **Data Source Workbench**

An application that, during the Installation Workbench process, copies all data sources that are defined in the installation plan from the Data Source Master and Table and Data Source Sizing tables in the Planner data source to the system-release number data source. It also updates the Data Source Plan detail record to reflect completion.

#### **deployment artifacts**

Artifacts that are needed for the deployment process, such as servers, ports, and such.

#### **deployment server**

A server that is used to install, maintain, and distribute software to one or more enterprise servers and client workstations.

#### **direct connect**

A transaction method in which a client application communicates interactively and directly with a server application.

See also batch-of-one and store-and-forward.

#### **Do Not Translate (DNT)**

A type of data source that must exist on the iSeries because of BLOB restrictions.

#### **embedded application server instance**

An OC4J instance started by and running wholly within JDeveloper.

#### **edit code**

A code that indicates how a specific value for a report or a form should appear or be formatted. The default edit codes that pertain to reporting require particular attention because they account for a substantial amount of information.

#### **edit mode**

A condition of a form that enables users to change data.

#### **edit rule**

A method used for formatting and validating user entries against a predefined rule or set of rules.

#### **Electronic Data Interchange (EDI)**

An interoperability model that enables paperless computer-to-computer exchange of business transactions between JD Edwards EnterpriseOne and third-party systems. Companies that use EDI must have translator software to convert data from the EDI standard format to the formats of their computer systems.

#### **embedded event rule**

An event rule that is specific to a particular table or application. Examples include form-to-form calls, hiding a field based on a processing option value, and calling a business function. Contrast with the business function event rule.

#### **Employee Work Center**

A central location for sending and receiving all JD Edwards EnterpriseOne messages (system and user generated), regardless of the originating application or user. Each user has a mailbox that contains workflow and other messages, including Active Messages.

#### **enterprise server**

A server that contains the database and the logic for JD Edwards EnterpriseOne.

#### **Enterprise Service Bus (ESB)**

Middleware infrastructure products or technologies based on web services standards that enable a service-oriented architecture using an event-driven and XML-based messaging framework (the bus).

#### **EnterpriseOne administrator**

An actor responsible for the EnterpriseOne administration system.

#### **EnterpriseOne credentials**

A user ID, password, environment, and role used to validate a user of EnterpriseOne.

#### **EnterpriseOne development client**

Historically called "fat client," a collection of installed EnterpriseOne components required to develop EnterpriseOne artifacts, including the Microsoft Windows client and design tools.

#### **EnterpriseOne extension**

A JDeveloper component (plug-in) specific to EnterpriseOne. A JDeveloper wizard

is a specific example of an extension.

#### **EnterpriseOne object**

A reusable piece of code that is used to build applications. Object types include tables, forms, business functions, data dictionary items, batch processes, business views, event rules, versions, data structures, and media objects.

#### **EnterpriseOne process**

A software process that enables JD Edwards EnterpriseOne clients and servers to handle processing requests and run transactions. A client runs one process, and servers can have multiple instances of a process. JD Edwards EnterpriseOne processes can also be dedicated to specific tasks (for example, workflow messages and data replication) to ensure that critical processes don't have to wait if the server is particularly busy.

#### **EnterpriseOne resource**

Any EnterpriseOne table, metadata, business function, dictionary information, or other information restricted to authorized users.

#### **Environment Workbench**

An application that, during the Installation Workbench process, copies the environment information and Object Configuration Manager tables for each environment from the Planner data source to the system-release number data source. It also updates the Environment Plan detail record to reflect completion.

### **escalation monitor**

A batch process that monitors pending requests or activities and restarts or forwards them to the next step or user after they have been inactive for a specified amount of time.

### **event rule**

A logic statement that instructs the system to perform one or more operations based on an activity that can occur in a specific application, such as entering a form or exiting a field.

# **explicit transaction**

Transaction used by a business service developer to explicitly control the type (auto or manual) and the scope of transaction boundaries within a business service.

# **exposed method or value object**

Published business service source files or parts of published business service source files that are part of the published interface. These are part of the contract with the customer.

# **fast path**

A command prompt that enables the user to move quickly among menus and applications by using specific commands.

# **file server**

A server that stores files to be accessed by other computers on the network. Unlike a disk server, which appears to the user as a remote disk drive, a file server is a sophisticated device that not only stores files, but also manages them and maintains order as network users request files and make changes to these files.

# **final mode**

The report processing mode of a processing mode of a program that updates or creates data records.

# **foundation**

A framework that must be accessible for execution of business services at runtime. This includes, but is not limited to, the Java Connector and JDBj.

# **FTP server**

A server that responds to requests for files via file transfer protocol.

# **HTTP Adapter**

A generic set of services that are used to do the basic HTTP operations, such as GET, POST, PUT, DELETE, TRACE, HEAD, and OPTIONS with the provided URL.

#### **instantiate**

A Java term meaning "to create." When a class is instantiated, a new instance

is created.

# **integration developer**

The user of the system who develops, runs, and debugs the EnterpriseOne business services. The integration developer uses the EnterpriseOne business services to develop these components.

# **integration point (IP)**

The business logic in previous implementations of EnterpriseOne that exposes a document level interface. This type of logic used to be called XBPs. In EnterpriseOne 8.11, IPs are implemented in Web Services Gateway powered by webMethods.

# **integration server**

A server that facilitates interaction between diverse operating systems and applications across internal and external networked computer systems.

# **integrity test**

A process used to supplement a company's internal balancing procedures by locating and reporting balancing problems and data inconsistencies.

# **interface table**

See Z table.

# **internal method or value object**

Business service source files or parts of business service source files that are not part of the published interface. These could be private or protected methods. These could be value objects not used in published methods.

# **interoperability model**

A method for third-party systems to connect to or access JD Edwards EnterpriseOne.

# **in-your-face error**

In JD Edwards EnterpriseOne, a form-level property which, when enabled, causes the text of application errors to appear on the form.

# **jargon**

An alternative data dictionary item description that JD Edwards EnterpriseOne appears based on the product code of the current object.

# **Java application server**

A component-based server that resides in the middle-tier of a server-centric architecture. This server provides middleware services for security and state maintenance, along with data access and persistence.

#### **JDBNET**

A database driver that enables heterogeneous servers to access each other's data.

# **JDEBASE Database Middleware**

A JD Edwards EnterpriseOne proprietary database middleware package that provides platform-independent APIs, along with client-to-server access.

# **JDECallObject**

An API used by business functions to invoke other business functions.

# **jde.ini**

A JD Edwards EnterpriseOne file (or member for iSeries) that provides the runtime settings required for JD Edwards EnterpriseOne initialization. Specific versions of the file or member must reside on every machine running JD Edwards EnterpriseOne. This includes workstations and servers.

# **JDEIPC**

Communications programming tools used by server code to regulate access to the same data in multiprocess environments, communicate and coordinate between processes, and create new processes.

# **jde.log**

The main diagnostic log file of JD Edwards EnterpriseOne. This file is always located in the root directory on the primary drive and contains status and error messages from the startup and operation of JD Edwards EnterpriseOne.

# **JDENET**

A JD Edwards EnterpriseOne proprietary communications middleware package. This package is a peer-to-peer, message-based, socket-based, multiprocess communications middleware solution. It handles client-to-server and server-to-server communications for all JD Edwards EnterpriseOne supported platforms.

# **JDeveloper Project**

An artifact that JDeveloper uses to categorize and compile source files.

# **JDeveloper Workspace**

An artifact that JDeveloper uses to organize project files. It contains one or more project files.

# **JMS Queue**

A Java Messaging service queue used for point-to-point messaging.

# **listener service**

A listener that listens for XML messages over HTTP.

# **local repository**

A developer's local development environment that is used to store business service artifacts.

# **Location Workbench**

An application that, during the Installation Workbench process, copies all locations that are defined in the installation plan from the Location Master table in the Planner data source to the system data source.

# **logic server**

A server in a distributed network that provides the business logic for an application program. In a typical configuration, pristine objects are replicated on to the logic server from the central server. The logic server, in conjunction with workstations, actually performs the processing required when JD Edwards EnterpriseOne software runs.

# **MailMerge Workbench**

An application that merges Microsoft Word 6.0 (or higher) word-processing documents with JD Edwards EnterpriseOne records to automatically print business documents. You can use MailMerge Workbench to print documents, such as form letters about verification of employment.

# **Manual Commit transaction**

A database connection where all database operations delay writing to the database until a call to commit is made.

#### **master business function (MBF)**

An interactive master file that serves as a central location for adding, changing, and updating information in a database. Master business functions pass information between data entry forms and the appropriate tables. These master functions provide a common set of functions that contain all of the necessary default and editing rules for related programs. MBFs contain logic that ensures the integrity of adding, updating, and deleting information from databases.

#### **master table**

See published table.

#### **media storage object**

Files that use one of the following naming conventions that are not organized into table format: Gxxx, xxxGT, or GTxxx.

#### **message center**

A central location for sending and receiving all JD Edwards EnterpriseOne messages (system and user generated), regardless of the originating application or user.

#### **messaging adapter**

An interoperability model that enables third-party systems to connect to JD Edwards EnterpriseOne to exchange information through the use of messaging queues.

#### **messaging server**

A server that handles messages that are sent for use by other programs using a messaging API. Messaging servers typically employ a middleware program to perform their functions.

#### **Monitoring Application**

An EnterpriseOne tool provided for an administrator to get statistical information for various EnterpriseOne servers, reset statistics, and set notifications.

#### **named event rule (NER)**

Encapsulated, reusable business logic created using event rules, rather that C programming. NERs are also called business function event rules. NERs can be reused in multiple places by multiple programs. This modularity lends itself to streamlining, reusability of code, and less work.

#### **Object Configuration Manager (OCM)**

In JD Edwards EnterpriseOne, the object request broker and control center for the runtime environment. OCM keeps track of the runtime locations for business functions, data, and batch applications. When one of these objects is called, OCM directs access to it using defaults and overrides for a given environment and user.

#### **Object Librarian**

A repository of all versions, applications, and business functions reusable in building applications. Object Librarian provides check-out and check-incapabilities for developers, and it controls the creation, modification, and use of JD Edwards EnterpriseOne objects. Object Librarian supports multiple environments (such as

production and development) and enables objects to be easily moved from one environment to another.

# **Object Librarian merge**

A process that blends any modifications to the Object Librarian in a previous release into the Object Librarian in a new release.

# **Open Data Access (ODA)**

An interoperability model that enables you to use SQL statements to extract JD Edwards EnterpriseOne data for summarization and report generation.

# **Output Stream Access (OSA)**

An interoperability model that enables you to set up an interface for JD Edwards EnterpriseOne to pass data to another software package, such as Microsoft Excel, for processing.

# **package**

JD Edwards EnterpriseOne objects are installed to workstations in packages from the deployment server. A package can be compared to a bill of material or kit that indicates the necessary objects for that workstation and where on the deployment server the installation program can find them. It is point-in-time snapshot of the central objects on the deployment server.

# **package build**

A software application that facilitates the deployment of software changes and new applications to existing users. Additionally, in JD Edwards EnterpriseOne, a package build can be a compiled version of the software. When you upgrade your version of the ERP software, for example, you are said to take a package build.

Consider the following context: "Also, do not transfer business functions into the production path code until you are ready to deploy, because a global build of business functions done during a package build will automatically include the new functions." The process of creating a package build is often referred to, as it is in this example, simply as "a package build."

#### **package location**

The directory structure location for the package and its set of replicated objects. This is usually  $\dagger\$ subdirectories under this path are where the replicated objects for the package are placed. This is also referred to as where the package is built or stored.

#### **Package Workbench**

An application that, during the Installation Workbench process, transfers the package information tables from the Planner data source to the system-release number data source. It also updates the Package Plan detail record to reflect completion.

# **Pathcode Directory**

The specific portion of the file system on the EnterpriseOne development client where EnterpriseOne development artifacts are stored.

#### **patterns**

General repeatable solutions to a commonly occurring problem in software design. For business service development, the focus is on the object relationships and interactions.

For orchestrations, the focus is on the integration patterns (for example, synchronous and asynchronous request/response, publish, notify, and receive/reply).

#### **print server**

The interface between a printer and a network that enables network clients to connect to the printer and send their print jobs to it. A print server can be a computer, separate hardware device, or even hardware that resides inside of the printer itself.

#### **pristine environment**

A JD Edwards EnterpriseOne environment used to test unaltered objects with JD Edwards EnterpriseOne demonstration data or for training classes. You must have this environment so that you can compare pristine objects that you modify.

#### **processing option**

A data structure that enables users to supply parameters that regulate the running of a batch program or report. For example, you can use processing options to specify default values for certain fields, to determine how information appears or is printed, to specify date ranges, to supply runtime values that regulate program execution, and so on.

#### **production environment**

A JD Edwards EnterpriseOne environment in which users operate EnterpriseOne software.

#### **Production Published Business Services Web Service**

Published business services web service deployed to a production application server.

#### **program temporary fix (PTF)**

A representation of changes to JD Edwards EnterpriseOne software that your organization receives on magnetic tapes or disks.

#### **project**

In JD Edwards EnterpriseOne, a virtual container for objects being developed in Object Management Workbench.

#### **promotion path**

The designated path for advancing objects or projects in a workflow. The following is the normal promotion cycle (path):

#### 11>21>26>28>38>01

In this path, 11 equals new project pending review, 21 equals programming, 26 equals QA test/review, 28 equals QA test/review complete, 38 equals in production, 01 equals complete. During the normal project promotion cycle, developers check objects out of and into the development path code and then promote them to the prototype path code. The objects are then moved to the productions path code before declaring them complete.

#### **proxy server**

A server that acts as a barrier between a workstation and the internet so that the enterprise can ensure security, administrative control, and caching service.

#### **published business service**

EnterpriseOne service level logic and interface. A classification of a published business service indicating the intention to be exposed to external (non-EnterpriseOne) systems.

# **published business service identification information**

Information about a published business service used to determine relevant authorization records. Published business services + method name, published business services, or \*ALL.

### **published business service web service**

Published business services components packaged as J2EE Web Service (namely, a J2EE EAR file that contains business service classes, business service foundation, configuration files, and web service artifacts).

# **published table**

Also called a master table, this is the central copy to be replicated to other machines. Residing on the publisher machine, the F98DRPUB table identifies all of the published tables and their associated publishers in the enterprise.

#### **publisher**

The server that is responsible for the published table. The F98DRPUB table identifies all of the published tables and their associated publishers in the enterprise.

# **QBE**

An abbreviation for query by example. In JD Edwards EnterpriseOne, the QBE line is the top line on a detail area that is used for filtering data.

#### **real-time event**

A message triggered from EnterpriseOne application logic that is intended for external systems to consume.

#### **refresh**

A function used to modify JD Edwards EnterpriseOne software, or subset of it, such as a table or business data, so that it functions at a new release or cumulative update level.

#### **replication server**

A server that is responsible for replicating central objects to client machines.

#### **rules**

Mandatory guidelines that are not enforced by tooling, but must be followed in order to accomplish the desired results and to meet specified standards.

# **secure by default**

A security model that assumes that a user does not have permission to execute an object unless there is a specific record indicating such permissions.

# **Secure Socket Layer (SSL)**

A security protocol that provides communication privacy. SSL enables client and server applications to communicate in a way that is designed to prevent eavesdropping, tampering, and message forgery.

#### **selection**

Found on JD Edwards EnterpriseOne menus, a selection represents functions that you can access from a menu. To make a selection, type the associated number in the Selection field and press Enter.

#### **serialize**

The process of converting an object or data into a format for storage or transmission across a network connection link with the ability to reconstruct the original data or objects when needed.

### **Server Workbench**

An application that, during the Installation Workbench process, copies the server configuration files from the Planner data source to the system-release number data source. The application also updates the Server Plan detail record to reflect completion.

# **SOA**

Abbreviation for Service Oriented Architecture.

# **softcoding**

A coding technique that enables an administrator to manipulate site-specific variables that affect the execution of a given process.

# **source repository**

A repository for HTTP adapter and listener service development environment artifacts.

# **Specification merge**

A merge that comprises three merges: Object Librarian merge, Versions List merge, and Central Objects merge. The merges blend customer modifications with data that accompanies a new release.

#### **specification**

A complete description of a JD Edwards EnterpriseOne object. Each object has its own specification, or name, which is used to build applications.

# **Specification Table Merge Workbench**

An application that, during the Installation Workbench process, runs the batch applications that update the specification tables.

# **SSL Certificate**

A special message signed by a certificate authority that contains the name of a user and that user's public key in such a way that anyone can "verify" that the message was signed by no one other than the certification authority and thereby develop trust in the user's public key.

#### **store-and-forward**

The mode of processing that enables users who are disconnected from a server to enter transactions and then later connect to the server to upload those transactions.

#### **subscriber table**

Table F98DRSUB, which is stored on the publisher server with the F98DRPUB table and identifies all of the subscriber machines for each published table.

#### **super class**

An inheritance concept of the Java language where a class is an instance of something, but is also more specific. "Tree" might be the super class of "Oak" and "Elm," for example.

# **table access management (TAM)**

The JD Edwards EnterpriseOne component that handles the storage and retrieval of use-defined data. TAM stores information, such as data dictionary definitions; application and report specifications; event rules; table definitions; business function input parameters and library information; and data structure definitions for running applications, reports, and business functions.

# **Table Conversion Workbench**

An interoperability model that enables the exchange of information between JD Edwards EnterpriseOne and third-party systems using non-JD Edwards EnterpriseOne tables.

# **table conversion**

An interoperability model that enables the exchange of information between JD Edwards EnterpriseOne and third-party systems using non-JD Edwards EnterpriseOne tables.

# **table event rules**

Logic that is attached to database triggers that runs whenever the action specified by the trigger occurs against the table. Although JD Edwards EnterpriseOne enables event rules to be attached to application events, this functionality is application specific. Table event rules provide embedded logic at the table level.

# **terminal server**

A server that enables terminals, microcomputers, and other devices to connect to a network or host computer or to devices attached to that particular computer.

# **transaction processing (TP) monitor**

A monitor that controls data transfer between local and remote terminals and the applications that originated them. TP monitors also protect data integrity in the distributed environment and may include programs that validate data and format terminal screens.

# **transaction processing method**

A method related to the management of a manual commit transaction boundary (for example, start, commit, rollback, and cancel).

#### **transaction set**

An electronic business transaction (electronic data interchange standard document) made up of segments.

# **trigger**

One of several events specific to data dictionary items. You can attach logic to a data dictionary item that the system processes automatically when the event occurs.

# **triggering event**

A specific workflow event that requires special action or has defined consequences or resulting actions.

#### **user identification information**

User ID, role, or \*public.

# **User Overrides merge**

Adds new user override records into a customer's user override table.

#### **value object**

A specific type of source file that holds input or output data, much like a data structure passes data. Value objects can be exposed (used in a published business service) or internal, and input or output. They are comprised of simple and complex elements and accessories to those elements.

#### **versioning a published business service**

Adding additional functionality/interfaces to the published business services without modifying the existing functionality/interfaces.

#### **Versions List merge**

The Versions List merge preserves any non-XJDE and non-ZJDE version specifications for objects that are valid in the new release, as well as their processing options data.

#### **visual assist**

Forms that can be invoked from a control via a trigger to assist the user in determining what data belongs in the control.

#### **vocabulary override**

An alternate description for a data dictionary item that appears on a specific JD Edwards EnterpriseOne form or report.

#### **web application server**

A web server that enables web applications to exchange data with the back-end systems and databases used in eBusiness transactions.

#### **web server**

A server that sends information as requested by a browser, using the TCP/IP set of protocols. A web server can do more than just coordination of requests from browsers; it can do anything a normal server can do, such as house applications or data. Any computer can be turned into a web server by installing server software and connecting the machine to the internet.

#### **Web Service Description Language (WSDL)**

An XML format for describing network services.

#### **Web Service Inspection Language (WSIL)**

An XML format for assisting in the inspection of a site for available services and a set of rules for how inspection-related information should be made.

#### **web service softcoding record**

An XML document that contains values that are used to configure a web service proxy. This document identifies the endpoint and conditionally includes security information.

#### **web service softcoding template**

An XML document that provides the structure for a soft coded record.

#### **Where clause**

The portion of a database operation that specifies which records the database operation will affect.

#### **Windows terminal server**

A multiuser server that enables terminals and minimally configured computers to display Windows applications even if they are not capable of running Windows software themselves. All client processing is performed centrally at the Windows terminal server and only display, keystroke, and mouse commands are transmitted over the network to the client terminal device.

#### **wizard**

A type of JDeveloper extension used to walk the user through a series of steps.

#### **workbench**

A program that enables users to access a group of related programs from a single entry point. Typically, the programs that you access from a workbench are used to complete a large business process. For example, you use the JD Edwards EnterpriseOne Payroll Cycle Workbench (P07210) to access all of the programs that the system uses to process payroll, print payments, create payroll reports, create journal entries, and update payroll history. Examples of JD Edwards EnterpriseOne workbenches include Service Management Workbench (P90CD020), Line Scheduling Workbench (P3153), Planning Workbench (P13700), Auditor's Workbench (P09E115), and Payroll Cycle Workbench.

#### **workflow**

The automation of a business process, in whole or in part, during which documents, information, or tasks are passed from one participant to another for action, according to a set of procedural rules.

#### **workgroup server**

A server that usually contains subsets of data replicated from a master network server. A workgroup server does not perform application or batch processing.

#### **XAPI events**

A service that uses system calls to capture JD Edwards EnterpriseOne transactions as they occur and then calls third-party software, end users, and other JD Edwards EnterpriseOne systems that have requested notification when the specified transactions occur to return a response.

#### **XML CallObject**

An interoperability capability that enables you to call business functions.

#### **XML Dispatch**

An interoperability capability that provides a single point of entry for all XML documents coming into JD Edwards EnterpriseOne for responses.

#### **XML List**

An interoperability capability that enables you to request and receive JD Edwards EnterpriseOne database information in chunks.

# **XML Service**

An interoperability capability that enables you to request events from one JD Edwards EnterpriseOne system and receive a response from another JD Edwards EnterpriseOne system.

# **XML Transaction**

An interoperability capability that enables you to use a predefined transaction type to send information to or request information from JD Edwards EnterpriseOne. XML transaction uses interface table functionality.

# **XML Transaction Service (XTS)**

Transforms an XML document that is not in the JD Edwards EnterpriseOne format into an XML document that can be processed by JD Edwards EnterpriseOne. XTS then transforms the response back to the request originator XML format.

# **Z event**

A service that uses interface table functionality to capture JD Edwards EnterpriseOne transactions and provide notification to third-party software, end users, and other JD Edwards EnterpriseOne systems that have requested to be notified when certain transactions occur.

# **Z table**

A working table where non-JD Edwards EnterpriseOne information can be stored and then processed into JD Edwards EnterpriseOne. Z tables also can be used to retrieve JD Edwards EnterpriseOne data. Z tables are also known as interface tables.

# **Z transaction**

Third-party data that is properly formatted in interface tables for updating to the JD Edwards EnterpriseOne database.

# **Index**

# **A**

[accounts receivable credit limit process,](#page-25-0)  example, 3-6 Action task [adding escalation rules, 5-24](#page-59-0) [configuring, 5-17,](#page-52-0) [5-21](#page-56-0) [contents, 5-19](#page-54-0) [deleting escalation rules, 5-26](#page-61-0) [understanding escalation rules, 5-23](#page-58-0) [activating a workflow process version, 6-2](#page-81-0) [add a distribution list, 5-35,](#page-70-0) [5-38](#page-73-0) [add a recipient condition \(pre-8.94 processes\), A-9](#page-136-0) [add escalation rules, 5-23](#page-58-0) [to pre-8.94 workflow processes, A-6](#page-133-0) [add transition conditions, 5-10](#page-45-0) [add transitions, 5-10](#page-45-0) [additional data structure, creating, 5-3](#page-38-0) [additional data structures, setting up, 5-2](#page-37-0) Address Book users, setting up [mail preference, 4-3](#page-30-0) [Address Parent/Child Revisions, forms, 5-35](#page-70-0) administrative tasks [overview, 12-1](#page-116-0) [analyzing workflow processes, 12-6](#page-121-0) [And Join property, 5-9](#page-44-0) [application security records, 11-3](#page-104-0) [applications, attaching processes to, 6-2](#page-81-1) [associated data items, 5-35](#page-70-0) [asynchronous processing, 7-1](#page-84-0) [attach processes in TDA, RDA, FDA, 6-2](#page-81-1) [attaching a workflow process, 6-3](#page-82-0) [attachments, reviewing, 12-2](#page-117-0) [authorization required, routing options, 5-29](#page-64-0)

# **B**

[Batch Application task, creating, 5-12](#page-47-0) [benefits of workflow, 2-3](#page-16-0) [Business Function Search forms, 5-13](#page-48-0) [Business Functions, forms, 5-13](#page-48-0)

# **C**

[components of a JD Edwards EnterpriseOne](#page-22-0)  workflow process, 3-3

[configure an Action task, 5-17](#page-52-0) [configure an Information task, 5-17](#page-52-0) [create a Business Function task, 5-13](#page-48-1) [create an Information or Action task, 5-21](#page-56-0)

# **D**

[data files, purging, 12-8](#page-123-0) data structures [also known as, 5-2](#page-37-0) [JD Edwards EnterpriseOne workflow naming](#page-38-1)  conventions, 5-3 [setting up, 5-2](#page-37-0) [data structures, creating, 5-3](#page-38-0) [deactivating a workflow process version, 6-2](#page-81-0) [delegate lists, predefined, 11-1](#page-102-0) [deleting transition conditions, 5-43](#page-78-0) [detach transition conditions, 5-43](#page-78-0) [distribution list scenarios, 10-1](#page-92-0) [distribution list scenarios, group processing, 10-1](#page-92-1) [distribution list scenarios, hierarchical](#page-96-0)  processing, 10-5 distribution lists [adding, 5-35,](#page-70-0) [5-38](#page-73-0) [adding hierarchical distribution list, 5-38](#page-73-0) [group processing, 5-27](#page-62-0) [guidlines for, 5-33](#page-68-0) [hierarchical processing, 5-32](#page-67-0) [roles \(pre-8.94 workflow processes\), A-8](#page-135-0) [routing features for, 5-28](#page-63-0) [routing options in, 5-29](#page-64-0) [setting up, 5-33](#page-68-1) [setting up for group processing, 5-35](#page-70-0) [setting up for hierarchical processing, 5-38](#page-73-0) [structure types in, 5-26](#page-61-1) [threshold values in, 5-28](#page-63-1) [understanding, 5-26](#page-61-2)

# **E**

electronic mail components [setting up, 4-1](#page-28-0) [understanding, 4-1](#page-28-1) Escalation Monitor [manually starting the escalation monitor, 12-5](#page-120-0) [understanding, 12-5](#page-120-0)

escalation rules [adding to Action task, 5-24](#page-59-0) [adding to pre-8.94 Message tasks, A-7](#page-134-0) [deleting, 5-26](#page-61-0) [escalation, adding, 5-23](#page-58-0) [escalation, defined, 5-30](#page-65-0) [Event Rules Design, forms, 6-2](#page-81-1) [event rules, attaching the start process activity](#page-81-1)  in, 6-2 [Examples, attach workflow process to an](#page-81-1)  application, 6-2 [Expiration Information, forms, 5-15](#page-50-0) [external mail access, 4-2](#page-29-0) [external mail access, setting up, 4-2](#page-29-0)

# **F**

[features of EnterpriseOne JD Edwards EnterpriseOne](#page-21-0)  Workflow, 3-2 [first response, routing options, 5-29](#page-64-0) [form interconnections, 6-4](#page-83-0) forms [Address Parent/Child Revisions, 5-35](#page-70-0) [Business Function Search, 5-13](#page-48-0) [Business Functions, 5-13](#page-48-0) [Criteria Design, 5-11](#page-46-0) [Event Rules Design, 6-2](#page-81-1) [Expiration Information, 5-15](#page-50-0) [form interconnections, 6-4](#page-83-0) [Process Search and Select, 6-3](#page-82-1) [System Functions, 6-3](#page-82-1) [UBE Interconnections, 5-12](#page-47-1) [User Defined Codes \(Employee Task](#page-29-1)  Queues), 4-2 [Work With Applications, 5-12,](#page-47-1) [6-4](#page-83-0) [Work With Distribution Lists, 5-35,](#page-70-0) [5-40](#page-75-0) [Work With User Defined Codes \(Employee Task](#page-29-1)  Queues), 4-2 [Work with Versions, 5-12](#page-47-1) [Workflow Approval, 3-7](#page-26-0) [Workflow Delegation Revisions form, 11-11](#page-112-0) [Workflow Pending Review Notification, 3-6](#page-25-1)

# **G**

[group processing distribution lists, 5-27](#page-62-0) [group processing, scenarios, 10-1](#page-92-1)

# **H**

[Halt tasks, configuring, 5-14](#page-49-0) [hierarchical processing, 5-32](#page-67-0) [hierarchical processing, scenarios, 10-5](#page-96-0) [higher level overrides, routing options, 5-29](#page-64-0) [hyper exit security, 11-4](#page-105-0)

# **I**

Information task [configuring, 5-17,](#page-52-0) [5-21](#page-56-0) [contents, 5-19](#page-54-0)

#### **Index-2**

# **J**

JD Edwards EnterpriseOne Workflow [features of, 3-2](#page-21-0) [key concepts, 3-1](#page-20-0) [monitoring, 3-3](#page-22-1) [purging completed workflow process](#page-125-0)  instances, 12-10 [purging completed workflow tasks, 12-9](#page-124-0) [purging data files, 12-8](#page-123-0) [transferring workflow processes, 12-11](#page-126-0) [workflow process analyzing, 12-6](#page-121-0) JD Edwards EnterpriseOne workflow [accounts receivable credit limit example, 3-6](#page-25-0) [tasks, 3-4](#page-24-0) [transaction processing, 7-2](#page-85-0) JD Edwards EnterpriseOne workflow data structures [naming conventions used in, 5-3](#page-38-1) [setting up, 5-2](#page-37-0) JD Edwards EnterpriseOne workflow messages [contents, 5-19](#page-54-0) [templates, 5-18](#page-53-0) JD Edwards EnterpriseOne Workflow Modeler [adding tasks, 5-8,](#page-43-0) [5-9](#page-44-1) [attaching transition conditions, 5-11](#page-46-0) [definition, 5-6](#page-41-0) [toolbar, 5-7](#page-42-0) JD Edwards EnterpriseOne workflow process [Action task, 5-17](#page-52-0) [Batch Application task, 5-12](#page-47-0) [Business Function task, 5-13](#page-48-1) [Halt task, 5-14](#page-49-0) [Information task, 5-17](#page-52-0) [Local Subprocess task, 5-14](#page-49-1) [transition conditions, 5-10](#page-45-0) [transitions, 5-10](#page-45-0) JD Edwards EnterpriseOne workflow process version [activating, 6-2](#page-81-0) [attaching to applications, 6-2](#page-81-1) [deactivating, 6-2](#page-81-0) [defined, 6-1](#page-80-0) [validating, 6-1](#page-80-1) JD Edwards EnterpriseOne workflow processes [attaching to applications, 6-2](#page-81-1) [components of, 3-3](#page-22-0) [in OMW, 5-4](#page-39-0) [naming conventions used in, 5-4](#page-39-1) JD Edwards EnterpriseOne workflow processing [asynchronous, 7-1](#page-84-0) [synchronous, 7-1](#page-84-0) [JD Edwards EnterpriseOne workflow queues, setting](#page-28-2)  up, 4-1 [JD Edwards EnterpriseOne workflow tasks, 3-4](#page-24-0) [Action, 5-17](#page-52-0) [adding, 5-8](#page-43-0) [Batch Application, 5-12](#page-47-0) [Business Function, 5-13](#page-48-1) [Halt, 5-14](#page-49-0) [Information, 5-17](#page-52-0) [Local Subprocess, 5-14](#page-49-1) [JD Edwards Workflow Scheduler, setting up, 5-15](#page-50-1)

JDE.ini file [updating, 4-3,](#page-30-1) [4-6](#page-33-0) [JDE.ini file on the workstation and the enterprise](#page-30-1)  [server, 4-3,](#page-30-1) [4-6](#page-33-0)

# **K**

[key concepts of EnterpriseOne JD Edwards](#page-20-0)  EnterpriseOne Workflow, 3-1 [key data structure, creating, 5-3](#page-38-0) [key data structures, setting up, 5-2](#page-37-0)

# **L**

[lists, distribution, 5-26](#page-61-2) [Local Subprocess task, creating, 5-14](#page-49-1)

# **M**

message approval process [overriding, 12-3](#page-118-0) [message approvals, overriding, 12-2](#page-117-1) [message queues, setting up, 4-1](#page-28-2) [message recipients, 5-20](#page-55-0) [adding to pre-894 processes, A-2](#page-129-0) [distribution list, 5-20](#page-55-0) [in pre-8.94 workflow processes, A-2](#page-129-1) [single recipient, 5-20](#page-55-0) [message setup, 4-2](#page-29-0) Message task [adding escalation rules \(pre-8.94 processes\), A-6](#page-133-0) [configuring pre-8.94 Message task, A-4](#page-131-0) message tasks [configuring Information and Action tasks, 5-21](#page-56-0) [message templates, JD Edwards EnterpriseOne](#page-53-0)  workflow setting up, 5-18 [modifying task properties, 5-42](#page-77-0) [modifying workflow process properties, 5-42](#page-77-1) monitoring [workflow delegation, 11-2](#page-103-0) [monitoring EnterpriseOne JD Edwards EnterpriseOne](#page-22-1)  Workflow, 3-3

# **N**

naming conventions [for JD Edwards EnterpriseOne workflow data](#page-38-1)  structures, 5-3 [for JD Edwards EnterpriseOne workflow](#page-39-1)  processes, 5-4

# **P**

[Pending Approval form, example of a form](#page-83-0)  interconnection, 6-4 predefined delegate lists [creating, 11-5](#page-106-0) [defined, 11-1](#page-102-0) [printing process instance reports, 12-8](#page-123-1) [process example, accounts receivable credit](#page-25-0)  limit, 3-6

[process instance, 12-2](#page-117-2) [resume, suspend, or terminate, 12-2](#page-117-3) [Process Instance Reports, 12-8](#page-123-1) process instances [purging completed instances, 12-10](#page-125-0) [Process Search and Select, forms, 6-3](#page-82-1) process status [reviewing, 12-3](#page-118-1) Process Task Monitor [overriding message approval process, 12-2](#page-117-1) [overview, 12-2](#page-117-2) [reviewing a process status, 12-3](#page-118-1) [reviewing attachments, 12-2](#page-117-0) processes [JD Edwards EnterpriseOne workflow naming](#page-39-1)  conventions, 5-4 [processes not completing, troubleshooting](#page-68-0)  information, 5-33 [processing option security, 11-3](#page-104-1) [purging completed workflow process](#page-125-0)  instances, 12-10 [purging completed workflow process tasks, 12-9](#page-124-0) [purging workflow data files, 12-8](#page-123-0)

# **Q**

queue security [change public security, 12-4](#page-119-0) [understanding, 12-4](#page-119-0) [queues, setting up, 4-1](#page-28-2)

# **R**

[recipient conditions in pre-8.94 workflow](#page-136-0)  processes, A-9 recipients [for pre-894 Message tasks, A-2](#page-129-0) [Report Design Aid, attaching processes in, 6-2](#page-81-1) [resume workflow process, 12-2](#page-117-3) [roles, in distribution lists \(pre-8.94 workflow](#page-135-0)  processes), A-8 routing messages [methods for, 5-20](#page-55-1) [routing options, 5-29](#page-64-0) [authorization required, 5-29](#page-64-0) [first response, 5-29](#page-64-0) [higher level overrides, 5-29](#page-64-0)

# **S**

security [application security, 11-3](#page-104-0) [for workflow delegation, 11-2](#page-103-1) [hyper exit security, 11-4](#page-105-0) [processing option security, 11-3](#page-104-1) [queue security, 12-4](#page-119-0) [Send Message Extended system function, B-1](#page-138-0) [set up JD Edwards EnterpriseOne workflow message](#page-53-0)  templates, 5-18 setting up [Workflow Scheduler, 5-15](#page-50-1)

shortcut links [configuring, 9-2](#page-89-0) [defining, 4-6](#page-33-0) [on enterprise server, 9-1](#page-88-0) [on Microsoft Windows client, 9-1](#page-88-1) [understanding, 9-1](#page-88-2) [SMTP server, verifying setup, 4-5](#page-32-0) [Start Process system function, attach to an application](#page-81-1)  example, 6-2 [structure types, 5-26](#page-61-1) [suspend workflow process, 12-2](#page-117-3) [synchronous processing, 7-1](#page-84-0) system function [Send Message Extended, B-1](#page-138-0) [Start Process, 6-3](#page-82-0) system functions [for asynchronous processing, 7-1](#page-84-1) [for synchronous processing, 7-1](#page-84-1) [JD Edwards EnterpriseOne workflow, 8-1](#page-86-0) [message system functions, 8-1](#page-86-1) [System Functions, forms, 6-3](#page-82-1)

# **T**

[Table Design Aid, attaching processes in, 6-2](#page-81-1) tasks [adding a batch application task, 5-12](#page-47-0) [adding an Action task, 5-17](#page-52-0) [adding an Information task, 5-17](#page-52-0) [adding Local Subprocess task, 5-14](#page-49-1) [adding to a workflow process, 5-8](#page-43-0) [configuring a Halt task, 5-14](#page-49-0) [deleting, 5-43](#page-78-1) [modifying task properties, 5-42](#page-77-0) [monitoring, 12-1](#page-116-1) [overriding message approval process, 12-2](#page-117-1) [purging completed tasks, 12-9](#page-124-0) [replacing, 5-44](#page-79-0) [reviewing attachments, 12-2](#page-117-0) [terminate workflow process, 12-2](#page-117-3) [threshold values, 5-28](#page-63-1) [transaction processing and workflow processes, 7-2](#page-85-0) [transferring workflow processes, 12-11](#page-126-0) transition conditions [adding, 5-10](#page-45-0) [deleting, 5-43](#page-78-0) [detaching, 5-43](#page-78-0) [modifying properties of, 5-43](#page-78-2) transitions [adding, 5-10](#page-45-0) [deleting, 5-43](#page-78-1) [troubleshooting information, processes not](#page-68-0)  completing, 5-33

# **W**

[Work With Applications, forms, 6-4](#page-83-0) [, 5-12](#page-47-1) [Work With Distribution Lists, forms, 5-35,](#page-70-0) [5-40](#page-75-0) [Workflow Approval form, 3-7](#page-26-0) [workflow benefits, 2-3](#page-16-0) [workflow data files, purging, 12-8](#page-123-0) workflow delegation [activating workflow delegation record, 11-10](#page-111-0) [configuring, 11-2](#page-103-2) [creating a workflow delegation record, 11-8](#page-109-0) [creating predefined delegate list, 11-5](#page-106-0) [creating workflow delegation records for](#page-107-0)  users, 11-6 [disabling workflow delegation record, 11-10](#page-111-0) [modifying workflow delegation records, 11-10](#page-111-1) [monitoring, 11-2](#page-103-0) [overview, 11-1](#page-102-1) [predefined delegate lists, 11-1](#page-102-0) [processing options, 11-4](#page-105-1) [security, 11-2](#page-103-1) workflow delegation record [activating or disabling, 11-10](#page-111-0) [creating, 11-8](#page-109-0) [deleting, 11-11](#page-112-1) [modifying, 11-10](#page-111-1) [Workflow Pending Review Notification form, 3-6](#page-25-1) workflow process [activating, 6-2](#page-81-0) [analyzing, 12-6](#page-121-0) [attaching to an application, 6-3](#page-82-0) [creating, 5-4](#page-39-0) [deactivating, 6-2](#page-81-0) [modifying existing, 5-40](#page-75-1) [modifying properties of, 5-42](#page-77-1) [monitoring tasks, 12-1](#page-116-1) [process instance, 12-2](#page-117-2) workflow process instance [terminate, suspend, or resume, 12-2](#page-117-3) [workflow process status, reviewing, 12-2](#page-117-4) workflow processes [delegating, 11-8](#page-109-1) [developed before release 8.94, A-1](#page-128-0) [transferring, 12-11](#page-126-0) [Workflow Scheduler, setting up, 5-15](#page-50-1) [workflow system functions, 8-1](#page-86-2) workflow tasks [monitoring, 11-11](#page-112-2) [reassigning, 11-11](#page-112-2)

# **U**

[UBE Interconnection forms, 5-12](#page-47-1) [understand distribution lists, 5-26](#page-61-2) [understand key data and additional data, 5-2](#page-37-0) [user defined codes, queues setting up, 4-1](#page-28-2)